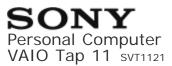

How to Use

## Windows 8: The Basics

#### User account

- Switching from a Local Account to a Microsoft Account
- About User Account Types

#### Power

- Controlling the Power State of Your VAIO Computer (Sleep Mode/Shutdown)
- Restarting Your VAIO Computer
- Entering Sleep Mode, Shutting Down, or Restarting
- Using Sleep Mode

## Display

- About the Start Screen and Menu
- Opening the Desktop

#### Internet

• Installing Apps from Windows Store

#### Password

- Switching from a Local Account to a Microsoft Account
- About User Account Types

## Apps

- Searching/Starting Apps, Settings, or Files
- Switching Apps

- Viewing Running Apps
- Installing Apps from Windows Store
- Opening the App Menu
- Closing Apps
- Switching User Accounts

## Windows

• Opening Windows Help and Support

## Menu

- About the Start Screen and Menu
- Opening Control Panel
- Opening the Desktop
- Opening the Charms

# Windows 8

- Controlling the Power State of Your VAIO Computer (Sleep Mode/Shutdown)
- Restarting Your VAIO Computer
- Using Sleep Mode

# Store

- Installing Apps from Windows Store
- Switching User Accounts

# Help and Support

• Opening Windows Help and Support

# Parts Description

# VAIO computer

- Parts and Controls on the Back
- Parts and Controls on the Sides
- Parts and Controls on the Front

### Keyboard

• Parts and Controls of the Keyboard

## Setup

## VAIO computer

- Opening the Stand
- Adjusting the Angle of the Stand
- Closing the Stand
- Checking Supplied Items
- Setting Up an Appropriate Work Environment

#### Power

- Connecting a Power Source
- Charging the Battery Pack
- Turning On Your VAIO Computer
- Controlling the Power State of Your VAIO Computer (Sleep Mode/Shutdown)

## Battery

- Charging the Battery Pack
- Notes on Using the Battery Pack

## Keyboard

- About the Usage Environment for the Keyboard
- Using the Wireless Keyboard

• Charging the Keyboard

## Supplied items

• Checking Supplied Items

### Windows 8

• Controlling the Power State of Your VAIO Computer (Sleep Mode/Shutdown)

## Network / Internet

### Internet

- Using the Antivirus App for Your VAIO Computer
- About the Internet Connection Services
- Disabling the Wi-Fi(R) (Wireless LAN) Function
- Notes on Using the Wi-Fi(R) (Wireless LAN) Function
- Stopping Wi-Fi(R) (Wireless LAN) Communications
- About the Wi-Fi(R) (Wireless LAN) Standards
- Installing Apps from Windows Store
- About the Network (LAN)
- Starting Wi-Fi(R) (Wireless LAN) Communications
- About a Security Key for Wi-Fi(R) (Wireless LAN)

## LAN

- About the Internet Connection Services
- About the Wi-Fi(R) (Wireless LAN) Standards
- About the Network (LAN)
- About a Security Key for Wi-Fi(R) (Wireless LAN)

## Wi-Fi

About the Internet Connection Services

- Disabling the Wi-Fi(R) (Wireless LAN) Function
- Notes on Using the Wi-Fi(R) (Wireless LAN) Function
- Stopping Wi-Fi(R) (Wireless LAN) Communications
- About the Wi-Fi(R) (Wireless LAN) Standards
- Starting Wi-Fi(R) (Wireless LAN) Communications
- About a Security Key for Wi-Fi(R) (Wireless LAN)

## Apps

• Installing Apps from Windows Store

## Store

• Installing Apps from Windows Store

## Connections

#### Power

• Connecting a Power Source

## Display

- Changing the Resolution (Size) of the Screen Image on an HDMI-Connected Device
- Notes on the LCD screen
- Using the Multiple Monitors Function
- Selecting Display Modes
- Connecting a TV with an HDMI Input Port

## HDMI

- Changing the Resolution (Size) of the Screen Image on an HDMI-Connected Device
- Connecting a TV with an HDMI Input Port

## **Peripheral device**

- Connecting a High-Quality Digital Sound Output Device between Your VAIO Computer and a TV
- Changing the Sound Output Device
- Notes on the LCD screen
- Using the Multiple Monitors Function
- Selecting Display Modes
- Connecting a TV with an HDMI Input Port

## CD/DVD/BD

• Connecting an External Drive

## Audio

- Connecting External Speakers/Headphones/Headset
- Connecting a High-Quality Digital Sound Output Device between Your VAIO Computer and a TV
- Changing the Sound Output Device

## Speakers

Connecting External Speakers/Headphones/Headset

## Headphones

Connecting External Speakers/Headphones/Headset

# **Optical digital output**

 Connecting a High-Quality Digital Sound Output Device between Your VAIO Computer and a TV

# Keyboard

• About the Usage Environment for the Keyboard

## Internet

- About the Internet Connection Services
- Disabling the Wi-Fi(R) (Wireless LAN) Function
- Notes on Using the Wi-Fi(R) (Wireless LAN) Function
- Stopping Wi-Fi(R) (Wireless LAN) Communications
- About the Wi-Fi(R) (Wireless LAN) Standards
- About the Network (LAN)
- Starting Wi-Fi(R) (Wireless LAN) Communications
- About a Security Key for Wi-Fi(R) (Wireless LAN)

### LAN

- About the Internet Connection Services
- About the Wi-Fi(R) (Wireless LAN) Standards
- About the Network (LAN)
- About a Security Key for Wi-Fi(R) (Wireless LAN)

#### Wi-Fi

- About the Internet Connection Services
- Disabling the Wi-Fi(R) (Wireless LAN) Function
- Notes on Using the Wi-Fi(R) (Wireless LAN) Function
- Stopping Wi-Fi(R) (Wireless LAN) Communications
- About the Wi-Fi(R) (Wireless LAN) Standards
- Starting Wi-Fi(R) (Wireless LAN) Communications
- About a Security Key for Wi-Fi(R) (Wireless LAN)

#### BLUETOOTH

- About the BLUETOOTH(R) Function
- Communicating with Another BLUETOOTH(R) Device such as a Mouse
- About BLUETOOTH(R) Security

Notes on Using the BLUETOOTH(R) Function

• Stopping BLUETOOTH(R) Communications

## USB

- Charging a USB Device
- Connecting a USB Device

## Settings

### User account

• Switching from a Local Account to a Microsoft Account

## **VAIO** computer

- Viewing the System Information
- Booting Your VAIO Computer from External Devices
- Customizing Your VAIO Computer
- Updating Your VAIO Computer
- Keeping Your VAIO Computer in Optimum Condition (VAIO Care)
- Using VAIO Update
- About the ASSIST Button

#### Power

- Notes on Sleep Mode
- Selecting a Power Plan
- Notes on Using the Power Source
- Using Sleep Mode

## Display

- Adjusting the LCD Brightness Automatically
- Displaying Clear and Vivid Images (X-Reality for mobile installed models)

- Notes on Using the Touch Screen (Touch screen equipped models)
- Enlarging the Text Size (DPI) (Touch screen equipped models)
- How to Use the Touch Screen (Touch screen equipped models)
- Changing the LCD Brightness
- Changing the Resolution (Size) of the Screen Image on an HDMI-Connected Device
- Notes on the LCD screen
- Using the Multiple Monitors Function
- Selecting Display Modes
- Connecting a TV with an HDMI Input Port
- Changing the Resolution (Size) of the Screen Image
- About Built-In Sensors
- Notes on Built-In Sensors

### HDMI

- Changing the Resolution (Size) of the Screen Image on an HDMI-Connected Device
- Connecting a TV with an HDMI Input Port

## Peripheral device

- Connecting a High-Quality Digital Sound Output Device between Your VAIO Computer and a TV
- Changing the Sound Output Device
- Notes on the LCD screen
- Using the Multiple Monitors Function
- Selecting Display Modes
- Connecting a TV with an HDMI Input Port

## CD/DVD/BD

Booting Your VAIO Computer from External Devices

## Audio

- Adjusting the Volume in Windows
- Connecting a High-Quality Digital Sound Output Device between Your VAIO Computer and a TV
- Adjusting the Microphone Volume
- Adjusting the Speakers Volume
- Changing the Sound Output Device
- Playing Optimized Sound for Your VAIO Computer Using the ClearAudio+ Mode

#### **Speakers**

- Adjusting the Speakers Volume
- Playing Optimized Sound for Your VAIO Computer Using the ClearAudio+ Mode

#### Microphone

• Adjusting the Microphone Volume

## **Optical digital output**

 Connecting a High-Quality Digital Sound Output Device between Your VAIO Computer and a TV

## Button

• About the ASSIST Button

#### Recovery

• About the ASSIST Button

## Touch pad

• Using the Touch Pad

#### Camera

• Using the Built-in Camera

## Internet

• Using the Antivirus App for Your VAIO Computer

### Password

- Creating/Changing/Removing Your Windows Password
- Setting/Changing the Power-on Password
- Switching from a Local Account to a Microsoft Account
- Removing the Power-on Password

### Memory module

• Viewing the System Information

### BIOS

- Booting Your VAIO Computer from External Devices
- Setting/Changing the Power-on Password
- Using Intel(R) Anti-Theft Technology (Intel(R) Anti-Theft Technology supported models)
- About the ASSIST Button
- Removing the Power-on Password

## Service and support

- Updating Your VAIO Computer
- Keeping Your VAIO Computer in Optimum Condition (VAIO Care)
- Using VAIO Update

## **Touch panel**

- Notes on Using the Touch Screen (Touch screen equipped models)
- Enlarging the Text Size (DPI) (Touch screen equipped models)
- How to Use the Touch Screen (Touch screen equipped models)

#### Sensor

- About Built-In Sensors
- Notes on Built-In Sensors

## Security

• Updating Your VAIO Computer

#### Menu

• Opening Control Panel

### Windows 8

• Using Sleep Mode

## Backup / Recovery

#### VAIO computer

- Booting Your VAIO Computer from External Devices
- Keeping Your VAIO Computer in Optimum Condition (VAIO Care)
- About the ASSIST Button

## CD/DVD/BD

Booting Your VAIO Computer from External Devices

#### Button

About the ASSIST Button

#### Recovery

- Removing Recovery Content to Free up Disk Space
- Recovering from Recovery Media

- About Recovery
- Creating Recovery Media
- Checking the Volume of the Recovery Area
- Notes on Recovery
- Refreshing Your VAIO Computer
- Recovering from the Recovery Area
- About the ASSIST Button

## BIOS

- Booting Your VAIO Computer from External Devices
- About the ASSIST Button

### Backup

- Backing Up Your Data when You cannot Start Windows
- Creating a Restore Point
- About Types of Backup
- About Backup
- Restoring System Files Using the Restore Point when You cannot Start Windows
- Restoring Your Data with VAIO Data Restore Tool

#### Service and support

• Keeping Your VAIO Computer in Optimum Condition (VAIO Care)

## Built-in storage device

- Creating Partitions
- Creating Other Drives (Modifying Partitions)
- Removing Recovery Content to Free up Disk Space
- Checking the Volume of the Recovery Area

## Partition

- Creating Partitions
- Creating Other Drives (Modifying Partitions)

### Refresh

- About Recovery
- Refreshing Your VAIO Computer

## Security

### **VAIO** computer

- Keeping Your VAIO Computer in Optimum Condition (VAIO Care)
- Using VAIO Update

#### Internet

• Using the Antivirus App for Your VAIO Computer

#### Password

- Creating/Changing/Removing Your Windows Password
- Setting/Changing the Power-on Password
- Removing the Power-on Password

## BIOS

- Setting/Changing the Power-on Password
- Removing the Power-on Password

### Service and support

- Keeping Your VAIO Computer in Optimum Condition (VAIO Care)
- Using VAIO Update

# **Other Operations**

## VAIO computer

• Adjusting the Angle of the Stand

### Power

- Charging the Battery Pack
- Turning On Your VAIO Computer
- Controlling the Power State of Your VAIO Computer (Sleep Mode/Shutdown)
- Restarting Your VAIO Computer
- Charge Indicator Status List
- Using Sleep Mode
- Changing the Intel Smart Connect Technology (Sleep Mode) Settings
- Changing the Low Battery Hibernation Settings
- About Sleep Mode

## Battery

- Checking the Battery Charge Capacity
- Charging the Battery Pack
- Extending the Battery Life
- Charge Indicator Status List
- Changing the Intel Smart Connect Technology (Sleep Mode) Settings
- Changing the Low Battery Hibernation Settings
- About Sleep Mode
- Prolonging the Battery Lifespan

# Display

- Notes on Using the Touch Screen (Touch screen equipped models)
- About the Touch Screen (Touch screen equipped models)
- How to Use the Touch Screen (Touch screen equipped models)

## Keyboard

- Entering Characters with Touch Screen Operations (Touch screen equipped models)
- Using the Wireless Keyboard
- Combinations and Functions with the Fn Key
- Charging the Keyboard

### Touch pad

• Using the Touch Pad

#### Camera

- Using the Built-in Camera
- Notes on the Built-in Camera

## BIOS

• Using Intel(R) Anti-Theft Technology (Intel(R) Anti-Theft Technology supported models)

#### USB

- Charging a USB Device
- Connecting a USB Device

#### Memory card

- Notes on Using microSD Memory Cards
- Removing microSD Memory Cards
- Inserting microSD Memory Cards

#### Built-in storage device

- Creating Partitions
- Creating Other Drives (Modifying Partitions)

## **Touch panel**

- Entering Characters with Touch Screen Operations (Touch screen equipped models)
- Notes on Using the Touch Screen (Touch screen equipped models)
- About the Touch Screen (Touch screen equipped models)
- How to Use the Touch Screen (Touch screen equipped models)

## Partition

- Creating Partitions
- Creating Other Drives (Modifying Partitions)

## NFC/One-touch functions

- Disabling NFC/One-touch functions (NFC supported models)
- About One-touch functions (NFC supported models)
- Using NFC/One-touch functions (NFC supported models)
- Notes on NFC/One-touch functions (NFC supported models)
- About NFC (NFC supported models)

#### Windows

• Opening Windows Help and Support

#### Windows 8

- Controlling the Power State of Your VAIO Computer (Sleep Mode/Shutdown)
- Restarting Your VAIO Computer
- Using Sleep Mode

#### Help and Support

• Opening Windows Help and Support

#### Pen

- How to Use the Pen (Digitizer Stylus supplied models)
- Replacing the Battery of the Pen (Digitizer Stylus supplied models)
- Using the Pen Hook (Digitizer Stylus supplied models)
- Replacing the Nib (Digitizer Stylus supplied models)

## Infrared port

• Using Your VAIO Computer as a Remote Control (VAIO Remote control)

## Notifications

## Read this first

• About This Manual

# VAIO computer

- Checking Supplied Items
- Updating Your VAIO Computer
- Setting Up an Appropriate Work Environment

## Care and maintenance

Cleaning Your VAIO computer/LCD screen

## Important notice

- Trademarks
- About the Software License
- About the International ENERGY STAR(R) Program
- Safety Information
- Handling the Built-in Storage Device

## Service and support

• About Online Support Website

- Updating Your VAIO Computer
- Solving Common Problems with Your VAIO Computer

## **Product registration**

• About Online Support Website

# Supplied items

Checking Supplied Items

# Security

• Updating Your VAIO Computer

Troubleshooting

## Hardware

## Power

- What should I do if my VAIO computer does not turn on (the power indicator light does not turn on in green)?
- Why does my VAIO computer automatically turn off?
- What should I do if I cannot turn off my VAIO computer?
- Why does a message appear and Windows fail to start when I turn on my VAIO computer?
- What should I do if my VAIO computer does not turn on or the power button does not work (the charge indicator light blinks fast)?
- What should I do if the power indicator light turns on in green when I press the power button but the screen remains blank?
- What should I do if Hibernate mode is not available or my VAIO computer does not enter Hibernate mode?
- What should I do if my VAIO computer does not return to Normal mode with keyboard or touch pad operations during Sleep mode?
- What should I do if the VAIO Care (Rescue Mode) screen appears when I turn on my VAIO computer?

## Battery

- What should I do if my battery pack is not fully charged?
- Why is my VAIO computer running slowly and the CPU clock frequency low while the computer is running on battery power?
- What should I do if my battery pack does not work properly?

### Display

- Why does the LCD brightness automatically change?
- What should I do if videos are not displayed on the computer screen?
- What should I do if my computer screen goes blank?
- What should I do if my computer screen flickers or fades to white? (Intel graphics accelerator installed models)
- What should I do if captured images flicker?
- What should I do if captured images contain dropped frames and audio interruptions?
- What should I do if the touch screen does not work correctly? (Touch screen equipped models)
- Why does the viewfinder show no images or poor-quality images?
- How do I change the LCD brightness?
- What should I do if no image is displayed on my external display or TV screen?
- What should I do if some items do not fit on the computer screen?
- Why do sound interruptions and/or dropped frames occur when I play high-definition videos, such as those recorded with the AVCHD digital video camcorder?
- What should I do if no image is displayed on my TV screen or external display connected to the HDMI output port?
- What should I do if videos are not displayed smoothly?
- What should I do if color gradients are not displayed correctly on my computer screen?
- Why doesn't the computer screen rotate?

#### HDMI

• What should I do if no image is displayed on my TV screen or external display connected to the HDMI output port?

### Audio

- What should I do if sound interruptions occur during video or audio playback?
- What should I do if I do not hear sound from a digital audio device connected to the digital output port, such as the HDMI output port?
- What should I do if my microphone does not work?
- What should I do if I do not hear sound from speakers or headphones?
- What should I do if I hear microphone feedback from speakers when using my microphone?

#### Microphone

- What should I do if my microphone does not work?
- What should I do if I hear microphone feedback from speakers when using my microphone?

#### Keyboard

- What should I do if my VAIO computer screen freezes?
- What should I do if the pointer does not move?
- What should I do if my keyboard configuration is wrong?
- What should I do if I cannot enter certain characters with my keyboard?
- What should I do if the keyboard does not work?

#### Touch pad

- What should I do if my VAIO computer screen freezes?
- What should I do if the pointer does not move?
- How do I disable the touch pad?
- Why can't I use the touch pad?

#### Camera

- What should I do if captured images flicker?
- Why are captured images poor in quality?
- What should I do if captured images contain dropped frames and audio interruptions?

- Why does the viewfinder show no images or poor-quality images?
- Why is the video input from the built-in camera suspended momentarily?

#### LAN

- How can I find the physical address (MAC address) of the built-in wireless network interface of my VAIO computer?
- What should I do if I cannot play back movies or audio tracks received via Wi-Fi(R) (Wireless LAN), or their playback is interrupted? Why is the data transfer speed slow?
- What should I do if I do not know the SSID or security key for the access point?
- What should I do if I cannot connect my VAIO computer to an access point (or the Internet)?
- What should I do if I cannot use the Wi-Fi(R) (Wireless LAN) function?

#### Wi-Fi

- How can I find the physical address (MAC address) of the built-in wireless network interface of my VAIO computer?
- What should I do if I cannot play back movies or audio tracks received via Wi-Fi(R) (Wireless LAN), or their playback is interrupted? Why is the data transfer speed slow?
- What should I do if I do not know the SSID or security key for the access point?
- What should I do if I cannot connect my VAIO computer to an access point (or the Internet)?
- What should I do if I cannot use the Wi-Fi(R) (Wireless LAN) function?

#### BLUETOOTH

- What should I do if I cannot use the BLUETOOTH(R) function?
- What should I do if other BLUETOOTH(R) devices cannot connect to my VAIO computer?
- Why can't I use the BLUETOOTH(R) function when I sign in to my VAIO computer as a user with a standard user account?
- Why is my BLUETOOTH(R) connection slow?
- What should I do if I cannot find the BLUETOOTH(R) device I want to communicate with?
- What should I do if the BLUETOOTH(R) icon is not displayed in the desktop notification area?
- Why can't I use BLUETOOTH(R) devices when I switch users?

#### Password

- What should I do if I forget the Windows password?
- What should I do if the Enter Onetime Password message appears and Windows does not start after I enter a wrong power-on password three times consecutively?
- What should I do if I forget the power-on password to start my VAIO computer?

### BIOS

• What should I do if I forget the power-on password to start my VAIO computer?

#### USB

• What should I do if I cannot charge the device connected to the USB port that supports USB charging?

#### Software

• Why do sound interruptions and/or dropped frames occur when I play high-definition videos, such as those recorded with the AVCHD digital video camcorder?

#### Computer

• Why is my VAIO computer running slowly and the CPU clock frequency low while the computer is running on battery power?

## Touch panel

• What should I do if the touch screen does not work correctly? (Touch screen equipped models)

#### NFC/One-touch functions

• What should I do if I cannot use NFC/One-touch functions?

#### Sensor

• Why doesn't the built-in digital compass show the correct direction?

• Why doesn't the computer screen rotate?

## Apps

## Display

• Why do sound interruptions and/or dropped frames occur when I play high-definition videos, such as those recorded with the AVCHD digital video camcorder?

## Software

- Why do sound interruptions and/or dropped frames occur when I play high-definition videos, such as those recorded with the AVCHD digital video camcorder?
- What should I do if my game app does not work or it keeps crashing?

# Network / Internet

### LAN

- How can I find the physical address (MAC address) of the built-in wireless network interface of my VAIO computer?
- What should I do if I cannot play back movies or audio tracks received via Wi-Fi(R) (Wireless LAN), or their playback is interrupted? Why is the data transfer speed slow?
- What should I do if I do not know the SSID or security key for the access point?
- What should I do if I cannot connect my VAIO computer to an access point (or the Internet)?
- What should I do if I cannot use the Wi-Fi(R) (Wireless LAN) function?

## Wi-Fi

- How can I find the physical address (MAC address) of the built-in wireless network interface of my VAIO computer?
- What should I do if I cannot play back movies or audio tracks received via Wi-Fi(R) (Wireless LAN), or their playback is interrupted? Why is the data transfer speed slow?
- What should I do if I do not know the SSID or security key for the access point?
- What should I do if I cannot connect my VAIO computer to an access point (or the Internet)?

What should I do if I cannot use the Wi-Fi(R) (Wireless LAN) function?

### BLUETOOTH

- What should I do if I cannot use the BLUETOOTH(R) function?
- What should I do if other BLUETOOTH(R) devices cannot connect to my VAIO computer?
- Why can't I use the BLUETOOTH(R) function when I sign in to my VAIO computer as a user with a standard user account?
- Why is my BLUETOOTH(R) connection slow?
- What should I do if I cannot find the BLUETOOTH(R) device I want to communicate with?
- What should I do if the BLUETOOTH(R) icon is not displayed in the desktop notification area?
- Why can't I use BLUETOOTH(R) devices when I switch users?

## Backup / Recovery

#### Recovery

- What should I do if I cannot create Recovery Media?
- What should I do if I cannot start/complete the recovery process?
- What should I do if my VAIO computer becomes unstable (Windows does not start)?
- What should I do if my VAIO computer becomes unstable (Windows starts)?
- What should I do if I cannot recover my VAIO computer from the recovery area?
- How do I create Recovery Media?
- How can I restore my VAIO computer system to its factory default settings?
- How can I reinstall the original apps and drivers?

### Security

#### Password

- What should I do if I forget the Windows password?
- What should I do if the Enter Onetime Password message appears and Windows does not start after I enter a wrong power-on password three times consecutively?
- What should I do if I forget the power-on password to start my VAIO computer?

## BIOS

• What should I do if I forget the power-on password to start my VAIO computer?

## **Peripheral Devices**

### USB

- What should I do if my VAIO computer does not recognize the USB device?
- What should I do if I cannot print a document?

## Printer

- What should I do if my VAIO computer does not recognize the USB device?
- What should I do if I cannot print a document?

Switching from a Local Account to a Microsoft Account

In Windows 8, you can switch between a local account and a Microsoft account. By switching from a local account to a Microsoft account, you can download apps from **Windows Store**.

To create or switch to a Microsoft account, follow these steps.

- 1. Open the charms and select the Settings charm. (See Opening the Charms to open the charms.)
- 2. Select Change PC settings in the lower right corner.
- 3. Select **Users** in the left pane of the **PC settings** screen.
- 4. Select Switch to a Microsoft account.
- 5. Follow the on-screen instructions.

#### Hint

- To switch to a local account, select **Switch to a local account** in step 4 instead of **Switch to a Microsoft account**.
- If you forget your Microsoft account password, contact Microsoft support services. About User Account Types

There are two types of user accounts available in Windows 8: a local account and a Microsoft account.

## Local account

A local account is a user name and password that you set on your VAIO computer. Because one local account is expected to be used for a single computer, you cannot share the same account on multiple computers.

Hint

 Setting a local account password is optional. If you forget your local account password, recover your VAIO computer.

## Microsoft account

A Microsoft account is an email address and password that you use to sign in to Microsoft services. Because a Microsoft account can be set for each user, you can share the same account on multiple computers. To download apps from **Windows Store**, you need to switch from a local account to a Microsoft account.

Hint

• Setting a Microsoft account password is required. If you forget your Microsoft account password, contact Microsoft support services.

Controlling the Power State of Your VAIO Computer (Sleep Mode/Shutdown)

By default, your VAIO computer automatically enters Sleep mode after a certain period of inactivity.

In Sleep mode, the computer will retain its current state, including data you are working on, while you take a break.

See Using Sleep Mode for more information on Sleep mode.

## When you do not use your VAIO computer for a while

To avoid losing unsaved data, follow these steps to shut down your VAIO computer.

- 1. Save your data and close all running apps.
- 2. Turn off any peripherals connected to your VAIO computer.
- 3. Open the charms, and then select the Settings charm. (See Opening the Charms to open the charms.)

## 4. Select **O Power** and **Shut down**.

After a short time, your VAIO computer automatically turns off. If the computer is equipped with the power indicator, the green power indicator light turns off.

#### Note

- An improper shutdown may cause loss of unsaved data or cause your VAIO computer to malfunction.
- To disconnect your VAIO computer completely from an AC power source, turn off the computer, and then unplug the power cord from the AC outlet.

#### Hint

 If you select Shut down while holding down the Shift key in step 4, you can place your VAIO computer into the minimum power consumption state (ACPI S5 mode). In this case, the fast boot function is temporarily disabled on the next start-up.

Restarting Your VAIO Computer

After changing the settings or installing an app on your VAIO computer, you may be required to restart the computer.

- 1. Save your data and close all running apps.
- 2. Open the charms and select the Settings charm. (See Opening the Charms to open the charms.)
- 3. Select **O Power** and **Restart**. Your VAIO computer will restart.

Entering Sleep Mode, Shutting Down, or Restarting

You can place your VAIO computer into Sleep mode or shut down/restart the computer by following these steps.

- 1. Open the charms and select the Settings charm. (See Opening the Charms to open the charms.)
- 2. Select **[] Power** and **Sleep**, **Shut down**, or **Restart**.

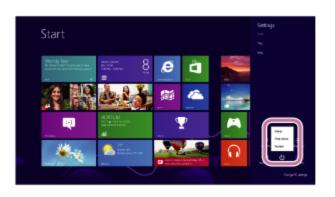

Using Sleep Mode

In Sleep mode, you can step away from your VAIO computer while retaining the computer's state including data you are working on.

## To activate Sleep mode

- 1. Open the charms and select the Settings charm. (See Opening the Charms to open the charms.)
- 2. Select **O Power** and **Sleep**.

If your VAIO computer is equipped with the power indicator, it turns off when the computer enters Sleep mode (with the default setting).

## To return to Normal mode

1. Press the (I) (Power) button.

#### Note

- If you press and hold down the () (Power) button for more than 4 or 10 seconds, your VAIO computer will turn off automatically. Doing this will erase all unsaved data.
- By default, your VAIO computer automatically enters Hibernate mode when the battery pack is running out of power. However, depending on the operating conditions, the computer may fail to enter Hibernate mode.

If this occurs and the battery pack is running out of power, the computer will be turned off, resulting in loss of unsaved data.

While the computer is running on battery power, save data frequently.

• Before moving your VAIO computer, make sure that the computer is off to avoid impact or vibration to the running hard disk drive. If the computer is equipped with the power indicator, make sure that it is completely off.

#### Hint

- By default, your VAIO computer enters Sleep mode automatically after a certain period of inactivity while running on AC power.
- The operations below also place your VAIO computer into Sleep mode.
  - Press the () (Power) button (with the default setting).

About the Start Screen and Menu

You can add shortcuts to apps, the desktop, and websites that you use the most.

## Overview

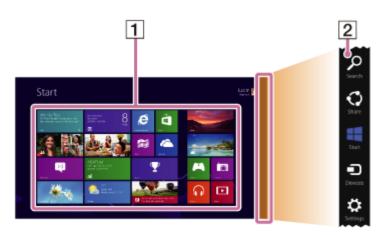

1 Tiles

Select a tile to start an app and personalize the **Start** screen by adding and rearranging tiles.

2 Charms

Search for apps and files, share content, play content on other devices or print, and set up your VAIO computer.

## To open the Start screen

## Touch operation (Touch screen equipped models)

Open the charms, then tap the **Tart** charm. (See Opening the Charms to open the charms.)

## Mouse/Touch pad operation

Open the charms, then click the **Start** charm. (See Opening the Charms to open the charms.)

## **Keyboard operation**

Press the **(**Windows) key. Opening the Desktop

You can access the desktop from a tile, just like an app. Open the desktop by following the instruction below.

1. Open the **Start** screen and select the **Desktop** tile. (See About the Start Screen and Menu to open the **Start** screen.)

Installing Apps from Windows Store

You can install apps from Windows Store.

You will need a Microsoft account to use certain apps or services, including **Windows Store**. On how to create and what you can do with the Microsoft account, refer to **Windows Help and**  Support (Opening Windows Help and Support).

1. Connect to the Internet.

See Starting Wi-Fi(R) (Wireless LAN) Communications for more information on how to connect to the Internet.

2. Open the **Start** screen and select the **Store** tile. (See About the Start Screen and Menu to open the **Start** screen.)

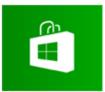

- 3. Find an app to install.
- 4. Follow the on-screen instructions to install the app.

Switching from a Local Account to a Microsoft Account

In Windows 8, you can switch between a local account and a Microsoft account. By switching from a local account to a Microsoft account, you can download apps from **Windows Store**.

To create or switch to a Microsoft account, follow these steps.

- 1. Open the charms and select the Settings charm. (See Opening the Charms to open the charms.)
- 2. Select Change PC settings in the lower right corner.
- 3. Select **Users** in the left pane of the **PC settings** screen.
- 4. Select Switch to a Microsoft account.
- 5. Follow the on-screen instructions.

#### Hint

 To switch to a local account, select Switch to a local account in step 4 instead of Switch to a Microsoft account.

• If you forget your Microsoft account password, contact Microsoft support services. About User Account Types

There are two types of user accounts available in Windows 8: a local account and a Microsoft

account.

### Local account

A local account is a user name and password that you set on your VAIO computer. Because one local account is expected to be used for a single computer, you cannot share the same account on multiple computers.

Hint

 Setting a local account password is optional. If you forget your local account password, recover your VAIO computer.

### Microsoft account

A Microsoft account is an email address and password that you use to sign in to Microsoft services. Because a Microsoft account can be set for each user, you can share the same account on multiple computers. To download apps from **Windows Store**, you need to switch from a local account to a Microsoft account.

Hint

• Setting a Microsoft account password is required. If you forget your Microsoft account password, contact Microsoft support services.

Searching/Starting Apps, Settings, or Files

You can search apps, files, or settings on the charms, and then start your desired apps, files, or settings.

To search and start them, open the charms, select the **Search** charm, and follow these steps. To open the charms, see Opening the Charms.

- 1. Enter a keyword in the search box (  $\fbox{1}$  ).
- 2. Select Apps, Settings, or Files (2) to narrow the search result.
- 3. Select your desired app or file (3).

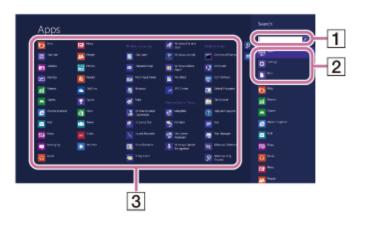

Hint

When you open the Search charm with certain Windows Store apps running, you can search from within the running apps. If no apps are running, you can also search from within the apps by selecting Apps below the search box in step 2.
 Switching Apps

You can switch between apps that are currently running.

# Touch operation (Touch screen equipped models)

Display currently running apps, touch and swipe in your desired app icon from the left edge. To display the currently running apps, see Viewing Running Apps.

## Mouse/Touch pad operation

Display currently running apps and drag your desired app icon from the left edge to the center. To display the currently running apps, see Viewing Running Apps.

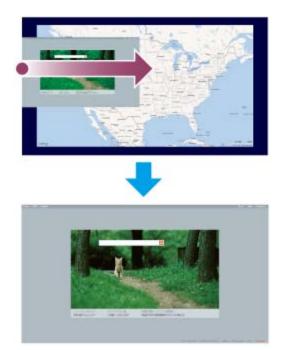

Viewing Running Apps

You can view running apps by displaying the list on the **Start** screen. See About the Start Screen and Menu for more information.

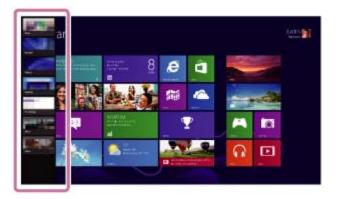

# Touch operation (Touch screen equipped models)

Swipe in from the left edge until a small app icon appears, then drag the icon back towards the left edge.

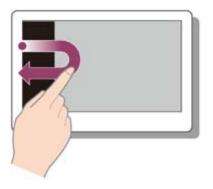

## Mouse/Touch pad operation

Point to the upper-left corner ( $\boxed{1}$ ), then move downward ( $\boxed{2}$ ).

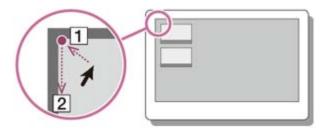

## **Keyboard operation**

Press the **#** (Windows) key and the **Tab** key at the same time.

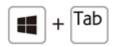

Installing Apps from Windows Store

You can install apps from Windows Store.

You will need a Microsoft account to use certain apps or services, including **Windows Store**. On how to create and what you can do with the Microsoft account, refer to **Windows Help and**  Support (Opening Windows Help and Support).

1. Connect to the Internet.

See Starting Wi-Fi(R) (Wireless LAN) Communications for more information on how to connect to the Internet.

2. Open the **Start** screen and select the **Store** tile. (See About the Start Screen and Menu to open the **Start** screen.)

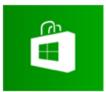

- 3. Find an app to install.
- 4. Follow the on-screen instructions to install the app.

#### Opening the App Menu

Many apps have app menus that you can use to control your app. Follow the instructions below to open the app menu.

## Touch operation (Touch screen equipped models)

Swipe up from the bottom edge.

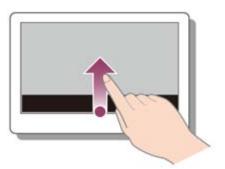

## Mouse/Touch pad operation

When an app is open, right-click anywhere on the screen. On a touch pad, click the bottomright corner.

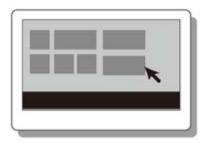

## **Keyboard operation**

Press the **III** (Windows) key and the **Z** key at the same time.

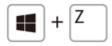

Hint

- Open the app menu when an app is displayed on the computer screen.
- App commands vary depending on the app that is currently displayed on the computer screen.

Closing Apps

You can close currently running apps by following the instruction below.

# Touch operation (Touch screen equipped models)

- 1. When an app is open, point to the top-center of the screen.
- 2. Drag the app to the bottom of the screen until the app disappears from the screen.

# Mouse/Touch pad operation

- 1. When an app is open, move the cursor to the top-center of the screen until the hand icon appears.
- 2. Drag the app to the bottom of the screen until the app disappears from the screen.

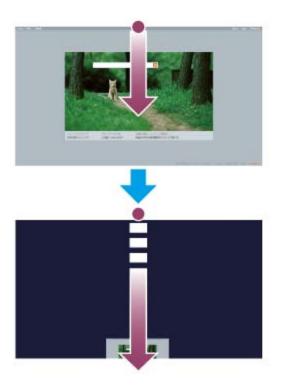

## **Keyboard operation**

Press the Alt key and the F4 key at the same time.

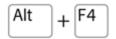

Switching User Accounts

You can switch to another user account by following these steps.

- 1. Open the **Start** screen and select an account name at the upper-right corner of the computer screen. (See About the Start Screen and Menu to open the **Start** screen.)
- 2. Select your desired account name.

#### Hint

 To create a new user account, you need to sign in as an administrator. Then, open the charms and select the Settings charm. Select Change PC settings in the lower right corner, and select Users in the left pane.

To open the charms, see Opening the Charms.

Opening Windows Help and Support

You can open Windows Help and Support by following these steps.

1. Open the charms and select the **Search** charm. (See Opening the Charms to open the charms.)

- 2. Select Apps (1).
- 3. Enter "Help and Support" in the search box (2).
- 4. Select Help and Support (3).

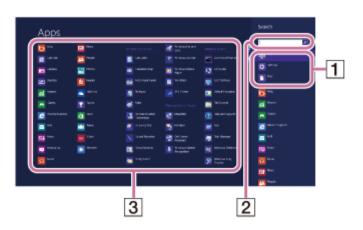

About the Start Screen and Menu

You can add shortcuts to apps, the desktop, and websites that you use the most.

## Overview

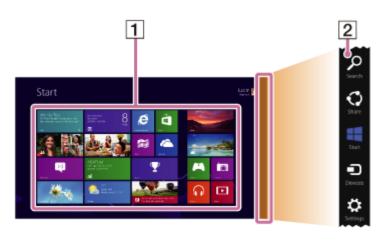

1 Tiles

Select a tile to start an app and personalize the **Start** screen by adding and rearranging tiles.

2 Charms

Search for apps and files, share content, play content on other devices or print, and set up your VAIO computer.

## To open the Start screen

## Touch operation (Touch screen equipped models)

Open the charms, then tap the **Start** charm. (See Opening the Charms to open the charms.)

## Mouse/Touch pad operation

Open the charms, then click the **Start** charm. (See Opening the Charms to open the charms.)

## **Keyboard operation**

Press the **#** (Windows) key. Opening Control Panel

You can open Control Panel by following these steps.

- 1. Open the charms and select the Search charm. (See Opening the Charms to open the charms.)
- 2. Select Apps (1).
- 3. Enter "Control Panel" in the search box (2).
- 4. Select Control Panel (3).

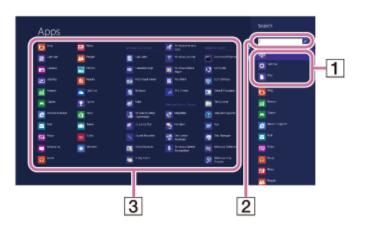

Opening the Desktop

You can access the desktop from a tile, just like an app. Open the desktop by following the instruction below.

1. Open the **Start** screen and select the **Desktop** tile. (See About the Start Screen and Menu to open the **Start** screen.)

## Opening the Charms

You can open the charms to search for apps and files, share content, play content on other devices or print, and set up your VAIO computer.

# Touch operation (Touch screen equipped models)

Swipe in from the right edge.

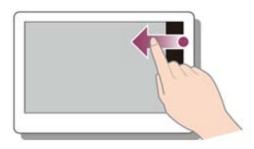

## Mouse/Touch pad operation

Point to the upper-right corner (1), then move downward (2). With a touch pad, you can also swipe in from the right edge.

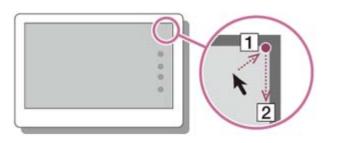

## **Keyboard operation**

Press the **III** (Windows) key and the **C** key at the same time.

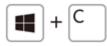

Controlling the Power State of Your VAIO Computer (Sleep Mode/Shutdown)

By default, your VAIO computer automatically enters Sleep mode after a certain period of inactivity.

In Sleep mode, the computer will retain its current state, including data you are working on, while you take a break.

See Using Sleep Mode for more information on Sleep mode.

## When you do not use your VAIO computer for a while

To avoid losing unsaved data, follow these steps to shut down your VAIO computer.

- 1. Save your data and close all running apps.
- 2. Turn off any peripherals connected to your VAIO computer.
- 3. Open the charms, and then select the Settings charm. (See Opening the Charms to

open the charms.)

4. Select **O Power** and **Shut down**.

After a short time, your VAIO computer automatically turns off. If the computer is equipped with the power indicator, the green power indicator light turns off.

### Note

- An improper shutdown may cause loss of unsaved data or cause your VAIO computer to malfunction.
- To disconnect your VAIO computer completely from an AC power source, turn off the computer, and then unplug the power cord from the AC outlet.

#### Hint

 If you select Shut down while holding down the Shift key in step 4, you can place your VAIO computer into the minimum power consumption state (ACPI S5 mode). In this case, the fast boot function is temporarily disabled on the next start-up.

## Restarting Your VAIO Computer

After changing the settings or installing an app on your VAIO computer, you may be required to restart the computer.

- 1. Save your data and close all running apps.
- 2. Open the charms and select the Settings charm. (See Opening the Charms to open the charms.)
- 3. Select **O Power** and **Restart**. Your VAIO computer will restart.

### Using Sleep Mode

In Sleep mode, you can step away from your VAIO computer while retaining the computer's state including data you are working on.

## To activate Sleep mode

- 1. Open the charms and select the Settings charm. (See Opening the Charms to open the charms.)
- 2. Select **O Power** and **Sleep**.

If your VAIO computer is equipped with the power indicator, it turns off when the computer enters Sleep mode (with the default setting).

## To return to Normal mode

1. Press the (Power) button.

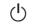

- If you press and hold down the () (Power) button for more than 4 or 10 seconds, your VAIO computer will turn off automatically. Doing this will erase all unsaved data.
- By default, your VAIO computer automatically enters Hibernate mode when the battery pack is running out of power. However, depending on the operating conditions, the computer may fail to enter Hibernate mode.

If this occurs and the battery pack is running out of power, the computer will be turned off, resulting in loss of unsaved data.

While the computer is running on battery power, save data frequently.

• Before moving your VAIO computer, make sure that the computer is off to avoid impact or vibration to the running hard disk drive. If the computer is equipped with the power indicator, make sure that it is completely off.

Hint

- By default, your VAIO computer enters Sleep mode automatically after a certain period of inactivity while running on AC power.
- The operations below also place your VAIO computer into Sleep mode.

- Press the () (Power) button (with the default setting).

Installing Apps from Windows Store

You can install apps from Windows Store.

You will need a Microsoft account to use certain apps or services, including **Windows Store**. On how to create and what you can do with the Microsoft account, refer to **Windows Help and Support** (Opening Windows Help and Support).

- Connect to the Internet.
   See Starting Wi-Fi(R) (Wireless LAN) Communications for more information on how to connect to the Internet.
- 2. Open the **Start** screen and select the **Store** tile. (See About the Start Screen and Menu to open the **Start** screen.)

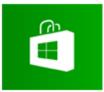

- 3. Find an app to install.
- 4. Follow the on-screen instructions to install the app.

Switching User Accounts

You can switch to another user account by following these steps.

- 1. Open the **Start** screen and select an account name at the upper-right corner of the computer screen. (See About the Start Screen and Menu to open the **Start** screen.)
- 2. Select your desired account name.

#### Hint

To create a new user account, you need to sign in as an administrator. Then, open the charms and select the Settings charm. Select Change PC settings in the lower right corner, and select Users in the left pane.

To open the charms, see Opening the Charms.

Opening Windows Help and Support

You can open Windows Help and Support by following these steps.

- 1. Open the charms and select the Search charm. (See Opening the Charms to open the charms.)
- 2. Select Apps ( 1).
- 3. Enter "Help and Support" in the search box (2).
- 4. Select Help and Support (3).

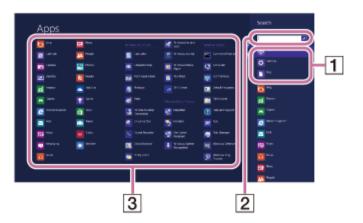

Parts and Controls on the Back

Describes the features on the back of the VAIO computer, such as connection ports.

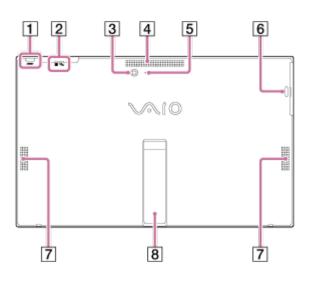

- 1 ASSIST button (About the ASSIST Button)
- <sup>2</sup> N Get Touch mark (Using NFC/One-touch functions (NFC supported models))
- <sup>3</sup> Built-in rear camera (Using the Built-in Camera)
- 4 Air intake vent
- 5 Built-in rear camera indicator (Using the Built-in Camera)
- 6 A hole for the pen hook (Using the Pen Hook (Digitizer Stylus supplied models))
- 7 Built-in stereo speakers
- 8 Stand (Opening the Stand, Closing the Stand, Adjusting the Angle of the Stand)

- The back part at the top near the air exhaust vent may become hot during use. Take care when touching it.
- Do not install your VAIO computer where the air intake vent or air exhaust vent may be blocked.
- Do not carry your VAIO computer by its stand; hold the sides.
- Parts and Controls on the Sides

Describes the features on the sides of the VAIO computer, such as connection ports.

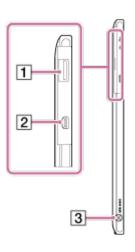

- 1 ↓ ↓ USB port (Connecting a USB Device)
- 2 HDMI output port (Micro) (Connecting a TV with an HDMI Input Port)
- <sup>3</sup> ⊖- C → DC IN port (Connecting a Power Source)

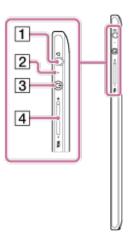

- 1 Q Headset compatible headphone jack (Connecting External Speakers/Headphones/Headset)
- <sup>2</sup> (<sup>1</sup>) Power indicator (Turning On Your VAIO Computer)
- <sup>3</sup> (<sup>1</sup>) Power button (Turning On Your VAIO Computer)
- 4 VOL (Volume) buttons

Parts and Controls on the Front

Describes the features on the front of the VAIO computer, such as buttons and indicator lights.

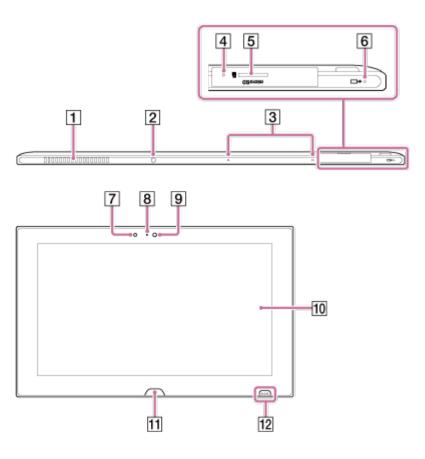

- 1 Air exhaust vent
- <sup>2</sup> Infrared port (Using Your VAIO Computer as a Remote Control (VAIO Remote control))
- <sup>3</sup> Built-in dual microphones (Using the Built-in Camera)
- 4 Battery off button
- 5 microSD memory card slot (Inserting microSD Memory Cards)
- 6 → Charge indicator (Charge Indicator Status List)
- 7 Ambient light sensor (Adjusting the LCD Brightness Automatically)
- 8 Built-in front camera indicator (Using the Built-in Camera)
- 9 Built-in front camera (Using the Built-in Camera)
- 10 Touch screen (How to Use the Touch Screen (Touch screen equipped models))
- 11 Windows button (About the Start Screen and Menu)
- 12 Charge port for Keyboard (Charging the Keyboard)

- The air exhaust vent may get hot during use. Take care when touching it.
- When handling your VAIO computer, couple it with the keyboard to prevent the touch screen becoming dirty or damaged. See Charging the Keyboard for how to couple your VAIO

computer with the keyboard.

## Notes on the LCD screen

The LCD screen is manufactured using high-precision technology. You may, however, see tiny black points and/or bright points (red, blue, or green) that continuously appear on the LCD screen. The ratio of defective pixels to all available pixels of the LCD screen is less than 0.0006 %. Also, depending on the viewing angle, uneven stripes of changes in color and luminance may appear. These are normal results of the LCD screen construction and do not indicate a malfunction. Take note that returns and replacements are not accepted. Parts and Controls of the Keyboard

Describes the features of the keyboard, such as keys, buttons and indicator lights.

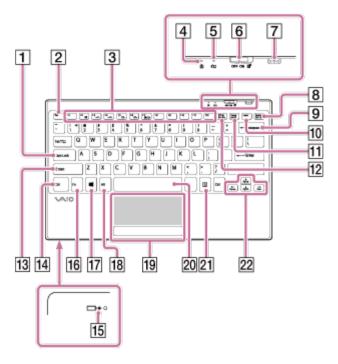

- 1 Caps Lock key
- 2 Esc key
- <sup>3</sup> Function keys (Combinations and Functions with the Fn Key)
- 4 A Caps lock indicator
- 5 Battery indicator for Keyboard (Charging the Keyboard)
- 6 Power and touch pad on/off switch for Keyboard (Using the Wireless Keyboard)
- 7 Charge port for Keyboard (on Keyboard) (Charging the Keyboard)
- 8 Delete key
- 9 Backspace key

- 10 Insert key
- 11 Pause / Break key
- 12 Prt Sc key
- 13 Shift key
- 14 Ctrl key
- 15 → Charge indicator for Keyboard (Charging the Keyboard)
- 16 Fn key (Combinations and Functions with the Fn Key)
- 17 (Windows) key (About the Start Screen and Menu)
- 18 Alt key
- 19 Touch pad (Using the Touch Pad)
- 20 Space key
- 21 Applications key
- 22 Directional arrow keys

• The keyboard has magnets to couple with your VAIO computer. Do not place credit cards, etc., which are affected by magnetism, near the computer, especially the areas in front or back of the keyboard. Doing so may cause data corruption.

### Hint

- There is a raised dot on the F and J keys.
- After a while of idle time, the keyboard enters the power saving mode and the A Caps lock indicator light turns off.
- For details on the keyboard shortcut keys, see Opening Windows Help and Support. Opening the Stand

Position the stand before using your computer.

1. Hold your VAIO computer face down, then open the stand as seen in the illustration.

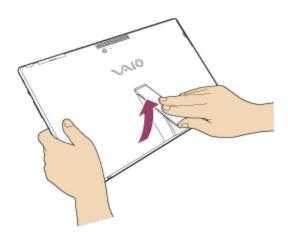

• Do not open the stand forcibly, as it may be damaged. Adjusting the Angle of the Stand

Choose which angle to position your VAIO computer.

1. Hold the screen as shown in the illustration, then open the stand.

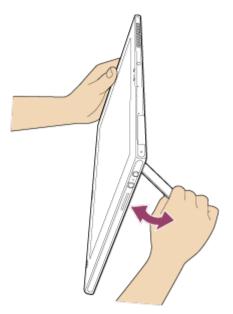

The angle of your VAIO computer can be adjusted from approximately 115 to 130 degrees.

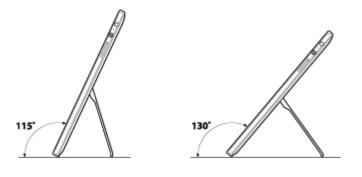

• Do not open the stand forcibly, as it may be damaged.

Closing the Stand

Close the stand when not in use.

1. Hold your VAIO computer face down, then close the stand as seen in the illustration.

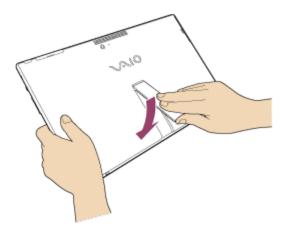

Checking Supplied Items

Check all items packed with the product before use.

Wireless keyboard

AC adapter

Power cord

Digitizer stylus

(Not supplied with all models. Availability depends on your computer's specifications.) Pen hook

Wireless router

(Not supplied with all models. Availability depends on your computer's specifications.) VGA adapter (with Conversion connector)

(Not supplied with all models. Availability depends on your computer's specifications.) Hint

• No Recovery Media is included because your VAIO computer can be recovered using data stored in the hard disk drive or SSD. See Recovering from the Recovery Area for more information.

Setting Up an Appropriate Work Environment

This topic describes where to or not to place your VAIO computer and ergonomic instructions.

## Where to place your VAIO computer

When placing your VAIO computer, ensure that:

• You have easy access to a power source and necessary ports.

- You leave enough space around the computer.
- The computer is placed on a flat surface that is wide enough and you can face the computer screen as you operate it.
- You can place the computer in front of you where you can sit upright and keep your forearms parallel to the floor.

# Where not to place your VAIO computer

Placing your VAIO computer in an inappropriate location may cause damage or a malfunction. Do not place the computer in a location subject to:

- Direct sunlight
- Magnetic items or sources
- Heat sources, such as residential heating equipment
- Excessive dust
- High humidity
- Poor ventilation

## Note

- The area around the air exhaust vent may become extremely hot while your VAIO computer is on. Be careful before touching the area.
- Do not place any object near the air exhaust vent that may block the vent.

## Hint

 Your VAIO computer uses high-frequency radio signals and may cause interference to radio or TV reception. If this occurs, move the computer a suitable distance away from the radio or TV.

## **Ergonomic considerations**

Whenever possible, you should attempt to take account of the following ergonomic considerations.

## Furniture and posture

Sit in a chair with good back support. Adjust the level of the chair so your feet are flat on the floor. A footrest may make you more comfortable.

Sit in a relaxed, upright posture and avoid slouching forward or leaning far backwards.

## Viewing angle of the computer screen

Use the screen tilting feature to find the best position. Make sure the computer screen is at or slightly below eye level when you are sitting in front of your VAIO computer. Adjust the brightness level of the display as well.

You can reduce eye strain and muscle fatigue by adjusting the tilt and brightness level of the computer screen to the proper position.

# Lighting

Choose a location where windows and lights do not cause glare and reflection on the computer screen. Use indirect lighting to avoid bright spots on the computer screen. Proper lighting adds to your comfort and work efficiency.

### Note

• While adjusting the viewing angle, do not exert excessive pressure on your VAIO computer to eliminate a risk of mechanical damage.

## Hint

• The same considerations apply when you use an external display.

## Notes on handling your VAIO computer

Observe the following to avoid malfunctions and damage to your VAIO computer.

- Place your VAIO computer gently on a flat surface to avoid a mechanical shock.
- Be sure to turn off your VAIO computer before moving the computer. Moving the computer that is turned on may cause a hard disk malfunction. Be sure to disconnect all cables connected to the computer before moving it.
- Do not drop or hit your VAIO computer. Even a slight shock or vibration may cause a hard disk malfunction.
- Do not place your VAIO computer in an unstable position.

## Connecting a Power Source

Connect your VAIO computer to an AC power source.

Carefully read the precautions in Notes on Using the Power Source before connection.

- 1. Plug one end of the power cord (  $\boxed{1}$  ) into the AC adapter (  $\boxed{3}$  ).
- 2. Plug the other end of the power cord into an AC outlet (2).
- 3. Plug the cable from the AC adapter (3) into the DC IN port (4) on your VAIO computer.

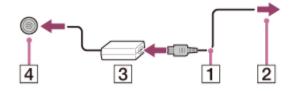

### Note

- Do not plug more than one device into the same AC outlet.
- The shape of the AC adapter varies depending on the model you purchased.
- Make sure that the power plug is firmly plugged into your VAIO computer.

Hint

You can purchase a power strip with a surge protector to help prevent damage to your VAIO computer caused by sudden power surges (in an electrical storm, for example).
 Charging the Battery Pack

The battery pack can be charged even while you are using your VAIO computer when the computer is connected to a power source. The charging time may vary depending on operating conditions.

1. Plug your VAIO computer into an AC outlet. (See Connecting a Power Source.)

## Hint

- The charging time varies depending on ambient temperature.
- Note that at a low ambient temperature, it takes longer time to charge the battery pack.
- Open the desktop and select the battery icon, such as 
   (on battery) or 
   (plugged in), in
   the desktop notification area to check the built-in battery status of your VAIO computer. To
   open the desktop, see Opening the Desktop.

Turning On Your VAIO Computer

Turn on your VAIO computer to start Windows. Carefully read the precautions in Notes on Using the Power Source before turning on.

- 1. Connect your VAIO computer to an AC outlet. (See Connecting a Power Source.)
- 2. Press the (I) (Power) button.

If your VAIO computer is equipped with the power indicator, it turns on in green. The computer is turned on, and Windows starts after a while.

### Note

- If you press and hold down the () (Power) button for more than four seconds, your VAIO computer will not turn on.
- Do not touch the touch screen when turning on your VAIO computer as it may cause the computer to malfunction. (Touch screen equipped models)

### Hint

• By default, your VAIO computer automatically enters Sleep mode after a certain period of inactivity while the computer is connected to an AC outlet. See Using Sleep Mode for more information.

Controlling the Power State of Your VAIO Computer (Sleep Mode/Shutdown)

By default, your VAIO computer automatically enters Sleep mode after a certain period of inactivity.

In Sleep mode, the computer will retain its current state, including data you are working on,

while you take a break.

See Using Sleep Mode for more information on Sleep mode.

## When you do not use your VAIO computer for a while

To avoid losing unsaved data, follow these steps to shut down your VAIO computer.

- 1. Save your data and close all running apps.
- 2. Turn off any peripherals connected to your VAIO computer.
- 3. Open the charms, and then select the Settings charm. (See Opening the Charms to open the charms.)

## 4. Select **()** Power and Shut down.

After a short time, your VAIO computer automatically turns off. If the computer is equipped with the power indicator, the green power indicator light turns off.

### Note

- An improper shutdown may cause loss of unsaved data or cause your VAIO computer to malfunction.
- To disconnect your VAIO computer completely from an AC power source, turn off the computer, and then unplug the power cord from the AC outlet.

#### Hint

 If you select Shut down while holding down the Shift key in step 4, you can place your VAIO computer into the minimum power consumption state (ACPI S5 mode). In this case, the fast boot function is temporarily disabled on the next start-up.

Charging the Battery Pack

The battery pack can be charged even while you are using your VAIO computer when the computer is connected to a power source. The charging time may vary depending on operating conditions.

1. Plug your VAIO computer into an AC outlet. (See Connecting a Power Source.)

#### Hint

• The charging time varies depending on ambient temperature.

Note that at a low ambient temperature, it takes longer time to charge the battery pack.

• Open the desktop and select the battery icon, such as 1 (on battery) or 1 (plugged in), in the desktop notification area to check the built-in battery status of your VAIO computer. To open the desktop, see Opening the Desktop.

Notes on Using the Battery Pack

Before using the battery pack, read the following precautions for correct use.

## About the battery pack

- The battery pack built in your VAIO computer is not removable.
- For safety reasons, battery charging may be suspended at higher or lower temperatures.
- The battery pack is not fully charged at the time of delivery.
- While the battery pack is in use or being charged, heat builds up in the battery pack. This is normal and is not cause for concern.

## About battery discharge

After battery charge, the battery pack will gradually discharge over time even while not in use. If it is left unused for an extended period of time, the battery power may be depleted. It is recommended that you recharge the battery pack before use.

## About battery life

Battery life varies depending on usage and settings.

## About battery deterioration and replacement

- The battery pack is consumable. The capacity gradually declines through repeated cycles of recharging and discharging, and depending on the ambient temperature during use or storage. As a result, the battery life becomes short even if it is fully charged and eventually the battery pack reaches the end of its life.
- If the battery pack quickly runs out of power after being fully charged or it has reached the end of its life, replace it with a new one.
   Contact an authorized Sony service/support center and replace the battery pack with a new one specified by Sony.

## When the battery pack is running out of power

If the battery pack runs out and your VAIO computer is not plugged in, power will be cut off and any data you are working on will be lost.

While your VAIO computer is running on battery power, save data frequently.

About the Usage Environment for the Keyboard

This section explains how to use the keyboard.

It is recommended to use the keyboard within 1.6 ft. / 50 cm of your VAIO computer.

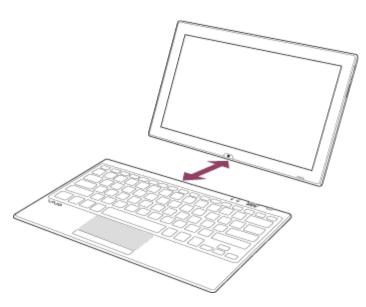

- The keyboard has magnets to couple with your VAIO computer. Do not place credit cards, etc., which are affected by magnetism, near the computer, especially the areas in front or back of the keyboard. Doing so may cause data corruption.
- Do not allow water to enter the keyboard as malfunction may result.
- Depending on the usage environment, the communication range between the keyboard and the computer may become shorter. In this case, move the keyboard and computer closer together.

Using the Wireless Keyboard

Set the power and touch pad on/off switch for Keyboard to turn it on, and set the touch pad function on or off.

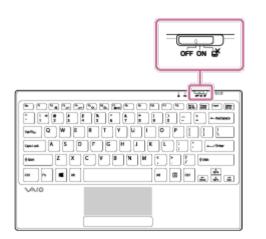

Status of the switch and functions

• OFF

Wireless keyboard power OFF / touch pad function OFF

• ON

Wireless keyboard power ON / touch pad function ON

# • 🕁

Wireless keyboard power ON / touch pad function OFF

#### Note

• The keyboard has magnets to couple with your VAIO computer. Do not place credit cards, etc., which are affected by magnetism, near the computer, especially the areas in front or back of the keyboard. Doing so may cause data corruption.

#### Hint

 When you cannot turn on the wireless keyboard using the "power and touch pad on/off switch for Keyboard", follow the steps below to check that Airplane mode is OFF and the Keyboard Receiver is ON.

Open the charms and select the Settings charm.

Select **Change PC settings** in the lower right corner, and select **Wireless** in the left pane. Check that **Airplane mode** is **OFF** and the **Keyboard Receiver** is **ON**.

Charging the Keyboard

You can charge the keyboard by attaching it to your VAIO computer.

- 1. Place your VAIO computer on a flat surface.
- 2. Locate the charge port (1) on the keyboard and the charge port (2) on your VAIO computer, and align the top edge of the keyboard with the bottom edge of the computer.

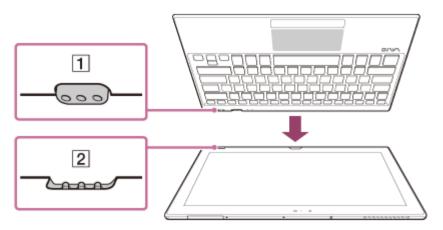

3. Check the position ( 1) of the charge ports and move the keyboard in the direction of the arrow to attach the keyboard to your VAIO computer.

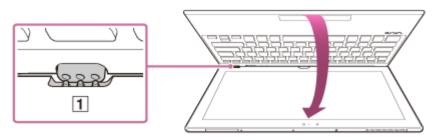

The charge indicator light on the bottom of the keyboard turns on and charging starts when

both of the charge ports are correctly connected. (The charge indicator light turns off when charging is complete.)

## Note

- To avoid dropping your VAIO computer and the keyboard, be sure to hold both the computer and the keyboard when detaching the keyboard from the computer.
- When the remaining battery power of your VAIO computer is less than 10%, you cannot charge the keyboard.
- To protect the charge port from dirt, avoid touching the charge port on the keyboard.
- Do not charge the keyboard with a screen protector applied to the touch screen or a cleaning cloth placed between your VAIO computer and the keyboard. Doing so may prevent the connection between the computer and the keyboard, and the keyboard may fail to charge.

## Hint

- The charge indicator light on the bottom of the keyboard is on while the keyboard is charging. The indicator light turns off when charging is completed.
- When the battery life becomes short, the battery indicator light blinks for 30 seconds.
- Even when your VAIO computer is not connected to an AC power source, you can charge the keyboard.

Checking Supplied Items

Check all items packed with the product before use.

Wireless keyboard

AC adapter

Power cord

Digitizer stylus

(Not supplied with all models. Availability depends on your computer's specifications.) Pen hook

Wireless router

(Not supplied with all models. Availability depends on your computer's specifications.) VGA adapter (with Conversion connector)

(Not supplied with all models. Availability depends on your computer's specifications.) Hint

• No Recovery Media is included because your VAIO computer can be recovered using data stored in the hard disk drive or SSD. See Recovering from the Recovery Area for more information.

Controlling the Power State of Your VAIO Computer (Sleep Mode/Shutdown)

By default, your VAIO computer automatically enters Sleep mode after a certain period of inactivity.

In Sleep mode, the computer will retain its current state, including data you are working on,

while you take a break.

See Using Sleep Mode for more information on Sleep mode.

## When you do not use your VAIO computer for a while

To avoid losing unsaved data, follow these steps to shut down your VAIO computer.

- 1. Save your data and close all running apps.
- 2. Turn off any peripherals connected to your VAIO computer.
- 3. Open the charms, and then select the Settings charm. (See Opening the Charms to open the charms.)
- 4. Select **()** Power and Shut down.

After a short time, your VAIO computer automatically turns off. If the computer is equipped with the power indicator, the green power indicator light turns off.

#### Note

- An improper shutdown may cause loss of unsaved data or cause your VAIO computer to malfunction.
- To disconnect your VAIO computer completely from an AC power source, turn off the computer, and then unplug the power cord from the AC outlet.

#### Hint

 If you select Shut down while holding down the Shift key in step 4, you can place your VAIO computer into the minimum power consumption state (ACPI S5 mode). In this case, the fast boot function is temporarily disabled on the next start-up.

Using the Antivirus App for Your VAIO Computer

Protect your VAIO computer against computer viruses by using the antivirus app. You can keep the antivirus app current with the latest updates by downloading and installing the updates from the website of the app publisher. To update the antivirus app, find the antivirus app installed on your VAIO computer from the following and follow these steps.

- 1. Make sure your VAIO computer is connected to the Internet.
- 2. Perform any of these operations according to the preinstalled antivirus app. For Trend Micro:

## Start Trend Micro Titanium Maximum Security.

For McAfee:

# Start McAfee LiveSafe - Internet Security, McAfee Internet Security, or McAfee Total Protection.

For Kaspersky Internet Security:

## Start Kaspersky Internet Security.

3. Follow the on-screen instructions.

## Note

• The actual procedure may be different from the above depending on the version of the app installed on your VAIO computer. In such a case, follow the on-screen instructions.

#### Hint

- To start the antivirus app, see Searching/Starting Apps, Settings, or Files.
- Refer to the help file included with your app for more information.

About the Internet Connection Services

The following types of Internet connection services are available.

You can select from among the services according to your preference, for example, communication speed or a usage fee. For detailed information on a variety of connection services, contact Internet Service Providers (ISPs).

- Fiber to the Home (FTTH)
- Cable modem
- Digital Subscriber Line (DSL)
- Satellite
- Dial-up

Disabling the Wi-Fi(R) (Wireless LAN) Function

You can disable the Wi-Fi function by following these steps.

- 1. Open the charms and select the Settings charm. (See Opening the Charms to open the charms.)
- 2. Select Change PC settings in the lower right corner.
- 3. Select Wireless in the left pane of the PC settings screen.
- 4. Change the Wi-Fi setting under Wireless devices to Off.

#### Hint

- To enable the Wi-Fi function, turn off Airplane mode and change the Wi-Fi setting under Wireless devices to On.
- To disable all wireless functions, turn on Airplane mode.
- The wireless function(s) whose setting is on will be enabled when you turn off Airplane mode.

• Refer to **Windows Help and Support** (Opening Windows Help and Support) for more information on **Airplane mode**.

Notes on Using the Wi-Fi(R) (Wireless LAN) Function

Before using the Wi-Fi function, read the following precautions for correct use.

- In some countries or regions, using the Wi-Fi products may be restricted by the local regulations.
- Wi-Fi devices work on the 2.4 GHz band, which is used by a variety of devices. They use the technology to minimize radio interference from other devices that use the same band; however, radio interference may still slow communication speeds, reduce communication range, or cause communication failure.
- If both the BLUETOOTH function and the 2.4 GHz Wi-Fi function of your VAIO computer are enabled, interference may occur and cause slower communication speeds or other problems.
- To communicate via Wi-Fi while you are on the road, you may need to contract with a Wi-Fi connection service provider.
- If your VAIO computer is equipped with the IEEE 802.11a/b/g/n standard, outdoor use of the 5 GHz Wi-Fi function is prohibited by law.
- The communication speed and range may vary depending on the following conditions:
  - Distance between devices
  - Existence of obstacles between devices
  - Device configuration
  - Radio conditions
  - Ambient environment (including wall material, etc.)
  - Apps in use

Communications may be cut off depending on radio conditions.

- The data transfer rate specified in the specification is the theoretical maximum, and may not reflect actual data transfer rate.
- Actual communication speed may not be as fast as the one displayed on your VAIO computer.
- The 2.4 GHz and 5 GHz Wi-Fi frequency bands are not communicable with one another.
- The data transfer rate of IEEE 802.11g and IEEE 802.11n (2.4 GHz) may be affected by interference when used with an IEEE 802.11b product. Also, IEEE 802.11g and IEEE 802.11n automatically lower the transfer rate to maintain compatibility with an IEEE 802.11b product. The transfer rate may be regained by changing the channel settings of your access point.
- To stop the Wi-Fi function abruptly, turn off your VAIO computer and the wireless devices (if any).
- The WLAN standard includes the encryption methods: Wired Equivalent Privacy (WEP), which is a security protocol, Wi-Fi Protected Access 2 (WPA2), and Wi-Fi Protected Access (WPA). Proposed jointly by the IEEE and Wi-Fi Alliance, both WPA2 and WPA are specifications of standards based on interoperable security enhancements that increase the level of data protection and access control for existing Wi-Fi networks. WPA is designed to be forward

compatible with the IEEE 802.11i specification. It utilizes the enhanced data encryption Temporal Key Integrity Protocol (TKIP) in addition to user authentication using 802.1X and Extensible Authentication Protocol (EAP). Data encryption protects the vulnerable wireless link between clients and access points. Besides that, there are other typical LAN security mechanisms to ensure privacy, such as: password protection, end-to-end encryption, virtual private networks, and authentication. WPA2, the second generation of WPA, provides stronger data protection and network access control and is also designed to secure all versions of 802.11 devices, including 802.11b, 802.11a, 802.11g, 802.11n, and 802.11ac (draft) standards, multi-band and multi-mode. In addition, based on the ratified IEEE 802.11i standard, WPA2 provides government grade security by implementing the National Institute of Standards and Technology (NIST) FIPS 140-2 compliant AES encryption algorithm and 802.1X-based authentication. WPA2 is backward compatible with WPA.

Stopping Wi-Fi(R) (Wireless LAN) Communications

You can stop Wi-Fi communications by following these steps.

- 1. Open the charms and select the Settings charm. (See Opening the Charms to open the charms.)
- 2. Select **\*** (the network icon).
- 3. Select the desired access point and **Disconnect**.

## Note

• Do not disable the Wi-Fi function while accessing remote documents, files, or resources, as it may result in data loss.

About the Wi-Fi(R) (Wireless LAN) Standards

Wi-Fi allows your VAIO computer to connect to a network through a wireless connection. Wi-Fi uses the following IEEE 802.11a/b/g/n/ac (draft) standard, which specifies the type of technology used. Refer to the specifications to find out about the configuration of the computer.

# IEEE 802.11a (Frequency band:5 GHz)

Exclusive to models compliant with the IEEE 802.11a/b/g/n/ac (draft) standard.

# IEEE 802.11b/g (Frequency band:2.4 GHz)

The IEEE 802.11g standard provides higher-speed communications than the IEEE 802.11b.

# IEEE 802.11n (Frequency band:2.4 GHz/5 GHz)

For models compliant with the IEEE 802.11b/g/n standard, only 2.4 GHz band can be used.

# IEEE 802.11ac (draft) (Frequency band:5 GHz)

Exclusive to models compliant with the IEEE 802.11a/b/g/n/ac (draft) standard.

Installing Apps from Windows Store

You can install apps from Windows Store.

You will need a Microsoft account to use certain apps or services, including **Windows Store**. On how to create and what you can do with the Microsoft account, refer to **Windows Help and Support** (Opening Windows Help and Support).

1. Connect to the Internet.

See Starting Wi-Fi(R) (Wireless LAN) Communications for more information on how to connect to the Internet.

2. Open the **Start** screen and select the **Store** tile. (See About the Start Screen and Menu to open the **Start** screen.)

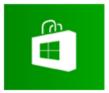

- 3. Find an app to install.
- 4. Follow the on-screen instructions to install the app.

About the Network (LAN)

The network (LAN) enables you to connect your VAIO computer to the Internet and transfer data between the computer and other devices.

You can connect your VAIO computer to a network through a wireless connection. For information on peripheral devices required for LAN access, ask your Internet Service Provider (ISP) or refer to the manual that came with the device you use.

For information on how to connect your VAIO computer to the network, refer to your ISP's instructions or the manual that came with the device to which you connect the computer. If you require information on the network settings at your workplace, ask the network administrator.

Starting Wi-Fi(R) (Wireless LAN) Communications

You can establish Wi-Fi communications between your VAIO computer and an access point (not supplied).

Before using Wi-Fi, make sure a Wi-Fi access point is on and operating.

 Connect an access point to your VAIO computer. Refer to Windows Help and Support (Opening Windows Help and Support) and the manual that came with the access point for more information.

- 2. Open the charms and select the Settings charm. (See Opening the Charms to open the charms.)
- 3. Select Change PC settings in the lower right corner.
- 4. Select Wireless in the left pane of the PC settings screen.
- 5. Change Airplane mode to Off and the Wi-Fi setting under Wireless devices to On.
- 6. Open the charms and select the Settings charm. (See Opening the Charms to open the charms.)
- 7. Select 🌇 (the network icon).
- 8. Select the desired access point and **Connect**.

After the connection is established, **Connected** appears in the selected wireless access point field.

If a security key entry window appears, enter the security key as required and select **OK**. See About a Security Key for Wi-Fi(R) (Wireless LAN) for more information. Note that security keys are case-sensitive.

## To check Wi-Fi connection status

Open the desktop and move the mouse pointer over in (the Network icon) in the desktop notification area to check the Wi-Fi connection status, such as the access point currently connected to your VAIO computer.

To open the desktop, see Opening the Desktop.

### Note

 On IEEE 802.11a/b/g/n/ac (draft) equipped models, when only the 2.4 GHz Wi-Fi function is enabled, your VAIO computer cannot connect to a 5 GHz Wi-Fi access point. Also, when only the 5 GHz Wi-Fi function is enabled, the computer cannot connect to a 2.4 GHz Wi-Fi access point.

On IEEE 802.11b/g/n equipped models, when the 2.4 GHz Wi-Fi function is disabled, the computer cannot connect to an access point. Also, the computer cannot connect to a 5 GHz Wi-Fi access point.

• It may take some time to find and connect to a Wi-Fi access point before starting communications via Wi-Fi.

Hint

- Refer to **Windows Help and Support** (Opening Windows Help and Support) for more information on **Airplane mode**.
- Once you connect your VAIO computer to the access point by entering the security key, the

access point will be registered in the computer. You do not have to enter the security key for subsequent connections.

About a Security Key for Wi-Fi(R) (Wireless LAN)

A security key is a security protocol for Wi-Fi that encrypts data transmitted on Wi-Fi. It is also referred to as an encryption key or a WEP (Wired Equivalent Privacy) key.

The security key allows wireless devices that have the same key, such as a Wi-Fi access point and a computer, to communicate with each other on Wi-Fi.

The security key is assigned to each access point by default. (Make sure the default security key has been changed to protect data from unauthorized use.) If you cannot find the default security key, refer to the manual that came with your access point.

If you enter a wrong security key, follow these steps to re-enter the security key.

- 1. Open the charms and select the Settings charm. (See Opening the Charms to open the charms.)
- 2. Select **\*** (the network icon).
- 3. Right-click the desired network and select View connection properties.
- 4. Select the Security tab.
- 5. Enter a security key in the **Network security key** field and select **OK**.

About the Internet Connection Services

The following types of Internet connection services are available.

You can select from among the services according to your preference, for example, communication speed or a usage fee. For detailed information on a variety of connection services, contact Internet Service Providers (ISPs).

- Fiber to the Home (FTTH)
- Cable modem
- Digital Subscriber Line (DSL)
- Satellite
- Dial-up

About the Wi-Fi(R) (Wireless LAN) Standards

Wi-Fi allows your VAIO computer to connect to a network through a wireless connection. Wi-Fi uses the following IEEE 802.11a/b/g/n/ac (draft) standard, which specifies the type of technology used. Refer to the specifications to find out about the configuration of the computer.

# IEEE 802.11a (Frequency band:5 GHz)

Exclusive to models compliant with the IEEE 802.11a/b/g/n/ac (draft) standard.

# IEEE 802.11b/g (Frequency band:2.4 GHz)

The IEEE 802.11g standard provides higher-speed communications than the IEEE 802.11b.

## IEEE 802.11n (Frequency band:2.4 GHz/5 GHz)

For models compliant with the IEEE 802.11b/g/n standard, only 2.4 GHz band can be used.

# IEEE 802.11ac (draft) (Frequency band:5 GHz)

Exclusive to models compliant with the IEEE 802.11a/b/g/n/ac (draft) standard. About the Network (LAN)

The network (LAN) enables you to connect your VAIO computer to the Internet and transfer data between the computer and other devices.

You can connect your VAIO computer to a network through a wireless connection.

For information on peripheral devices required for LAN access, ask your Internet Service Provider (ISP) or refer to the manual that came with the device you use.

For information on how to connect your VAIO computer to the network, refer to your ISP's instructions or the manual that came with the device to which you connect the computer. If you require information on the network settings at your workplace, ask the network administrator.

About a Security Key for Wi-Fi(R) (Wireless LAN)

A security key is a security protocol for Wi-Fi that encrypts data transmitted on Wi-Fi. It is also referred to as an encryption key or a WEP (Wired Equivalent Privacy) key.

The security key allows wireless devices that have the same key, such as a Wi-Fi access point and a computer, to communicate with each other on Wi-Fi.

The security key is assigned to each access point by default. (Make sure the default security key has been changed to protect data from unauthorized use.) If you cannot find the default security key, refer to the manual that came with your access point.

If you enter a wrong security key, follow these steps to re-enter the security key.

- 1. Open the charms and select the Settings charm. (See Opening the Charms to open the charms.)
- 2. Select 🌇 (the network icon).
- 3. Right-click the desired network and select View connection properties.
- 4. Select the Security tab.
- 5. Enter a security key in the Network security key field and select OK.

About the Internet Connection Services

The following types of Internet connection services are available.

You can select from among the services according to your preference, for example, communication speed or a usage fee. For detailed information on a variety of connection services, contact Internet Service Providers (ISPs).

• Fiber to the Home (FTTH)

Cable modem

- Digital Subscriber Line (DSL)
- Satellite
- Dial-up

Disabling the Wi-Fi(R) (Wireless LAN) Function

You can disable the Wi-Fi function by following these steps.

- 1. Open the charms and select the Settings charm. (See Opening the Charms to open the charms.)
- 2. Select Change PC settings in the lower right corner.
- 3. Select Wireless in the left pane of the PC settings screen.
- 4. Change the Wi-Fi setting under Wireless devices to Off.

### Hint

- To enable the Wi-Fi function, turn off Airplane mode and change the Wi-Fi setting under Wireless devices to On.
- To disable all wireless functions, turn on Airplane mode.
- The wireless function(s) whose setting is on will be enabled when you turn off Airplane mode.
- Refer to **Windows Help and Support** (Opening Windows Help and Support) for more information on **Airplane mode**.

Notes on Using the Wi-Fi(R) (Wireless LAN) Function

Before using the Wi-Fi function, read the following precautions for correct use.

- In some countries or regions, using the Wi-Fi products may be restricted by the local regulations.
- Wi-Fi devices work on the 2.4 GHz band, which is used by a variety of devices. They use the technology to minimize radio interference from other devices that use the same band; however, radio interference may still slow communication speeds, reduce communication range, or cause communication failure.
- If both the BLUETOOTH function and the 2.4 GHz Wi-Fi function of your VAIO computer are enabled, interference may occur and cause slower communication speeds or other problems.
- To communicate via Wi-Fi while you are on the road, you may need to contract with a Wi-Fi connection service provider.
- If your VAIO computer is equipped with the IEEE 802.11a/b/g/n standard, outdoor use of the 5 GHz Wi-Fi function is prohibited by law.
- The communication speed and range may vary depending on the following conditions:

- Distance between devices
- Existence of obstacles between devices
- Device configuration
- Radio conditions
- Ambient environment (including wall material, etc.)
- Apps in use
   Communications may be cut off depending on radio conditions.
- The data transfer rate specified in the specification is the theoretical maximum, and may not reflect actual data transfer rate.
- Actual communication speed may not be as fast as the one displayed on your VAIO computer.
- The 2.4 GHz and 5 GHz Wi-Fi frequency bands are not communicable with one another.
- The data transfer rate of IEEE 802.11g and IEEE 802.11n (2.4 GHz) may be affected by interference when used with an IEEE 802.11b product. Also, IEEE 802.11g and IEEE 802.11n automatically lower the transfer rate to maintain compatibility with an IEEE 802.11b product. The transfer rate may be regained by changing the channel settings of your access point.
- To stop the Wi-Fi function abruptly, turn off your VAIO computer and the wireless devices (if any).
- The WLAN standard includes the encryption methods: Wired Equivalent Privacy (WEP), which is a security protocol, Wi-Fi Protected Access 2 (WPA2), and Wi-Fi Protected Access (WPA). Proposed jointly by the IEEE and Wi-Fi Alliance, both WPA2 and WPA are specifications of standards based on interoperable security enhancements that increase the level of data protection and access control for existing Wi-Fi networks. WPA is designed to be forward compatible with the IEEE 802.11i specification. It utilizes the enhanced data encryption Temporal Key Integrity Protocol (TKIP) in addition to user authentication using 802.1X and Extensible Authentication Protocol (EAP). Data encryption protects the vulnerable wireless link between clients and access points. Besides that, there are other typical LAN security mechanisms to ensure privacy, such as: password protection, end-to-end encryption, virtual private networks, and authentication. WPA2, the second generation of WPA, provides stronger data protection and network access control and is also designed to secure all versions of 802.11 devices, including 802.11b, 802.11a, 802.11g, 802.11n, and 802.11ac (draft) standards, multi-band and multi-mode. In addition, based on the ratified IEEE 802.11i standard, WPA2 provides government grade security by implementing the National Institute of Standards and Technology (NIST) FIPS 140-2 compliant AES encryption algorithm and 802.1X-based authentication. WPA2 is backward compatible with WPA.

Stopping Wi-Fi(R) (Wireless LAN) Communications

You can stop Wi-Fi communications by following these steps.

1. Open the charms and select the Settings charm. (See Opening the Charms to open the charms.)

- 2. Select **\*** (the network icon).
- 3. Select the desired access point and **Disconnect**.

• Do not disable the Wi-Fi function while accessing remote documents, files, or resources, as it may result in data loss.

About the Wi-Fi(R) (Wireless LAN) Standards

Wi-Fi allows your VAIO computer to connect to a network through a wireless connection. Wi-Fi uses the following IEEE 802.11a/b/g/n/ac (draft) standard, which specifies the type of technology used. Refer to the specifications to find out about the configuration of the computer.

## IEEE 802.11a (Frequency band:5 GHz)

Exclusive to models compliant with the IEEE 802.11a/b/g/n/ac (draft) standard.

## IEEE 802.11b/g (Frequency band:2.4 GHz)

The IEEE 802.11g standard provides higher-speed communications than the IEEE 802.11b.

## IEEE 802.11n (Frequency band:2.4 GHz/5 GHz)

For models compliant with the IEEE 802.11b/g/n standard, only 2.4 GHz band can be used.

## IEEE 802.11ac (draft) (Frequency band:5 GHz)

Exclusive to models compliant with the IEEE 802.11a/b/g/n/ac (draft) standard. Starting Wi-Fi(R) (Wireless LAN) Communications

You can establish Wi-Fi communications between your VAIO computer and an access point (not supplied).

Before using Wi-Fi, make sure a Wi-Fi access point is on and operating.

- Connect an access point to your VAIO computer.
   Refer to Windows Help and Support (Opening Windows Help and Support) and the manual that came with the access point for more information.
- 2. Open the charms and select the Settings charm. (See Opening the Charms to open the charms.)
- 3. Select Change PC settings in the lower right corner.
- 4. Select Wireless in the left pane of the PC settings screen.
- 5. Change Airplane mode to Off and the Wi-Fi setting under Wireless devices to On.
- 6. Open the charms and select the 🔂 Settings charm. (See Opening the Charms to open the

charms.)

- 7. Select **\*** (the network icon).
- 8. Select the desired access point and **Connect**.

After the connection is established, **Connected** appears in the selected wireless access point field.

If a security key entry window appears, enter the security key as required and select **OK**. See About a Security Key for Wi-Fi(R) (Wireless LAN) for more information. Note that security keys are case-sensitive.

## To check Wi-Fi connection status

Open the desktop and move the mouse pointer over in (the Network icon) in the desktop notification area to check the Wi-Fi connection status, such as the access point currently connected to your VAIO computer.

To open the desktop, see Opening the Desktop.

## Note

 On IEEE 802.11a/b/g/n/ac (draft) equipped models, when only the 2.4 GHz Wi-Fi function is enabled, your VAIO computer cannot connect to a 5 GHz Wi-Fi access point. Also, when only the 5 GHz Wi-Fi function is enabled, the computer cannot connect to a 2.4 GHz Wi-Fi access point.

On IEEE 802.11b/g/n equipped models, when the 2.4 GHz Wi-Fi function is disabled, the computer cannot connect to an access point. Also, the computer cannot connect to a 5 GHz Wi-Fi access point.

• It may take some time to find and connect to a Wi-Fi access point before starting communications via Wi-Fi.

#### Hint

- Refer to **Windows Help and Support** (Opening Windows Help and Support) for more information on **Airplane mode**.
- Once you connect your VAIO computer to the access point by entering the security key, the access point will be registered in the computer. You do not have to enter the security key for subsequent connections.

About a Security Key for Wi-Fi(R) (Wireless LAN)

A security key is a security protocol for Wi-Fi that encrypts data transmitted on Wi-Fi. It is also referred to as an encryption key or a WEP (Wired Equivalent Privacy) key.

The security key allows wireless devices that have the same key, such as a Wi-Fi access point and a computer, to communicate with each other on Wi-Fi.

The security key is assigned to each access point by default. (Make sure the default security key has been changed to protect data from unauthorized use.) If you cannot find the default

security key, refer to the manual that came with your access point.

If you enter a wrong security key, follow these steps to re-enter the security key.

- 1. Open the charms and select the Settings charm. (See Opening the Charms to open the charms.)
- 2. Select **\*** (the network icon).
- 3. Right-click the desired network and select View connection properties.
- 4. Select the Security tab.
- 5. Enter a security key in the Network security key field and select OK.

Installing Apps from Windows Store

You can install apps from Windows Store.

You will need a Microsoft account to use certain apps or services, including **Windows Store**. On how to create and what you can do with the Microsoft account, refer to **Windows Help and Support** (Opening Windows Help and Support).

1. Connect to the Internet.

See Starting Wi-Fi(R) (Wireless LAN) Communications for more information on how to connect to the Internet.

2. Open the **Start** screen and select the **Store** tile. (See About the Start Screen and Menu to open the **Start** screen.)

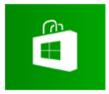

- 3. Find an app to install.
- 4. Follow the on-screen instructions to install the app.

Installing Apps from Windows Store

You can install apps from Windows Store.

You will need a Microsoft account to use certain apps or services, including **Windows Store**. On how to create and what you can do with the Microsoft account, refer to **Windows Help and Support** (Opening Windows Help and Support).

1. Connect to the Internet.

See Starting Wi-Fi(R) (Wireless LAN) Communications for more information on how to connect to the Internet.

2. Open the **Start** screen and select the **Store** tile. (See About the Start Screen and Menu to open the **Start** screen.)

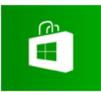

- 3. Find an app to install.
- 4. Follow the on-screen instructions to install the app.

#### Connecting a Power Source

Connect your VAIO computer to an AC power source. Carefully read the precautions in Notes on Using the Power Source before connection.

- 1. Plug one end of the power cord (1) into the AC adapter (3).
- 2. Plug the other end of the power cord into an AC outlet (2).
- 3. Plug the cable from the AC adapter (3) into the DC IN port (4) on your VAIO computer.

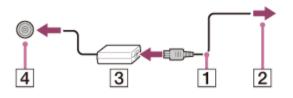

#### Note

- Do not plug more than one device into the same AC outlet.
- The shape of the AC adapter varies depending on the model you purchased.
- Make sure that the power plug is firmly plugged into your VAIO computer.

#### Hint

You can purchase a power strip with a surge protector to help prevent damage to your VAIO computer caused by sudden power surges (in an electrical storm, for example).
 Changing the Resolution (Size) of the Screen Image on an HDMI-Connected Device

You can change the screen resolution or size of your VAIO computer's screen image displayed on an external display, such as a TV, connected to the computer with an HDMI cable (not supplied).

1. Connect your VAIO computer to an HDMI equipped TV with an HDMI cable. (See

Connecting a TV with an HDMI Input Port for more information.)

- 2. Turn on the TV.
- 3. Start VAIO Control Center and select Image Quality. (See Searching/Starting Apps, Settings, or Files to start VAIO Control Center.)
- 4. Select **Details** in **External Display Resolution**.
- 5. On the **Select Resolution** tab, select the desired resolution. After a few seconds, the selected resolution is applied.
- If the computer image does not fit the displayable region of the TV, select the Adjust Resolution tab to adjust the display size.

## Note

- Some resolution options may not be available, depending on the model or the HDMIconnected device.
- The function to adjust the screen resolution may be disabled depending on the selected resolution.

Notes on the LCD screen

Read the following precautions for correct use of the LCD screen.

- The LCD screen is manufactured using high-precision technology. You may, however, see tiny black points and/or bright points (red, blue, or green) that continuously appear on the LCD screen. This is a normal result of the manufacturing process and does not indicate a malfunction.
- Do not scratch the surface of the LCD screen or exert pressure on it. This could cause damage.
- The LCD screen may become warm during operation. This is normal and does not indicate a malfunction.
- Due to the mechanical design of your VAIO computer's LCD screen/touch screen, the screen surface may become warm while you are using the computer for an extended period of time. This is normal and does not indicate a malfunction. (Touch screen equipped models)
- The LCD screen/touch screen is made of reinforced glass to implement high durability, however, treat the screen with care as it is not 100% unbreakable. In case the screen breaks into small pieces, be careful not to cut yourself on the pieces of broken glass. (Touch screen equipped models)
- Do not leave the LCD screen facing the sun. This could damage the LCD screen. Be sure to block direct sunlight when using your VAIO computer near a window.
- Do not exert pressure on the LCD screen or its edges. The LCD screen may be sensitive to

pressure or added stress, and exerting pressure may damage the screen or cause it to malfunction.

- Using your VAIO computer in low temperature conditions may produce a residual image on the LCD screen. This does not indicate a malfunction. When the computer returns to normal temperature, the screen returns to normal.
- A residual image may appear on the LCD screen if the same image is displayed for an extended period of time. The residual image disappears after a while. You can use a screen saver to prevent residual images.

Using the Multiple Monitors Function

The Multiple Monitors function allows you to distribute portions of your desktop across separate displays.

For example, if you have an external display connected to the monitor port, the computer screen and the external display can function as a single desktop.

- 1. Right-click on the desktop and select **Screen resolution**. (See Opening the Desktop to open the desktop.)
- 2. Select **Extend these displays** from the drop-down list next to **Multiple Displays** and **OK**. The setting options vary depending on the number of the connected external displays.

## Note

- Your external display may not support the Multiple Monitors function.
- Certain apps may not be compatible with the Multiple Monitors settings.
- Do not change the display settings while using video/image apps or playing DVDs, as it may cause unsuccessful playback/display or unstable system operations.
   Change the display settings after you exit the video/image app.

#### Hint

• You can set the screen resolution for each display used for the Multiple Monitors function. Selecting Display Modes

You can switch the display output between the computer screen and an external display connected to your VAIO computer.

- 1. Turn on an external display.
- Press the Fn+F7 keys several times to select your desired display output, and then press the Enter key.

• If you disconnect a display cable (not supplied) while only an external display is selected as the display output, it is hard to operate your VAIO computer because the computer screen is blank.

To switch the display output to the computer screen, press the Fn+F7 keys twice, and then press the **Enter** key.

- The display switch may become unavailable or your VAIO computer may become unstable during video playback. Exit the video playback app before switching the display output.
- The display switch may not be available depending on the type of external display or projector.

Connecting a TV with an HDMI Input Port

You can connect a TV with an HDMI input port to your VAIO computer with an HDMI cable (not supplied).

Refer to the manual that came with your TV for more information on installation and use.

- 1. Plug the power cord of your TV into an AC outlet and turn it on.
- 2. Connect one end of an HDMI cable to the **HDMI** output port (Parts and Controls on the Sides) on your VAIO computer and the other end to the TV.
- 3. Set the TV input to the external input.

The screen image of your VAIO computer is displayed on the TV.

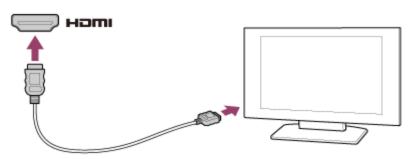

#### Note

- The shape of the **HDMI** output port varies depending on the model you purchased. Be sure to use an HDMI cable that is compatible with the **HDMI** output port on your VAIO computer.
- If a device driver other than the one provided by Sony is used, the image will not be displayed and audio will not be heard. Always use the device driver provided by Sony for updates.
- To hear sound from a device connected to the **HDMI** output port, you need to change the sound output device. For detailed instructions, see Changing the Sound Output Device.

## Hint

• The **HDMI** output port on your VAIO computer is compliant with the High-bandwidth Digital Content Protection (HDCP) standard and capable of encrypting the transmission channel of

digital video signals for the purpose of copyright protection, which enables you to view a wide variety of copyright protected and high-quality content.

Changing the Resolution (Size) of the Screen Image on an HDMI-Connected Device

You can change the screen resolution or size of your VAIO computer's screen image displayed on an external display, such as a TV, connected to the computer with an HDMI cable (not supplied).

- 1. Connect your VAIO computer to an HDMI equipped TV with an HDMI cable. (See Connecting a TV with an HDMI Input Port for more information.)
- 2. Turn on the TV.
- 3. Start VAIO Control Center and select Image Quality. (See Searching/Starting Apps, Settings, or Files to start VAIO Control Center.)
- 4. Select **Details** in **External Display Resolution**.
- 5. On the **Select Resolution** tab, select the desired resolution. After a few seconds, the selected resolution is applied.
- If the computer image does not fit the displayable region of the TV, select the Adjust Resolution tab to adjust the display size.

## Note

- Some resolution options may not be available, depending on the model or the HDMIconnected device.
- The function to adjust the screen resolution may be disabled depending on the selected resolution.

Connecting a TV with an HDMI Input Port

You can connect a TV with an HDMI input port to your VAIO computer with an HDMI cable (not supplied).

Refer to the manual that came with your TV for more information on installation and use.

- 1. Plug the power cord of your TV into an AC outlet and turn it on.
- Connect one end of an HDMI cable to the HDMI output port (Parts and Controls on the Sides) on your VAIO computer and the other end to the TV.
- Set the TV input to the external input.
   The screen image of your VAIO computer is displayed on the TV.

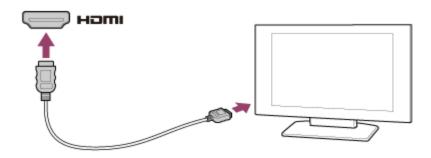

#### Note

- The shape of the **HDMI** output port varies depending on the model you purchased. Be sure to use an HDMI cable that is compatible with the **HDMI** output port on your VAIO computer.
- If a device driver other than the one provided by Sony is used, the image will not be displayed and audio will not be heard. Always use the device driver provided by Sony for updates.
- To hear sound from a device connected to the **HDMI** output port, you need to change the sound output device. For detailed instructions, see Changing the Sound Output Device.

#### Hint

• The **HDMI** output port on your VAIO computer is compliant with the High-bandwidth Digital Content Protection (HDCP) standard and capable of encrypting the transmission channel of digital video signals for the purpose of copyright protection, which enables you to view a wide variety of copyright protected and high-quality content.

Connecting a High-Quality Digital Sound Output Device between Your VAIO Computer and a TV

You can connect a high-quality home theater receiver or other surround sound decoder devices between your VAIO computer and a TV using an HDMI connection.

- 1. Make sure the HDMI connection has been set up between the TV and the home theater receiver or surround sound decoder device.
- 2. Change the device for sound output to the HDMI output. (See Changing the Sound Output Device for more information.)
- 3. Turn on the TV and set its input to the HDMI input.
- 4. Turn on the home theater receiver or surround sound decoder device and set its input to the HDMI input.
- 5. Plug one end of an HDMI cable to the HDMI input port on the home theater receiver or surround sound decoder device and the other end to the **HDMI** output port on your VAIO computer.

Hint

- You can adjust the screen resolution of the connected TV with your VAIO computer. See Changing the Resolution (Size) of the Screen Image on an HDMI-Connected Device for more information.
- With the HDMI connection, the volume can be adjusted by the connected audio device only. Your VAIO computer has no control over the output volume of any connected devices.
   Changing the Sound Output Device

If there is no sound coming from an external device connected to your VAIO computer, you need to change the device for sound output.

- 1. Open **Control Panel** and select **Hardware and Sound**. (See Opening Control Panel to open **Control Panel**.)
- 2. Select Sound.
- 3. Select the **Playback** tab.
- Ensure there is a check mark next to the icon of the device you intend to output computer sound from.
   If there is no shock mark part to the icon, calcut it and Set Default.

If there is no check mark next to the icon, select it and Set Default.

5. Select OK.

## To change the sound rate and bit depth

The sound rate and bit depth of the digital audio output signal should be set according to your digital audio device.

Follow the above steps 1 to 3, and then select the HDMI device icon and **Properties**. On the **Advanced** tab, select the sample rate and bit depth (for example, 16 bit, 48000 Hz (DVD quality)) which the device supports, and then **OK**.

Notes on the LCD screen

Read the following precautions for correct use of the LCD screen.

- The LCD screen is manufactured using high-precision technology. You may, however, see tiny black points and/or bright points (red, blue, or green) that continuously appear on the LCD screen. This is a normal result of the manufacturing process and does not indicate a malfunction.
- Do not scratch the surface of the LCD screen or exert pressure on it. This could cause damage.
- The LCD screen may become warm during operation. This is normal and does not indicate a malfunction.
- Due to the mechanical design of your VAIO computer's LCD screen/touch screen, the screen

surface may become warm while you are using the computer for an extended period of time. This is normal and does not indicate a malfunction. (Touch screen equipped models)

- The LCD screen/touch screen is made of reinforced glass to implement high durability, however, treat the screen with care as it is not 100% unbreakable. In case the screen breaks into small pieces, be careful not to cut yourself on the pieces of broken glass. (Touch screen equipped models)
- Do not leave the LCD screen facing the sun. This could damage the LCD screen. Be sure to block direct sunlight when using your VAIO computer near a window.
- Do not exert pressure on the LCD screen or its edges. The LCD screen may be sensitive to pressure or added stress, and exerting pressure may damage the screen or cause it to malfunction.
- Using your VAIO computer in low temperature conditions may produce a residual image on the LCD screen. This does not indicate a malfunction. When the computer returns to normal temperature, the screen returns to normal.
- A residual image may appear on the LCD screen if the same image is displayed for an extended period of time. The residual image disappears after a while. You can use a screen saver to prevent residual images.

Using the Multiple Monitors Function

The Multiple Monitors function allows you to distribute portions of your desktop across separate displays.

For example, if you have an external display connected to the monitor port, the computer screen and the external display can function as a single desktop.

- 1. Right-click on the desktop and select **Screen resolution**. (See Opening the Desktop to open the desktop.)
- 2. Select **Extend these displays** from the drop-down list next to **Multiple Displays** and **OK**. The setting options vary depending on the number of the connected external displays.

## Note

- Your external display may not support the Multiple Monitors function.
- Certain apps may not be compatible with the Multiple Monitors settings.
- Do not change the display settings while using video/image apps or playing DVDs, as it may cause unsuccessful playback/display or unstable system operations.
   Change the display settings after you exit the video/image app.

## Hint

• You can set the screen resolution for each display used for the Multiple Monitors function. Selecting Display Modes

You can switch the display output between the computer screen and an external display connected to your VAIO computer.

- 1. Turn on an external display.
- 2. Press the **Fn**+**F7** keys several times to select your desired display output, and then press the **Enter** key.

### Note

• If you disconnect a display cable (not supplied) while only an external display is selected as the display output, it is hard to operate your VAIO computer because the computer screen is blank.

To switch the display output to the computer screen, press the Fn+F7 keys twice, and then press the **Enter** key.

- The display switch may become unavailable or your VAIO computer may become unstable during video playback. Exit the video playback app before switching the display output.
- The display switch may not be available depending on the type of external display or projector.

Connecting a TV with an HDMI Input Port

You can connect a TV with an HDMI input port to your VAIO computer with an HDMI cable (not supplied).

Refer to the manual that came with your TV for more information on installation and use.

- 1. Plug the power cord of your TV into an AC outlet and turn it on.
- 2. Connect one end of an HDMI cable to the **HDMI** output port (Parts and Controls on the Sides) on your VAIO computer and the other end to the TV.
- Set the TV input to the external input.
   The screen image of your VAIO computer is displayed on the TV.

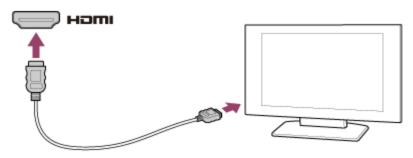

#### Note

• The shape of the HDMI output port varies depending on the model you purchased. Be sure

to use an HDMI cable that is compatible with the HDMI output port on your VAIO computer.

- If a device driver other than the one provided by Sony is used, the image will not be displayed and audio will not be heard. Always use the device driver provided by Sony for updates.
- To hear sound from a device connected to the **HDMI** output port, you need to change the sound output device. For detailed instructions, see Changing the Sound Output Device.

#### Hint

 The HDMI output port on your VAIO computer is compliant with the High-bandwidth Digital Content Protection (HDCP) standard and capable of encrypting the transmission channel of digital video signals for the purpose of copyright protection, which enables you to view a wide variety of copyright protected and high-quality content.

Connecting an External Drive

Connect an external disc drive or hard disk drive to a USB port on your VAIO computer.

- 1. Plug the power cord of your external drive into an AC outlet ( $\boxed{1}$ ).
- 2. Plug one end of a USB cable (3) (not supplied) into the USB port (2), and the other end to the external drive.

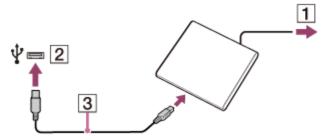

See Connecting a USB Device for information on the USB connection.

#### Note

• Be sure to connect an external drive to a power source with an AC adapter (if supplied).

#### Hint

 You may need to install a driver depending on the external drive you use. In addition, procedures to connect and use an external drive vary depending on the drive you use. Refer to the manual that came with your external drive for more information.

Connecting External Speakers/Headphones/Headset

You can connect external sound output devices (such as speakers, headphones, or a headset) to your VAIO computer.

Use a Sony smartphone compatible headset (not supplied) to make an Internet call and voice chat.

1. Connect external speakers, headphones, or a headset to the headset compatible headphone jack ∩ (Parts and Controls on the Sides).

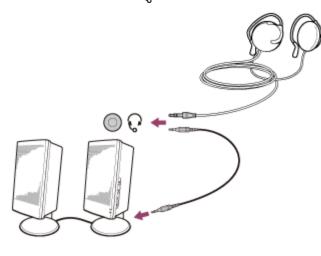

## Note

- Turn down the volume of the speakers before turning them on.
- Your headset may not work correctly with your VAIO computer.
- The remote of your headset does not work with your VAIO computer.

## Hint

• Refer to the manual that came with your speakers, headphones, or headset.

Connecting a High-Quality Digital Sound Output Device between Your VAIO Computer and a TV

You can connect a high-quality home theater receiver or other surround sound decoder devices between your VAIO computer and a TV using an HDMI connection.

- 1. Make sure the HDMI connection has been set up between the TV and the home theater receiver or surround sound decoder device.
- 2. Change the device for sound output to the HDMI output. (See Changing the Sound Output Device for more information.)
- 3. Turn on the TV and set its input to the HDMI input.
- 4. Turn on the home theater receiver or surround sound decoder device and set its input to the HDMI input.
- 5. Plug one end of an HDMI cable to the HDMI input port on the home theater receiver or surround sound decoder device and the other end to the **HDMI** output port on your VAIO computer.

Hint

- You can adjust the screen resolution of the connected TV with your VAIO computer. See Changing the Resolution (Size) of the Screen Image on an HDMI-Connected Device for more information.
- With the HDMI connection, the volume can be adjusted by the connected audio device only. Your VAIO computer has no control over the output volume of any connected devices.
   Changing the Sound Output Device

If there is no sound coming from an external device connected to your VAIO computer, you need to change the device for sound output.

- 1. Open **Control Panel** and select **Hardware and Sound**. (See Opening Control Panel to open **Control Panel**.)
- 2. Select Sound.
- 3. Select the **Playback** tab.
- 4. Ensure there is a check mark next to the icon of the device you intend to output computer sound from.

If there is no check mark next to the icon, select it and Set Default.

5. Select OK.

## To change the sound rate and bit depth

The sound rate and bit depth of the digital audio output signal should be set according to your digital audio device.

Follow the above steps 1 to 3, and then select the HDMI device icon and **Properties**. On the **Advanced** tab, select the sample rate and bit depth (for example, 16 bit, 48000 Hz (DVD quality)) which the device supports, and then **OK**.

Connecting External Speakers/Headphones/Headset

You can connect external sound output devices (such as speakers, headphones, or a headset) to your VAIO computer.

Use a Sony smartphone compatible headset (not supplied) to make an Internet call and voice chat.

1. Connect external speakers, headphones, or a headset to the headset compatible headphone jack () (Parts and Controls on the Sides).

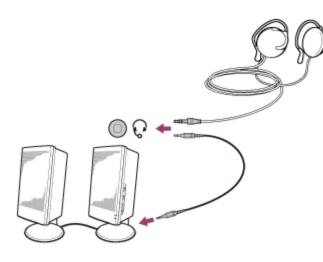

#### Note

- Turn down the volume of the speakers before turning them on.
- Your headset may not work correctly with your VAIO computer.
- The remote of your headset does not work with your VAIO computer.

## Hint

• Refer to the manual that came with your speakers, headphones, or headset.

Connecting External Speakers/Headphones/Headset

You can connect external sound output devices (such as speakers, headphones, or a headset) to your VAIO computer.

Use a Sony smartphone compatible headset (not supplied) to make an Internet call and voice chat.

1. Connect external speakers, headphones, or a headset to the headset compatible headphone jack () (Parts and Controls on the Sides).

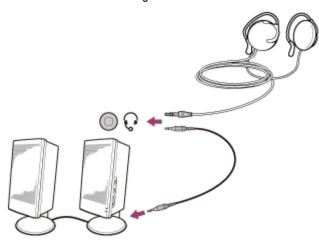

- Turn down the volume of the speakers before turning them on.
- Your headset may not work correctly with your VAIO computer.
- The remote of your headset does not work with your VAIO computer.

## Hint

• Refer to the manual that came with your speakers, headphones, or headset.

Connecting a High-Quality Digital Sound Output Device between Your VAIO Computer and a TV

You can connect a high-quality home theater receiver or other surround sound decoder devices between your VAIO computer and a TV using an HDMI connection.

- 1. Make sure the HDMI connection has been set up between the TV and the home theater receiver or surround sound decoder device.
- 2. Change the device for sound output to the HDMI output. (See Changing the Sound Output Device for more information.)
- 3. Turn on the TV and set its input to the HDMI input.
- 4. Turn on the home theater receiver or surround sound decoder device and set its input to the HDMI input.
- 5. Plug one end of an HDMI cable to the HDMI input port on the home theater receiver or surround sound decoder device and the other end to the **HDMI** output port on your VAIO computer.

## Hint

- You can adjust the screen resolution of the connected TV with your VAIO computer. See Changing the Resolution (Size) of the Screen Image on an HDMI-Connected Device for more information.
- With the HDMI connection, the volume can be adjusted by the connected audio device only. Your VAIO computer has no control over the output volume of any connected devices.

About the Usage Environment for the Keyboard

This section explains how to use the keyboard.

It is recommended to use the keyboard within 1.6 ft. / 50 cm of your VAIO computer.

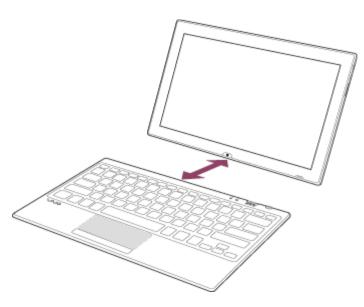

## Note

- The keyboard has magnets to couple with your VAIO computer. Do not place credit cards, etc., which are affected by magnetism, near the computer, especially the areas in front or back of the keyboard. Doing so may cause data corruption.
- Do not allow water to enter the keyboard as malfunction may result.
- Depending on the usage environment, the communication range between the keyboard and the computer may become shorter. In this case, move the keyboard and computer closer together.

About the Internet Connection Services

The following types of Internet connection services are available.

You can select from among the services according to your preference, for example, communication speed or a usage fee. For detailed information on a variety of connection services, contact Internet Service Providers (ISPs).

- Fiber to the Home (FTTH)
- Cable modem
- Digital Subscriber Line (DSL)
- Satellite
- Dial-up

Disabling the Wi-Fi(R) (Wireless LAN) Function

You can disable the Wi-Fi function by following these steps.

- 1. Open the charms and select the Settings charm. (See Opening the Charms to open the charms.)
- 2. Select Change PC settings in the lower right corner.
- 3. Select **Wireless** in the left pane of the **PC settings** screen.

4. Change the Wi-Fi setting under Wireless devices to Off.

## Hint

- To enable the Wi-Fi function, turn off Airplane mode and change the Wi-Fi setting under Wireless devices to On.
- To disable all wireless functions, turn on Airplane mode.
- The wireless function(s) whose setting is on will be enabled when you turn off Airplane mode.
- Refer to **Windows Help and Support** (Opening Windows Help and Support) for more information on **Airplane mode**.

Notes on Using the Wi-Fi(R) (Wireless LAN) Function

Before using the Wi-Fi function, read the following precautions for correct use.

- In some countries or regions, using the Wi-Fi products may be restricted by the local regulations.
- Wi-Fi devices work on the 2.4 GHz band, which is used by a variety of devices. They use the technology to minimize radio interference from other devices that use the same band; however, radio interference may still slow communication speeds, reduce communication range, or cause communication failure.
- If both the BLUETOOTH function and the 2.4 GHz Wi-Fi function of your VAIO computer are enabled, interference may occur and cause slower communication speeds or other problems.
- To communicate via Wi-Fi while you are on the road, you may need to contract with a Wi-Fi connection service provider.
- If your VAIO computer is equipped with the IEEE 802.11a/b/g/n standard, outdoor use of the 5 GHz Wi-Fi function is prohibited by law.
- The communication speed and range may vary depending on the following conditions:
  - Distance between devices
  - Existence of obstacles between devices
  - Device configuration
  - Radio conditions
  - Ambient environment (including wall material, etc.)
  - Apps in use
     Communications may be cut off depending on radio conditions.
- The data transfer rate specified in the specification is the theoretical maximum, and may not reflect actual data transfer rate.
- Actual communication speed may not be as fast as the one displayed on your VAIO computer.
- The 2.4 GHz and 5 GHz Wi-Fi frequency bands are not communicable with one another.
- The data transfer rate of IEEE 802.11g and IEEE 802.11n (2.4 GHz) may be affected by interference when used with an IEEE 802.11b product. Also, IEEE 802.11g and IEEE 802.11n

automatically lower the transfer rate to maintain compatibility with an IEEE 802.11b product. The transfer rate may be regained by changing the channel settings of your access point.

- To stop the Wi-Fi function abruptly, turn off your VAIO computer and the wireless devices (if any).
- The WLAN standard includes the encryption methods: Wired Equivalent Privacy (WEP), which is a security protocol, Wi-Fi Protected Access 2 (WPA2), and Wi-Fi Protected Access (WPA). Proposed jointly by the IEEE and Wi-Fi Alliance, both WPA2 and WPA are specifications of standards based on interoperable security enhancements that increase the level of data protection and access control for existing Wi-Fi networks. WPA is designed to be forward compatible with the IEEE 802.11i specification. It utilizes the enhanced data encryption Temporal Key Integrity Protocol (TKIP) in addition to user authentication using 802.1X and Extensible Authentication Protocol (EAP). Data encryption protects the vulnerable wireless link between clients and access points. Besides that, there are other typical LAN security mechanisms to ensure privacy, such as: password protection, end-to-end encryption, virtual private networks, and authentication. WPA2, the second generation of WPA, provides stronger data protection and network access control and is also designed to secure all versions of 802.11 devices, including 802.11b, 802.11a, 802.11g, 802.11n, and 802.11ac (draft) standards, multi-band and multi-mode. In addition, based on the ratified IEEE 802.11i standard, WPA2 provides government grade security by implementing the National Institute of Standards and Technology (NIST) FIPS 140-2 compliant AES encryption algorithm and 802.1X-based authentication. WPA2 is backward compatible with WPA.

Stopping Wi-Fi(R) (Wireless LAN) Communications

You can stop Wi-Fi communications by following these steps.

- 1. Open the charms and select the Settings charm. (See Opening the Charms to open the charms.)
- 2. Select **\*** (the network icon).
- 3. Select the desired access point and **Disconnect**.

## Note

• Do not disable the Wi-Fi function while accessing remote documents, files, or resources, as it may result in data loss.

About the Wi-Fi(R) (Wireless LAN) Standards

Wi-Fi allows your VAIO computer to connect to a network through a wireless connection. Wi-Fi uses the following IEEE 802.11a/b/g/n/ac (draft) standard, which specifies the type of technology used. Refer to the specifications to find out about the configuration of the computer.

## IEEE 802.11a (Frequency band:5 GHz)

Exclusive to models compliant with the IEEE 802.11a/b/g/n/ac (draft) standard.

# IEEE 802.11b/g (Frequency band:2.4 GHz)

The IEEE 802.11g standard provides higher-speed communications than the IEEE 802.11b.

# IEEE 802.11n (Frequency band:2.4 GHz/5 GHz)

For models compliant with the IEEE 802.11b/g/n standard, only 2.4 GHz band can be used.

# IEEE 802.11ac (draft) (Frequency band:5 GHz)

Exclusive to models compliant with the IEEE 802.11a/b/g/n/ac (draft) standard. About the Network (LAN)

The network (LAN) enables you to connect your VAIO computer to the Internet and transfer data between the computer and other devices.

You can connect your VAIO computer to a network through a wireless connection. For information on peripheral devices required for LAN access, ask your Internet Service Provider (ISP) or refer to the manual that came with the device you use.

For information on how to connect your VAIO computer to the network, refer to your ISP's instructions or the manual that came with the device to which you connect the computer. If you require information on the network settings at your workplace, ask the network administrator.

Starting Wi-Fi(R) (Wireless LAN) Communications

You can establish Wi-Fi communications between your VAIO computer and an access point (not supplied).

Before using Wi-Fi, make sure a Wi-Fi access point is on and operating.

1. Connect an access point to your VAIO computer.

Refer to **Windows Help and Support** (Opening Windows Help and Support) and the manual that came with the access point for more information.

- Open the charms and select the Settings charm. (See Opening the Charms to open the charms.)
- 3. Select Change PC settings in the lower right corner.
- 4. Select **Wireless** in the left pane of the **PC settings** screen.
- 5. Change Airplane mode to Off and the Wi-Fi setting under Wireless devices to On.
- 6. Open the charms and select the Settings charm. (See Opening the Charms to open the charms.)

- 7. Select **\*** (the network icon).
- 8. Select the desired access point and **Connect**.

After the connection is established, **Connected** appears in the selected wireless access point field.

If a security key entry window appears, enter the security key as required and select **OK**. See About a Security Key for Wi-Fi(R) (Wireless LAN) for more information. Note that security keys are case-sensitive.

## To check Wi-Fi connection status

Open the desktop and move the mouse pointer over in the Network icon) in the desktop notification area to check the Wi-Fi connection status, such as the access point currently connected to your VAIO computer.

To open the desktop, see Opening the Desktop.

## Note

 On IEEE 802.11a/b/g/n/ac (draft) equipped models, when only the 2.4 GHz Wi-Fi function is enabled, your VAIO computer cannot connect to a 5 GHz Wi-Fi access point. Also, when only the 5 GHz Wi-Fi function is enabled, the computer cannot connect to a 2.4 GHz Wi-Fi access point.

On IEEE 802.11b/g/n equipped models, when the 2.4 GHz Wi-Fi function is disabled, the computer cannot connect to an access point. Also, the computer cannot connect to a 5 GHz Wi-Fi access point.

• It may take some time to find and connect to a Wi-Fi access point before starting communications via Wi-Fi.

#### Hint

- Refer to **Windows Help and Support** (Opening Windows Help and Support) for more information on **Airplane mode**.
- Once you connect your VAIO computer to the access point by entering the security key, the access point will be registered in the computer. You do not have to enter the security key for subsequent connections.

About a Security Key for Wi-Fi(R) (Wireless LAN)

A security key is a security protocol for Wi-Fi that encrypts data transmitted on Wi-Fi. It is also referred to as an encryption key or a WEP (Wired Equivalent Privacy) key.

The security key allows wireless devices that have the same key, such as a Wi-Fi access point and a computer, to communicate with each other on Wi-Fi.

The security key is assigned to each access point by default. (Make sure the default security key has been changed to protect data from unauthorized use.) If you cannot find the default security key, refer to the manual that came with your access point.

If you enter a wrong security key, follow these steps to re-enter the security key.

- 1. Open the charms and select the Settings charm. (See Opening the Charms to open the charms.)
- 2. Select **\*** (the network icon).
- 3. Right-click the desired network and select View connection properties.
- 4. Select the Security tab.
- 5. Enter a security key in the Network security key field and select OK.

About the Internet Connection Services

The following types of Internet connection services are available.

You can select from among the services according to your preference, for example, communication speed or a usage fee. For detailed information on a variety of connection services, contact Internet Service Providers (ISPs).

- Fiber to the Home (FTTH)
- Cable modem
- Digital Subscriber Line (DSL)
- Satellite
- Dial-up

```
About the Wi-Fi(R) (Wireless LAN) Standards
```

Wi-Fi allows your VAIO computer to connect to a network through a wireless connection. Wi-Fi uses the following IEEE 802.11a/b/g/n/ac (draft) standard, which specifies the type of technology used. Refer to the specifications to find out about the configuration of the computer.

## IEEE 802.11a (Frequency band:5 GHz)

Exclusive to models compliant with the IEEE 802.11a/b/g/n/ac (draft) standard.

## IEEE 802.11b/g (Frequency band:2.4 GHz)

The IEEE 802.11g standard provides higher-speed communications than the IEEE 802.11b.

## IEEE 802.11n (Frequency band:2.4 GHz/5 GHz)

For models compliant with the IEEE 802.11b/g/n standard, only 2.4 GHz band can be used.

## IEEE 802.11ac (draft) (Frequency band:5 GHz)

Exclusive to models compliant with the IEEE 802.11a/b/g/n/ac (draft) standard. About the Network (LAN)

The network (LAN) enables you to connect your VAIO computer to the Internet and transfer data between the computer and other devices.

You can connect your VAIO computer to a network through a wireless connection. For information on peripheral devices required for LAN access, ask your Internet Service Provider (ISP) or refer to the manual that came with the device you use. For information on how to connect your VAIO computer to the network, refer to your ISP's instructions or the manual that came with the device to which you connect the computer. If you require information on the network settings at your workplace, ask the network administrator.

About a Security Key for Wi-Fi(R) (Wireless LAN)

A security key is a security protocol for Wi-Fi that encrypts data transmitted on Wi-Fi. It is also referred to as an encryption key or a WEP (Wired Equivalent Privacy) key.

The security key allows wireless devices that have the same key, such as a Wi-Fi access point and a computer, to communicate with each other on Wi-Fi.

The security key is assigned to each access point by default. (Make sure the default security key has been changed to protect data from unauthorized use.) If you cannot find the default security key, refer to the manual that came with your access point.

If you enter a wrong security key, follow these steps to re-enter the security key.

- 1. Open the charms and select the Settings charm. (See Opening the Charms to open the charms.)
- 2. Select 🐜 (the network icon).
- 3. Right-click the desired network and select View connection properties.
- 4. Select the Security tab.
- 5. Enter a security key in the Network security key field and select OK.

About the Internet Connection Services

The following types of Internet connection services are available.

You can select from among the services according to your preference, for example, communication speed or a usage fee. For detailed information on a variety of connection services, contact Internet Service Providers (ISPs).

- Fiber to the Home (FTTH)
- Cable modem
- Digital Subscriber Line (DSL)
- Satellite
- Dial-up

Disabling the Wi-Fi(R) (Wireless LAN) Function

You can disable the Wi-Fi function by following these steps.

- 1. Open the charms and select the Settings charm. (See Opening the Charms to open the charms.)
- 2. Select Change PC settings in the lower right corner.

- 3. Select Wireless in the left pane of the PC settings screen.
- 4. Change the Wi-Fi setting under Wireless devices to Off.

#### Hint

- To enable the Wi-Fi function, turn off Airplane mode and change the Wi-Fi setting under Wireless devices to On.
- To disable all wireless functions, turn on Airplane mode.
- The wireless function(s) whose setting is on will be enabled when you turn off Airplane mode.
- Refer to **Windows Help and Support** (Opening Windows Help and Support) for more information on **Airplane mode**.

Notes on Using the Wi-Fi(R) (Wireless LAN) Function

Before using the Wi-Fi function, read the following precautions for correct use.

- In some countries or regions, using the Wi-Fi products may be restricted by the local regulations.
- Wi-Fi devices work on the 2.4 GHz band, which is used by a variety of devices. They use the technology to minimize radio interference from other devices that use the same band; however, radio interference may still slow communication speeds, reduce communication range, or cause communication failure.
- If both the BLUETOOTH function and the 2.4 GHz Wi-Fi function of your VAIO computer are enabled, interference may occur and cause slower communication speeds or other problems.
- To communicate via Wi-Fi while you are on the road, you may need to contract with a Wi-Fi connection service provider.
- If your VAIO computer is equipped with the IEEE 802.11a/b/g/n standard, outdoor use of the 5 GHz Wi-Fi function is prohibited by law.
- The communication speed and range may vary depending on the following conditions:
  - Distance between devices
  - Existence of obstacles between devices
  - Device configuration
  - Radio conditions
  - Ambient environment (including wall material, etc.)
  - Apps in use
     Communications may be cut off depending on radio conditions.
- The data transfer rate specified in the specification is the theoretical maximum, and may not reflect actual data transfer rate.
- Actual communication speed may not be as fast as the one displayed on your VAIO computer.
- The 2.4 GHz and 5 GHz Wi-Fi frequency bands are not communicable with one another.

The data transfer rate of IEEE 802.11g and IEEE 802.11n (2.4 GHz) may be affected by interference when used with an IEEE 802.11b product. Also, IEEE 802.11g and IEEE 802.11n automatically lower the transfer rate to maintain compatibility with an IEEE 802.11b product. The transfer rate may be regained by changing the channel settings of your access point.

- To stop the Wi-Fi function abruptly, turn off your VAIO computer and the wireless devices (if any).
- The WLAN standard includes the encryption methods: Wired Equivalent Privacy (WEP), which is a security protocol, Wi-Fi Protected Access 2 (WPA2), and Wi-Fi Protected Access (WPA). Proposed jointly by the IEEE and Wi-Fi Alliance, both WPA2 and WPA are specifications of standards based on interoperable security enhancements that increase the level of data protection and access control for existing Wi-Fi networks. WPA is designed to be forward compatible with the IEEE 802.11i specification. It utilizes the enhanced data encryption Temporal Key Integrity Protocol (TKIP) in addition to user authentication using 802.1X and Extensible Authentication Protocol (EAP). Data encryption protects the vulnerable wireless link between clients and access points. Besides that, there are other typical LAN security mechanisms to ensure privacy, such as: password protection, end-to-end encryption, virtual private networks, and authentication. WPA2, the second generation of WPA, provides stronger data protection and network access control and is also designed to secure all versions of 802.11 devices, including 802.11b, 802.11a, 802.11g, 802.11n, and 802.11ac (draft) standards, multi-band and multi-mode. In addition, based on the ratified IEEE 802.11i standard, WPA2 provides government grade security by implementing the National Institute of Standards and Technology (NIST) FIPS 140-2 compliant AES encryption algorithm and 802.1X-based authentication. WPA2 is backward compatible with WPA.

Stopping Wi-Fi(R) (Wireless LAN) Communications

You can stop Wi-Fi communications by following these steps.

- 1. Open the charms and select the Settings charm. (See Opening the Charms to open the charms.)
- 2. Select **\*** (the network icon).
- 3. Select the desired access point and **Disconnect**.

## Note

• Do not disable the Wi-Fi function while accessing remote documents, files, or resources, as it may result in data loss.

About the Wi-Fi(R) (Wireless LAN) Standards

Wi-Fi allows your VAIO computer to connect to a network through a wireless connection. Wi-Fi uses the following IEEE 802.11a/b/g/n/ac (draft) standard, which specifies the type of technology used. Refer to the specifications to find out about the configuration of the computer.

## IEEE 802.11a (Frequency band:5 GHz)

Exclusive to models compliant with the IEEE 802.11a/b/g/n/ac (draft) standard.

## IEEE 802.11b/g (Frequency band:2.4 GHz)

The IEEE 802.11g standard provides higher-speed communications than the IEEE 802.11b.

## IEEE 802.11n (Frequency band:2.4 GHz/5 GHz)

For models compliant with the IEEE 802.11b/g/n standard, only 2.4 GHz band can be used.

## IEEE 802.11ac (draft) (Frequency band:5 GHz)

Exclusive to models compliant with the IEEE 802.11a/b/g/n/ac (draft) standard. Starting Wi-Fi(R) (Wireless LAN) Communications

You can establish Wi-Fi communications between your VAIO computer and an access point (not supplied).

Before using Wi-Fi, make sure a Wi-Fi access point is on and operating.

1. Connect an access point to your VAIO computer.

Refer to **Windows Help and Support** (Opening Windows Help and Support) and the manual that came with the access point for more information.

- 2. Open the charms and select the Settings charm. (See Opening the Charms to open the charms.)
- 3. Select Change PC settings in the lower right corner.
- 4. Select Wireless in the left pane of the PC settings screen.
- 5. Change Airplane mode to Off and the Wi-Fi setting under Wireless devices to On.
- 6. Open the charms and select the Settings charm. (See Opening the Charms to open the charms.)
- 7. Select 🐜 (the network icon).
- 8. Select the desired access point and Connect.

After the connection is established, **Connected** appears in the selected wireless access point field.

If a security key entry window appears, enter the security key as required and select **OK**. See About a Security Key for Wi-Fi(R) (Wireless LAN) for more information. Note that security keys are case-sensitive.

## To check Wi-Fi connection status

Open the desktop and move the mouse pointer over in the Network icon) in the desktop notification area to check the Wi-Fi connection status, such as the access point currently connected to your VAIO computer.

To open the desktop, see Opening the Desktop.

## Note

 On IEEE 802.11a/b/g/n/ac (draft) equipped models, when only the 2.4 GHz Wi-Fi function is enabled, your VAIO computer cannot connect to a 5 GHz Wi-Fi access point. Also, when only the 5 GHz Wi-Fi function is enabled, the computer cannot connect to a 2.4 GHz Wi-Fi access point.

On IEEE 802.11b/g/n equipped models, when the 2.4 GHz Wi-Fi function is disabled, the computer cannot connect to an access point. Also, the computer cannot connect to a 5 GHz Wi-Fi access point.

• It may take some time to find and connect to a Wi-Fi access point before starting communications via Wi-Fi.

#### Hint

- Refer to **Windows Help and Support** (Opening Windows Help and Support) for more information on **Airplane mode**.
- Once you connect your VAIO computer to the access point by entering the security key, the access point will be registered in the computer. You do not have to enter the security key for subsequent connections.

About a Security Key for Wi-Fi(R) (Wireless LAN)

A security key is a security protocol for Wi-Fi that encrypts data transmitted on Wi-Fi. It is also referred to as an encryption key or a WEP (Wired Equivalent Privacy) key.

The security key allows wireless devices that have the same key, such as a Wi-Fi access point and a computer, to communicate with each other on Wi-Fi.

The security key is assigned to each access point by default. (Make sure the default security key has been changed to protect data from unauthorized use.) If you cannot find the default security key, refer to the manual that came with your access point.

If you enter a wrong security key, follow these steps to re-enter the security key.

- 1. Open the charms and select the Settings charm. (See Opening the Charms to open the charms.)
- 2. Select 🌇 (the network icon).
- 3. Right-click the desired network and select View connection properties.
- 4. Select the Security tab.
- 5. Enter a security key in the Network security key field and select OK.

## About the BLUETOOTH(R) Function

You can establish wireless communications between your VAIO computer and other BLUETOOTH

devices, such as another computer, a smartphone, a mobile phone, a headset, or a mouse. You can transfer data between these devices without cables at a range of up to 33 feet / 10 meters in an open area.

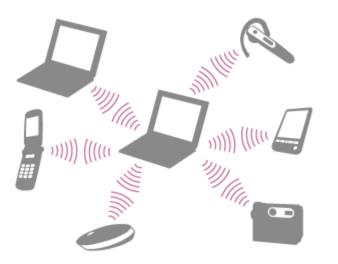

One BLUETOOTH device can connect with up to seven devices via wireless network to exchange data.

When a device requires connection to another device, it sends out an inquiry to neighboring BLUETOOTH devices. If any device responds to the inquiry, the two devices can connect with each other.

Communicating with Another BLUETOOTH(R) Device such as a Mouse

You can connect BLUETOOTH devices to your VAIO computer. For details on BLUETOOTH communication, see About the BLUETOOTH(R) Function.

- 1. Open the charms and select the Settings charm. (See Opening the Charms to open the charms.)
- 2. Select Change PC settings in the lower right corner.
- 3. Select Wireless in the left pane of the PC settings screen.
- 4. Change Airplane mode to Off and the Bluetooth settings to On.
- 5. Select **Devices** in the left pane of the **PC settings** screen.
- 6. When connecting a BLUETOOTH mouse, turn it on and press the button to connect the mouse.

Refer to the manual that came with your BLUETOOTH device for the procedure to ready the device for connection.

## 7. Select Add a device.

Your VAIO computer searches for devices and displays a device list.

Follow the on-screen instructions to register your device.

## Note

• Depending on the BLUETOOTH device, it may take some time for your VAIO computer to find the device.

If your device does not appear in the list, repeat the procedure to ready the device for connection (for example, pressing the button for connection).

• Depending on the BLUETOOTH device, the procedure to establish connection may vary. Refer to the manual that came with the device for the procedure.

#### Hint

- If your VAIO computer is compliant with BLUETOOTH high speed technology and you intend to use it for high-speed communications, change the **Wi-Fi** setting under **Wireless devices** to **On** in step 4.
- A window appears for passcode input if a BLUETOOTH device is requesting authentication to establish connection. Follow the on-screen instructions to share the passcode between the BLUETOOTH device and your VAIO computer. If you do not wish to connect, select the Cancel button in the window.
  - A passcode is a secret number that is entered by a user to use for the authentication process to allow two BLUETOOTH devices to communicate with each other. Enter the same alphanumeric string (casesensitive) for both devices to allow them to communicate with each other. You can change the passcode every time you perform authentication, providing you enter the same passcode for both devices during the authentication process. For details on the passcode of a BLUETOOTH device, refer to the manual that came with the device. If no BLUETOOTH passcode is entered for a certain time, the connection process will be terminated for security. In this case, try again.
- For details on the operations, open Windows Help and Support (Opening Windows Help and Support), and enter "BLUETOOTH" in the search box.
   About BLUETOOTH(R) Security

The BLUETOOTH wireless technology has an authentication function, which allows you to control communication with other devices.

The authentication function helps you prevent unwanted anonymous BLUETOOTH devices from accessing your VAIO computer. The first time two BLUETOOTH devices communicate, a common passcode (a password required for authentication) should be identified to register both devices. Once a device is registered, there is no need to re-enter the passcode.

For details, open **Windows Help and Support** (Opening Windows Help and Support), and enter "BLUETOOTH" in the search box.

Notes on Using the BLUETOOTH(R) Function

Before using the BLUETOOTH function, read the following precautions for correct use.

• In some countries or regions, using the BLUETOOTH function may be restricted by the local

regulations.

• The BLUETOOTH function may not work with some devices, depending on the manufacturer or the app version employed by the manufacturer. Check the system requirements of the BLUETOOTH device before purchasing.

For information on BLUETOOTH devices, visit the VAIO Support website.

Some BLUETOOTH devices require authentication (pairing) before establishing connection with another device. Perform the authentication process before connecting to such devices.

- BLUETOOTH devices work on the 2.4 GHz band, which is used by a variety of devices.
   BLUETOOTH devices use the technology to minimize radio interference from other devices that use the same band; however, radio interference may still cause slower communication speeds, reduce communication range, or in some cases, cause communication failure.
- Communication speed and range may vary depending on the following conditions:
  - Distance between communication devices
  - Existence of obstacles between devices
  - Ambient environment that includes existence of walls and materials of such walls
  - Device configuration
  - Apps in use
  - Radio conditions

Communications may be cut off depending on radio conditions.

- If your VAIO computer is compliant with BLUETOOTH high speed technology and you intend to use it for high-speed communications, enable both the wireless LAN and BLUETOOTH functions on the computer.
- Large files may occasionally be corrupted during continuous transfer due to limitations of the BLUETOOTH standard and electromagnetic interference in the environment.
- Connecting multiple BLUETOOTH devices to your VAIO computer may cause channel congestion, resulting in poor device performance. This is normal with BLUETOOTH technology and does not indicate a malfunction.
- Video and audio may not be synchronized if you play videos on your VAIO computer with audio output from a connected BLUETOOTH device. This is a frequent occurrence with BLUETOOTH technology and does not indicate a malfunction.
- All BLUETOOTH devices must be certified through the procedure stipulated by Bluetooth SIG to ensure that they are compliant with the BLUETOOTH standard.
   Even if the BLUETOOTH devices are compliant with the BLUETOOTH standard, individual device performance, specifications, and operation procedures may vary. Data exchange may not be possible in all situations.
- Not all BLUETOOTH devices are guaranteed of compatibility with your VAIO computer.
- If you urgently need to disable the BLUETOOTH function, turn off your VAIO computer. Stopping BLUETOOTH(R) Communications

You can stop BLUETOOTH communications by following these steps.

- 1. Open the charms and select the Settings charm. (See Opening the Charms to open the charms.)
- 2. Select Change PC settings in the lower right corner.
- 3. Select Wireless in the left pane of the PC settings screen.
- 4. Change the Bluetooth setting under Wireless devices to Off.

## Charging a USB Device

You can charge a USB device even while your VAIO computer is off, in Hibernate mode, or Sleep mode by enabling the USB charging settings.

Change the settings while the USB device is disconnected from the USB port that supports USB charging.

- 1. Start VAIO Control Center and select Hardware. (See Searching/Starting Apps, Settings, or Files to start VAIO Control Center.)
- 2. Enable the **USB Charging** setting.
- 3. Connect a USB device to the USB port with the **f** mark printed around it. If charging does not start even when you connect a USB device to the USB port that supports USB charging, disconnect and connect the device.

## Note

- With the USB charging settings enabled, power consumption when your VAIO computer is off or in Hibernate mode or Sleep mode increases because the computer supplies power to the USB port even when a USB device is not connected to the port.
- When the USB charging settings are enabled, you cannot use the remote wake-up function on the USB device connected to the USB port that supports USB charging.

## Hint

• The USB charging settings are disabled by default.

Connecting a USB Device

You can connect a Universal Serial Bus (USB) device such as a mouse, floppy disk drive, speaker or printer to your VAIO computer.

Installation of the device driver supplied with the USB device may be required when connecting. Refer to the manual that came with the device for more information.

1. Choose the USB port ( 1) you prefer to use.

2. Plug the USB device cable (2) (not supplied) into the USB port.

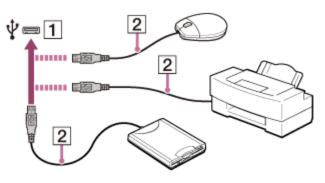

#### Note

- You may need to install the driver supplied with your USB device before use. Refer to the manual that came with the USB device for more information.
- In order to print documents, be sure the USB printer is compatible with your version of Windows.
- Before disconnecting USB speakers from your VAIO computer, stop DVD or music playback or turn off the computer. If you disconnect the USB speakers during playback, it may cause a malfunction.

For information on how to remove a USB device, refer to the manual that came with the device.

- To protect your VAIO computer and/or USB devices from damage, observe the following:
  - When moving your VAIO computer with USB devices connected, avoid exposing the USB ports to shock or impact.
  - Do not put your VAIO computer in a bag or carrying case with USB devices connected.

## Hint

• The USB ports on your VAIO computer are compliant with the USB 2.0 standard and/or USB 3.0 standard.

USB ports that are compliant with the USB 3.0 standard are identifiable by their blue color.

- In addition to the USB 2.0 standard transfer modes, the USB 3.0 standard specifies the following transfer mode:
  - SuperSpeed: Transfer rate of 5 Gbps.

Switching from a Local Account to a Microsoft Account

In Windows 8, you can switch between a local account and a Microsoft account.

By switching from a local account to a Microsoft account, you can download apps from **Windows Store**.

To create or switch to a Microsoft account, follow these steps.

1. Open the charms and select the Settings charm. (See Opening the Charms to open the charms.)

- 2. Select Change PC settings in the lower right corner.
- 3. Select **Users** in the left pane of the **PC settings** screen.
- 4. Select Switch to a Microsoft account.
- 5. Follow the on-screen instructions.

### Hint

- To switch to a local account, select Switch to a local account in step 4 instead of Switch to a Microsoft account.
- If you forget your Microsoft account password, contact Microsoft support services. Viewing the System Information

You can view the system information of your VAIO computer.

- 1. Start VAIO Care (Desktop). (See Searching/Starting Apps, Settings, or Files to start VAIO Care (Desktop).)
- Select About Your VAIO and System information.
   The system information of your VAIO computer is displayed.

Booting Your VAIO Computer from External Devices

You can boot your VAIO computer from external devices, such as an optical disc drive, a USB floppy disk drive, or a USB flash drive by using the BIOS function.

- 1. Connect an external device to your VAIO computer.
- Press the ASSIST button while your VAIO computer is off. The VAIO Care (Rescue Mode) screen appears.
- Select Start from media (USB device/optical disc).
   The booting process from the external device starts.

#### Note

- Disconnect all devices from your VAIO computer except for the external device from which you intend to boot up. Some devices cannot be used to boot the computer, or cannot be used with the computer.
- If an AC adapter is supplied with the external device, be sure to connect it to an AC power source in advance.

Customizing Your VAIO Computer

**VAIO Control Center** allows you to change settings of various kinds of functions such as display and sounds.

- 1. Start VAIO Control Center. (See Searching/Starting Apps, Settings, or Files to start VAIO Control Center.)
- 2. Select your desired item and change the settings.

### Hint

• Some of the items will not be visible if you sign in as a user without administrative rights. Updating Your VAIO Computer

Be sure to update your VAIO computer by installing the following apps to enhance its efficiency, security and functionality.

#### Note

• To perform the update settings below, your VAIO computer must be connected to the Internet.

## Windows Update

Windows Update enables you to make your VAIO computer more stable.

- 1. Open the charms and select the Search charm. (See Opening the Charms to open the charms.)
- 2. Select **Settings** and enter "Windows Update" in the search box.
- 3. Select **Windows Update** from the list and follow the on-screen instructions to complete the updates.

## VAIO Update

**VAIO Update** automatically notifies you of new updates available on the Internet, and downloads and installs them on your VAIO computer.

1. Start VAIO Update and follow the on-screen instructions. (See Searching/Starting Apps, Settings, or Files to start VAIO Update.)

## To update Windows Store apps

Be sure to update the **Windows Store** app. If an update is required, a number will appear in the **Store** tile of the **Start** screen.

- 1. Select the **Store** tile to open it.
- 2. Select **Updates** in the upper right of the screen.

The number in the bracket shows the number of programs you can use.

3. Set a check mark for the apps you want to update, then select Install.

To update the apps later, remove the check mark.

Keeping Your VAIO Computer in Optimum Condition (VAIO Care)

With **VAIO Care**, you can perform the following operations to keep your VAIO computer running at an optimum level.

- Conduct regular performance checks and tune-ups.
- Find support information (the support website URL and the contact information).
- Start VAIO Care just by pressing the ASSIST button and search for appropriate measures if you have any problem.
- Press the ASSIST button while your VAIO computer is on.
   VAIO Care starts.

Refer to the help file included with VAIO Care for more information.

## Hint

- Pressing the ASSIST button while your VAIO computer is off displays the VAIO Care (Rescue Mode) screen. VAIO Care (Rescue Mode): VAIO recovery solutions can be used to recover the computer in case of emergency, for example, if Windows does not start.
- Alternatively, open the charms, select the Search charm and Apps, and enter "VAIO Care (Desktop)" in the search box to start VAIO Care.

To open the charms, see Opening the Charms.

Using VAIO Update

**VAIO Update** provides a service that informs you of available update information, such as important notices or update programs, to keep your VAIO computer up to date. Through the Internet, **VAIO Update** automatically detects the update programs that are necessary for enhancing your computer's performance or new apps that are available, and let you download and install with simple steps.

1. Start VAIO Update and follow the on-screen instructions. (See Searching/Starting Apps, Settings, or Files to start VAIO Update.)

## Hint

• You can also start VAIO Update from VAIO Care (Desktop).

About the ASSIST Button

Press the **ASSIST** button to perform regular maintenance of your VAIO computer or to solve problems you might encounter when using the computer.

While the computer is on, the **ASSIST** button starts **VAIO Care**.

While the computer is off, the **ASSIST** button displays the **VAIO Care (Rescue Mode)** screen. **VAIO Care (Rescue Mode): VAIO recovery solutions** can be used to recover the computer in case of emergency, for example, when Windows does not start.

## Note

If the VAIO Care (Rescue Mode) screen is displayed and five minutes pass without any operation, your VAIO computer automatically turns off.

Notes on Sleep Mode

Read the following precautions before using Sleep mode.

• Some USB devices may not support Sleep mode. When your VAIO computer resumes from Sleep mode, the computer may not recognize such USB devices, depending on the type and number of connected USB devices.

If you cannot place the computer into Sleep mode, disconnect all USB devices and try again.

- Your VAIO computer may return to Normal mode from Sleep mode with mouse operation depending on the mouse you use.
- If your VAIO computer enters Sleep mode when the computer is unstable, it may not resume from Sleep mode. The following operations are recommended:
  - Before placing your VAIO computer into Sleep mode, save your files and exit all running apps.
  - Shut down your VAIO computer periodically.
- Depending on the current state of Windows, your VAIO computer might not be able to enter Sleep mode.
- If your VAIO computer enters Sleep mode while running a task, such as DVD writing, the task may be suspended.
- When your VAIO computer is not connected to the Internet, you cannot obtain the latest updates on email, Social Networking Services (SNSs), etc.
- Your VAIO computer may become warm during Sleep mode.
- The cooling fan may run during Sleep mode.

## Selecting a Power Plan

Power management helps you set up power plans to suit your requirements for power consumption.

- 1. Open Control Panel. (See Opening Control Panel.)
- 2. Select Hardware and Sound and Power Options.
- 3. Select your desired power plan.
- 4. If you want to change the power plan settings, select **Change plan settings** on the right of your desired power plan in the **Power Options** window.

By selecting **Change advanced power settings**, you can change the advanced settings.

Refer to **Windows Help and Support** (Opening Windows Help and Support) for more information on the power plan settings.

## Hint

• The power status icon indicates what kind of power source your VAIO computer is currently using, and you can see the computer's power status by selecting this icon.

Notes on Using the Power Source

Read the following precautions before using the power source.

## Notes on the AC adapter

- Use the AC adapter supplied with your VAIO computer or with genuine Sony products. Do not use any other AC adapter as it may cause a malfunction.
- Do not connect the AC adapter to a power conversion device such as a travel power converter. It may cause overheating or a malfunction.
- If the AC adapter cable becomes damaged or broken, do not use it.

## Notes on turning on your VAIO computer

- Because your VAIO computer contains magnetic components, keep magnetic storage media away from the computer, as it may cause data corruption.
- Keep magnetic devices away from your VAIO computer.

Using Sleep Mode

In Sleep mode, you can step away from your VAIO computer while retaining the computer's state including data you are working on.

## To activate Sleep mode

- 1. Open the charms and select the Settings charm. (See Opening the Charms to open the charms.)
- 2. Select **(b)** Power and Sleep.

If your VAIO computer is equipped with the power indicator, it turns off when the computer enters Sleep mode (with the default setting).

## To return to Normal mode

1. Press the (ا) (Power) button.

## Note

- If you press and hold down the () (Power) button for more than 4 or 10 seconds, your VAIO computer will turn off automatically. Doing this will erase all unsaved data.
- By default, your VAIO computer automatically enters Hibernate mode when the battery pack

is running out of power. However, depending on the operating conditions, the computer may fail to enter Hibernate mode.

If this occurs and the battery pack is running out of power, the computer will be turned off, resulting in loss of unsaved data.

While the computer is running on battery power, save data frequently.

• Before moving your VAIO computer, make sure that the computer is off to avoid impact or vibration to the running hard disk drive. If the computer is equipped with the power indicator, make sure that it is completely off.

#### Hint

- By default, your VAIO computer enters Sleep mode automatically after a certain period of inactivity while running on AC power.
- The operations below also place your VAIO computer into Sleep mode.

- Press the () (Power) button (with the default setting).

Adjusting the LCD Brightness Automatically

Your VAIO computer measures ambient light intensity to adjust the LCD brightness automatically.

- 1. Start VAIO Control Center and select Image Quality. (See Searching/Starting Apps, Settings, or Files to start VAIO Control Center.)
- 2. Enable/disable the automatic adjustment setting in **Display Brightness**.

## Hint

• Ambient light intensity is measured by the ambient light sensor. Blocking the ambient light sensor may decrease the LCD brightness.

Displaying Clear and Vivid Images (X-Reality for mobile installed models)

You can display clear and vivid images using the **X-Reality for mobile** engine that is highquality image technology.

- 1. Start VAIO Control Center and select Image Quality. (See Searching/Starting Apps, Settings, or Files to start VAIO Control Center.)
- 2. Set the X-Reality for mobile setting to On.

## Note

• The setting does not change between on and off while images are displayed. Notes on Using the Touch Screen (Touch screen equipped models)

Before using the touch screen, read the following precautions for correct use.

- Do not push the touch screen roughly.
   Gentle touches always work as your VAIO computer is equipped with a capacitive touch screen.
- The touch screen may not work properly if you turn on your VAIO computer while touching the screen or if the computer is affected by electromagnetic waves during the start-up process. In such a case, restart the computer.
- The touch screen may not work for several seconds after your VAIO computer returns to Normal mode from Sleep mode. In such a case, wait for a while before using the touch screen.
- Keep the touch screen clean for good touch sensitivity. Dirt may cause damage or a malfunction.

Enlarging the Text Size (DPI) (Touch screen equipped models)

Changing the DPI to enlarge the text and icon size enables you to operate the touch screen easier.

- 1. Open Control Panel and select Appearance and Personalization and Make text and other items larger or smaller. (See Opening Control Panel to open Control Panel.)
- 2. Select the desired settings from the options on the screen and **Apply**.
- 3. If a message appears and recommends signing out, select **Sign out now**.
- 4. Sign in again.

The text font size for Windows changes.

How to Use the Touch Screen (Touch screen equipped models)

You can tap the touch screen or make a simple motion with your fingers to operate your VAIO computer.

## **Basic operations**

## To click (tap)

Tap on the touch screen once with a finger. You can select a button, such as **OK** and **Cancel**, or an item in a menu by tapping it.

## To double-click (double-tap)

Tap on the touch screen twice in quick succession with a finger.

You can start an app, such as a word processor or a spreadsheet program, or open a file by double-tapping its icon.

## To drag

Put a finger on the desired point on the touch screen and slide the finger. You can move a file or change the window size with this motion.

## To drag and drop

Touch the desired file icon, slide to another folder, window or app icon, and then lift your finger off the screen. You can move or copy a file with this motion.

## Advanced operations

You can make a simple motion (gesture) with your fingers on the touch screen to operate your VAIO computer.

The response to a gesture varies depending on the apps.

## To right-click (touch and hold)

Touch and hold the desired point on the touch screen for a few seconds and lift your finger off the screen. Depending on the point you touch, you can display various menus.

### To scroll

Touch and slide a scrollable area of a window, such as an **Internet Explorer** window. You can also drag the slider on the vertical scroll bar of the selected window to scroll the window.

## To zoom in or out on an image such as a photo (zoom)

Pinch on the touch screen with two fingers for zooming on an image, such as a photo on **Photos**. Pinch open to zoom in or pinch close to zoom out.

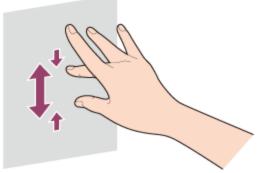

## To rotate an image such as a photo (rotate)

Put two fingers on the touch screen and slide them in circles to rotate an image, such as a photo. You cannot rotate images depending on the apps you are using.

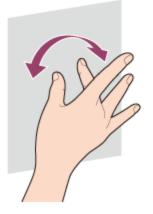

## To select by swiping

Slide your finger in short distance in the direction that the screen does not scroll. You can select an item, such as an app tile or a picture.

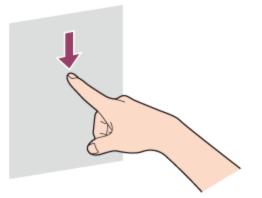

Changing the LCD Brightness

You can adjust the LCD brightness.

Press the Fn+F5 keys or Fn+F6 keys.
 To decrease lighting intensity, keep pressing the Fn+F5 keys. To increase lighting intensity, keep pressing the Fn+F6 keys.

### Hint

• The LCD brightness setting is retained even after your VAIO computer is turned off and restarted.

Changing the Resolution (Size) of the Screen Image on an HDMI-Connected Device

You can change the screen resolution or size of your VAIO computer's screen image displayed on an external display, such as a TV, connected to the computer with an HDMI cable (not supplied).

1. Connect your VAIO computer to an HDMI equipped TV with an HDMI cable. (See

Connecting a TV with an HDMI Input Port for more information.)

- 2. Turn on the TV.
- 3. Start VAIO Control Center and select Image Quality. (See Searching/Starting Apps, Settings, or Files to start VAIO Control Center.)
- 4. Select **Details** in **External Display Resolution**.
- 5. On the **Select Resolution** tab, select the desired resolution. After a few seconds, the selected resolution is applied.
- If the computer image does not fit the displayable region of the TV, select the Adjust Resolution tab to adjust the display size.

### Note

- Some resolution options may not be available, depending on the model or the HDMIconnected device.
- The function to adjust the screen resolution may be disabled depending on the selected resolution.

Notes on the LCD screen

Read the following precautions for correct use of the LCD screen.

- The LCD screen is manufactured using high-precision technology. You may, however, see tiny black points and/or bright points (red, blue, or green) that continuously appear on the LCD screen. This is a normal result of the manufacturing process and does not indicate a malfunction.
- Do not scratch the surface of the LCD screen or exert pressure on it. This could cause damage.
- The LCD screen may become warm during operation. This is normal and does not indicate a malfunction.
- Due to the mechanical design of your VAIO computer's LCD screen/touch screen, the screen surface may become warm while you are using the computer for an extended period of time. This is normal and does not indicate a malfunction. (Touch screen equipped models)
- The LCD screen/touch screen is made of reinforced glass to implement high durability, however, treat the screen with care as it is not 100% unbreakable. In case the screen breaks into small pieces, be careful not to cut yourself on the pieces of broken glass. (Touch screen equipped models)
- Do not leave the LCD screen facing the sun. This could damage the LCD screen. Be sure to block direct sunlight when using your VAIO computer near a window.
- Do not exert pressure on the LCD screen or its edges. The LCD screen may be sensitive to

pressure or added stress, and exerting pressure may damage the screen or cause it to malfunction.

- Using your VAIO computer in low temperature conditions may produce a residual image on the LCD screen. This does not indicate a malfunction. When the computer returns to normal temperature, the screen returns to normal.
- A residual image may appear on the LCD screen if the same image is displayed for an extended period of time. The residual image disappears after a while. You can use a screen saver to prevent residual images.

Using the Multiple Monitors Function

The Multiple Monitors function allows you to distribute portions of your desktop across separate displays.

For example, if you have an external display connected to the monitor port, the computer screen and the external display can function as a single desktop.

- 1. Right-click on the desktop and select **Screen resolution**. (See Opening the Desktop to open the desktop.)
- 2. Select **Extend these displays** from the drop-down list next to **Multiple Displays** and **OK**. The setting options vary depending on the number of the connected external displays.

### Note

- Your external display may not support the Multiple Monitors function.
- Certain apps may not be compatible with the Multiple Monitors settings.
- Do not change the display settings while using video/image apps or playing DVDs, as it may cause unsuccessful playback/display or unstable system operations.
   Change the display settings after you exit the video/image app.

#### Hint

• You can set the screen resolution for each display used for the Multiple Monitors function. Selecting Display Modes

You can switch the display output between the computer screen and an external display connected to your VAIO computer.

- 1. Turn on an external display.
- Press the Fn+F7 keys several times to select your desired display output, and then press the Enter key.

• If you disconnect a display cable (not supplied) while only an external display is selected as the display output, it is hard to operate your VAIO computer because the computer screen is blank.

To switch the display output to the computer screen, press the Fn+F7 keys twice, and then press the **Enter** key.

- The display switch may become unavailable or your VAIO computer may become unstable during video playback. Exit the video playback app before switching the display output.
- The display switch may not be available depending on the type of external display or projector.

Connecting a TV with an HDMI Input Port

You can connect a TV with an HDMI input port to your VAIO computer with an HDMI cable (not supplied).

Refer to the manual that came with your TV for more information on installation and use.

- 1. Plug the power cord of your TV into an AC outlet and turn it on.
- 2. Connect one end of an HDMI cable to the **HDMI** output port (Parts and Controls on the Sides) on your VAIO computer and the other end to the TV.
- 3. Set the TV input to the external input.

The screen image of your VAIO computer is displayed on the TV.

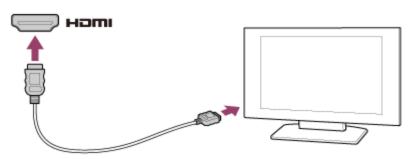

#### Note

- The shape of the **HDMI** output port varies depending on the model you purchased. Be sure to use an HDMI cable that is compatible with the **HDMI** output port on your VAIO computer.
- If a device driver other than the one provided by Sony is used, the image will not be displayed and audio will not be heard. Always use the device driver provided by Sony for updates.
- To hear sound from a device connected to the **HDMI** output port, you need to change the sound output device. For detailed instructions, see Changing the Sound Output Device.

### Hint

• The **HDMI** output port on your VAIO computer is compliant with the High-bandwidth Digital Content Protection (HDCP) standard and capable of encrypting the transmission channel of

digital video signals for the purpose of copyright protection, which enables you to view a wide variety of copyright protected and high-quality content.

Changing the Resolution (Size) of the Screen Image

You can change the screen resolution to adjust the size of the characters and images on the computer screen.

Refer to **Windows Help and Support** (Opening Windows Help and Support) for more information.

- 1. Right-click on the desktop and select **Screen resolution**. (See Opening the Desktop to open the desktop.)
- 2. Select the current screen resolution next to **Resolution** and move the slider to change the screen resolution.

### Note

- You may not be able to play high-resolution videos depending on the amount of video memory on your VAIO computer. In such a case, lower the screen resolution.
- Do not change the display resolution while using video/image apps or playing DVDs, as it may cause unsuccessful playback/display or unstable system operations.
   About Built-In Sensors

A built-in accelerometer, digital compass (magnetometer), and gyro sensor enable you to use the following functions.

## Screen rotation using the built-in accelerometer

When you rotate your VAIO computer, the built-in accelerometer automatically detects the movement and rotates the computer screen to portrait or landscape orientation depending on the computer orientation.

## Navigation assistance using the built-in digital compass

The built-in digital compass provides navigation assistance on compatible apps by detecting the direction your VAIO computer is facing.

## App operation using the built-in gyro sensor

The built-in gyro sensor detects angular movement of your VAIO computer, which allows you to perform actions with apps, such as a game app.

### Hint

• You need to calibrate the built-in digital compass when the app does not show the direction correctly. See Notes on Built-In Sensors for more information.

Notes on Built-In Sensors

Before using built-in sensors, read the following precautions for correct use.

### Notes on using the built-in accelerometer

- You cannot change the computer screen orientation while your VAIO computer is connected to an external display. If you connect the computer to an external display while using the computer in portrait orientation, the computer screen will automatically change to landscape (horizontal) orientation.
- The computer screen may become distorted if you change the computer screen orientation while the screen saver is activated.
- Some apps do not support portrait orientation and may not work correctly. In this case, use your VAIO computer in landscape orientation.

## Notes on using the built-in digital compass

• The built-in digital compass works by detecting a magnetic direction. Do not rely solely on the location information the built-in digital compass provides.

The accuracy of the digital compass can be easily affected by magnetic interference and may not work properly, particularly in the following locations:

- Inside an elevator or a room built with ferrous materials, such as iron frames or reinforced concrete
- Near a reinforced concrete structure, such as a footbridge or a concourse of an airport or train station
- Near or inside a train or a car
- Near a transformer on the ground or high-voltage power lines
- Near a metallic product, such as a metal frame desk or metallic furniture
- Near a material that has a high level of magnetic interference, such as a magnet, a magnetic holder, or speakers

The supplied pen (Digitizer Stylus supplied models) and the keyboard contain magnets. If you bring the pen or keyboard close to the magnetometer (1) on your VAIO computer, the digital compass may not work properly.

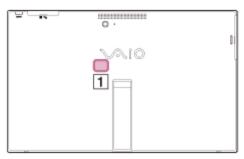

• Adjusting the angle of the LCD screen may reduce the accuracy of the built-in digital compass; however, this is normal and does not indicate a malfunction. In such a case, you need to calibrate the digital compass.

Move away from materials that cause magnetic interference, such as metallic products or magnets, and perform the following operations while running an app that uses the digital compass.

Before performing the operations, keep the pen (Digitizer Stylus supplied models) and the keyboard away from your VAIO computer and fold the stand on the back of the computer.

Place your VAIO computer on a flat surface, hold the computer with both hands, then rotate it 360 degrees clockwise once with the LCD screen up.

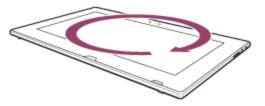

Place your VAIO computer on a flat surface, hold the computer with both hands, then rotate it 360 degrees lengthwise once.

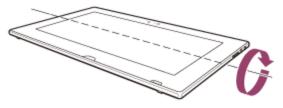

Place your VAIO computer on a flat surface, hold the computer with both hands, then rotate it 360 degrees crosswise once.

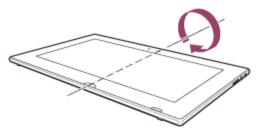

– If the problem persists, use your VAIO computer in a location with less magnetic interference. Changing the Resolution (Size) of the Screen Image on an HDMI-Connected Device

You can change the screen resolution or size of your VAIO computer's screen image displayed on an external display, such as a TV, connected to the computer with an HDMI cable (not supplied).

- 1. Connect your VAIO computer to an HDMI equipped TV with an HDMI cable. (See Connecting a TV with an HDMI Input Port for more information.)
- 2. Turn on the TV.
- 3. Start VAIO Control Center and select Image Quality. (See Searching/Starting Apps, Settings, or Files to start VAIO Control Center.)
- 4. Select **Details** in **External Display Resolution**.
- 5. On the **Select Resolution** tab, select the desired resolution. After a few seconds, the selected resolution is applied.

6. If the computer image does not fit the displayable region of the TV, select the **Adjust Resolution** tab to adjust the display size.

#### Note

- Some resolution options may not be available, depending on the model or the HDMIconnected device.
- The function to adjust the screen resolution may be disabled depending on the selected resolution.

Connecting a TV with an HDMI Input Port

You can connect a TV with an HDMI input port to your VAIO computer with an HDMI cable (not supplied).

Refer to the manual that came with your TV for more information on installation and use.

- 1. Plug the power cord of your TV into an AC outlet and turn it on.
- 2. Connect one end of an HDMI cable to the **HDMI** output port (Parts and Controls on the Sides) on your VAIO computer and the other end to the TV.
- Set the TV input to the external input.
   The screen image of your VAIO computer is displayed on the TV.

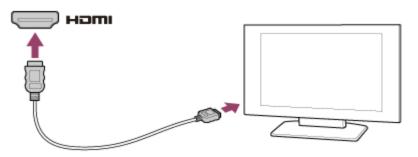

#### Note

- The shape of the **HDMI** output port varies depending on the model you purchased. Be sure to use an HDMI cable that is compatible with the **HDMI** output port on your VAIO computer.
- If a device driver other than the one provided by Sony is used, the image will not be displayed and audio will not be heard. Always use the device driver provided by Sony for updates.
- To hear sound from a device connected to the **HDMI** output port, you need to change the sound output device. For detailed instructions, see Changing the Sound Output Device.

#### Hint

• The **HDMI** output port on your VAIO computer is compliant with the High-bandwidth Digital Content Protection (HDCP) standard and capable of encrypting the transmission channel of

digital video signals for the purpose of copyright protection, which enables you to view a wide variety of copyright protected and high-quality content.

Connecting a High-Quality Digital Sound Output Device between Your VAIO Computer and a TV

You can connect a high-quality home theater receiver or other surround sound decoder devices between your VAIO computer and a TV using an HDMI connection.

- 1. Make sure the HDMI connection has been set up between the TV and the home theater receiver or surround sound decoder device.
- 2. Change the device for sound output to the HDMI output. (See Changing the Sound Output Device for more information.)
- 3. Turn on the TV and set its input to the HDMI input.
- 4. Turn on the home theater receiver or surround sound decoder device and set its input to the HDMI input.
- 5. Plug one end of an HDMI cable to the HDMI input port on the home theater receiver or surround sound decoder device and the other end to the **HDMI** output port on your VAIO computer.

### Hint

- You can adjust the screen resolution of the connected TV with your VAIO computer. See Changing the Resolution (Size) of the Screen Image on an HDMI-Connected Device for more information.
- With the HDMI connection, the volume can be adjusted by the connected audio device only. Your VAIO computer has no control over the output volume of any connected devices.
   Changing the Sound Output Device

If there is no sound coming from an external device connected to your VAIO computer, you need to change the device for sound output.

- 1. Open **Control Panel** and select **Hardware and Sound**. (See Opening Control Panel to open **Control Panel**.)
- 2. Select Sound.
- 3. Select the Playback tab.
- 4. Ensure there is a check mark next to the icon of the device you intend to output computer sound from.

If there is no check mark next to the icon, select it and Set Default.

5. Select OK.

## To change the sound rate and bit depth

The sound rate and bit depth of the digital audio output signal should be set according to your digital audio device.

Follow the above steps 1 to 3, and then select the HDMI device icon and **Properties**. On the **Advanced** tab, select the sample rate and bit depth (for example, 16 bit, 48000 Hz (DVD quality)) which the device supports, and then **OK**.

Notes on the LCD screen

Read the following precautions for correct use of the LCD screen.

- The LCD screen is manufactured using high-precision technology. You may, however, see tiny black points and/or bright points (red, blue, or green) that continuously appear on the LCD screen. This is a normal result of the manufacturing process and does not indicate a malfunction.
- Do not scratch the surface of the LCD screen or exert pressure on it. This could cause damage.
- The LCD screen may become warm during operation. This is normal and does not indicate a malfunction.
- Due to the mechanical design of your VAIO computer's LCD screen/touch screen, the screen surface may become warm while you are using the computer for an extended period of time. This is normal and does not indicate a malfunction. (Touch screen equipped models)
- The LCD screen/touch screen is made of reinforced glass to implement high durability, however, treat the screen with care as it is not 100% unbreakable. In case the screen breaks into small pieces, be careful not to cut yourself on the pieces of broken glass. (Touch screen equipped models)
- Do not leave the LCD screen facing the sun. This could damage the LCD screen. Be sure to block direct sunlight when using your VAIO computer near a window.
- Do not exert pressure on the LCD screen or its edges. The LCD screen may be sensitive to pressure or added stress, and exerting pressure may damage the screen or cause it to malfunction.
- Using your VAIO computer in low temperature conditions may produce a residual image on the LCD screen. This does not indicate a malfunction. When the computer returns to normal temperature, the screen returns to normal.
- A residual image may appear on the LCD screen if the same image is displayed for an extended period of time. The residual image disappears after a while. You can use a screen saver to prevent residual images.

Using the Multiple Monitors Function

The Multiple Monitors function allows you to distribute portions of your desktop across separate

displays.

For example, if you have an external display connected to the monitor port, the computer screen and the external display can function as a single desktop.

- 1. Right-click on the desktop and select **Screen resolution**. (See Opening the Desktop to open the desktop.)
- 2. Select **Extend these displays** from the drop-down list next to **Multiple Displays** and **OK**. The setting options vary depending on the number of the connected external displays.

### Note

- Your external display may not support the Multiple Monitors function.
- Certain apps may not be compatible with the Multiple Monitors settings.
- Do not change the display settings while using video/image apps or playing DVDs, as it may cause unsuccessful playback/display or unstable system operations.
   Change the display settings after you exit the video/image app.

#### Hint

• You can set the screen resolution for each display used for the Multiple Monitors function. Selecting Display Modes

You can switch the display output between the computer screen and an external display connected to your VAIO computer.

- 1. Turn on an external display.
- 2. Press the **Fn**+**F7** keys several times to select your desired display output, and then press the **Enter** key.

#### Note

• If you disconnect a display cable (not supplied) while only an external display is selected as the display output, it is hard to operate your VAIO computer because the computer screen is blank.

To switch the display output to the computer screen, press the Fn+F7 keys twice, and then press the **Enter** key.

- The display switch may become unavailable or your VAIO computer may become unstable during video playback. Exit the video playback app before switching the display output.
- The display switch may not be available depending on the type of external display or projector.

Connecting a TV with an HDMI Input Port

You can connect a TV with an HDMI input port to your VAIO computer with an HDMI cable (not supplied).

Refer to the manual that came with your TV for more information on installation and use.

- 1. Plug the power cord of your TV into an AC outlet and turn it on.
- 2. Connect one end of an HDMI cable to the **HDMI** output port (Parts and Controls on the Sides) on your VAIO computer and the other end to the TV.
- Set the TV input to the external input.
   The screen image of your VAIO computer is displayed on the TV.

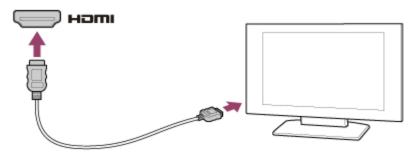

#### Note

- The shape of the **HDMI** output port varies depending on the model you purchased. Be sure to use an HDMI cable that is compatible with the **HDMI** output port on your VAIO computer.
- If a device driver other than the one provided by Sony is used, the image will not be displayed and audio will not be heard. Always use the device driver provided by Sony for updates.
- To hear sound from a device connected to the **HDMI** output port, you need to change the sound output device. For detailed instructions, see Changing the Sound Output Device.

#### Hint

• The **HDMI** output port on your VAIO computer is compliant with the High-bandwidth Digital Content Protection (HDCP) standard and capable of encrypting the transmission channel of digital video signals for the purpose of copyright protection, which enables you to view a wide variety of copyright protected and high-quality content.

Booting Your VAIO Computer from External Devices

You can boot your VAIO computer from external devices, such as an optical disc drive, a USB floppy disk drive, or a USB flash drive by using the BIOS function.

- 1. Connect an external device to your VAIO computer.
- Press the ASSIST button while your VAIO computer is off. The VAIO Care (Rescue Mode) screen appears.

3. Select **Start from media (USB device/optical disc)**. The booting process from the external device starts.

#### Note

- Disconnect all devices from your VAIO computer except for the external device from which you intend to boot up. Some devices cannot be used to boot the computer, or cannot be used with the computer.
- If an AC adapter is supplied with the external device, be sure to connect it to an AC power source in advance.

Adjusting the Volume in Windows

You can adjust the volume on each device and app from Control Panel.

- 1. Open **Control Panel** and select **Hardware and Sound**. (See Opening Control Panel to open **Control Panel**.)
- 2. Select Adjust system volume under Sound.
- 3. Move the slider under **Device** or **Applications** up and down to your desired volume level.
  When the volume is turned off ( ), select (Deactivate muting) to turn on the volume (
  When the volume is low, turn the volume up with the slider.

Connecting a High-Quality Digital Sound Output Device between Your VAIO Computer and a TV

You can connect a high-quality home theater receiver or other surround sound decoder devices between your VAIO computer and a TV using an HDMI connection.

- 1. Make sure the HDMI connection has been set up between the TV and the home theater receiver or surround sound decoder device.
- 2. Change the device for sound output to the HDMI output. (See Changing the Sound Output Device for more information.)
- 3. Turn on the TV and set its input to the HDMI input.
- 4. Turn on the home theater receiver or surround sound decoder device and set its input to the HDMI input.
- 5. Plug one end of an HDMI cable to the HDMI input port on the home theater receiver or surround sound decoder device and the other end to the **HDMI** output port on your VAIO computer.

Hint

- You can adjust the screen resolution of the connected TV with your VAIO computer. See Changing the Resolution (Size) of the Screen Image on an HDMI-Connected Device for more information.
- With the HDMI connection, the volume can be adjusted by the connected audio device only. Your VAIO computer has no control over the output volume of any connected devices.
   Adjusting the Microphone Volume

You can adjust the volume level of the microphone.

- 1. Open **Control Panel** and select **Hardware and Sound**. (See Opening Control Panel to open **Control Panel**.)
- 2. Select Sound.
- 3. Select the **Recording** tab.
- 4. Double-click the microphone icon.
- 5. Select the Levels tab in the Microphone Properties window.
- 6. Move the slider under Microphone right and left to your desired volume level. If the microphone volume is still not loud enough even at the maximum volume level, move the slider under Microphone Boost right and left to adjust the volume level.
- 7. Select OK.

Adjusting the Speakers Volume

You can change the volume level of the speakers and headphones.

## To adjust the volume using the Fn key

Press the **F3** key while holding down the **Fn** key to turn down the volume. Press the **F4** key while holding down the **Fn** key to turn up the volume.

Alternatively, press the **VOL** (Volume) buttons (Parts and Controls on the Sides) on your VAIO computer to adjust the volume.

# To turn off the volume using the Fn key

Press the **F2** key while holding down the **Fn** key to turn off the volume of the speakers and headphones.

Press the **Fn**+**F2** keys again to turn on the volume.

Alternatively, press the Fn+F3 or Fn+F4 keys to turn on the volume.

Changing the Sound Output Device

If there is no sound coming from an external device connected to your VAIO computer, you need to change the device for sound output.

- 1. Open **Control Panel** and select **Hardware and Sound**. (See Opening Control Panel to open **Control Panel**.)
- 2. Select Sound.
- 3. Select the **Playback** tab.
- Ensure there is a check mark next to the icon of the device you intend to output computer sound from.
   If there is no check mark next to the icon, select it and Set Default.
- 5. Select OK.

## To change the sound rate and bit depth

The sound rate and bit depth of the digital audio output signal should be set according to your digital audio device.

Follow the above steps 1 to 3, and then select the HDMI device icon and **Properties**. On the **Advanced** tab, select the sample rate and bit depth (for example, 16 bit, 48000 Hz (DVD quality)) which the device supports, and then **OK**.

Playing Optimized Sound for Your VAIO Computer Using the ClearAudio+ Mode

The ClearAudio+ mode enables high quality sound that is optimized for your VAIO computer using digital signal processing technologies originally developed by Sony. With a simple operation, you can enjoy rich sound with clear highs and deep lows.

- 1. Start VAIO Control Center and select Sound Quality. (See Searching/Starting Apps, Settings, or Files to start VAIO Control Center.)
- Select the audio mode in **Sound Effects**. The optimized sound is reproduced when you select the ClearAudio+ mode that matches your audio source.

### Hint

• You can also adjust the sound effects to suit your preferences in **Details** under **Sound Effects**.

Adjusting the Speakers Volume

You can change the volume level of the speakers and headphones.

## To adjust the volume using the Fn key

Press the **F3** key while holding down the **Fn** key to turn down the volume. Press the **F4** key while holding down the **Fn** key to turn up the volume.

Alternatively, press the **VOL** (Volume) buttons (Parts and Controls on the Sides) on your VAIO computer to adjust the volume.

# To turn off the volume using the Fn key

Press the **F2** key while holding down the **Fn** key to turn off the volume of the speakers and headphones.

Press the **Fn**+**F2** keys again to turn on the volume.

Alternatively, press the **Fn+F3** or **Fn+F4** keys to turn on the volume.

Playing Optimized Sound for Your VAIO Computer Using the ClearAudio+ Mode

The ClearAudio+ mode enables high quality sound that is optimized for your VAIO computer using digital signal processing technologies originally developed by Sony.

With a simple operation, you can enjoy rich sound with clear highs and deep lows.

- 1. Start VAIO Control Center and select Sound Quality. (See Searching/Starting Apps, Settings, or Files to start VAIO Control Center.)
- Select the audio mode in Sound Effects.
   The optimized sound is reproduced when you select the ClearAudio+ mode that matches your audio source.

### Hint

 You can also adjust the sound effects to suit your preferences in **Details** under **Sound** Effects.

Adjusting the Microphone Volume

You can adjust the volume level of the microphone.

- 1. Open **Control Panel** and select **Hardware and Sound**. (See Opening Control Panel to open **Control Panel**.)
- 2. Select Sound.
- 3. Select the Recording tab.
- 4. Double-click the microphone icon.
- 5. Select the Levels tab in the Microphone Properties window.
- 6. Move the slider under Microphone right and left to your desired volume level.

If the microphone volume is still not loud enough even at the maximum volume level, move the slider under **Microphone Boost** right and left to adjust the volume level.

7. Select OK.

Connecting a High-Quality Digital Sound Output Device between Your VAIO Computer and a TV

You can connect a high-quality home theater receiver or other surround sound decoder devices between your VAIO computer and a TV using an HDMI connection.

- 1. Make sure the HDMI connection has been set up between the TV and the home theater receiver or surround sound decoder device.
- 2. Change the device for sound output to the HDMI output. (See Changing the Sound Output Device for more information.)
- 3. Turn on the TV and set its input to the HDMI input.
- 4. Turn on the home theater receiver or surround sound decoder device and set its input to the HDMI input.
- 5. Plug one end of an HDMI cable to the HDMI input port on the home theater receiver or surround sound decoder device and the other end to the **HDMI** output port on your VAIO computer.

### Hint

• You can adjust the screen resolution of the connected TV with your VAIO computer. See Changing the Resolution (Size) of the Screen Image on an HDMI-Connected Device for more information.

 With the HDMI connection, the volume can be adjusted by the connected audio device only. Your VAIO computer has no control over the output volume of any connected devices.
 About the ASSIST Button

Press the **ASSIST** button to perform regular maintenance of your VAIO computer or to solve problems you might encounter when using the computer.

While the computer is on, the **ASSIST** button starts **VAIO Care**.

While the computer is off, the **ASSIST** button displays the **VAIO Care (Rescue Mode)** screen. **VAIO Care (Rescue Mode): VAIO recovery solutions** can be used to recover the computer in case of emergency, for example, when Windows does not start.

#### Note

• If the VAIO Care (Rescue Mode) screen is displayed and five minutes pass without any

operation, your VAIO computer automatically turns off. About the ASSIST Button

Press the **ASSIST** button to perform regular maintenance of your VAIO computer or to solve problems you might encounter when using the computer.

While the computer is on, the **ASSIST** button starts **VAIO Care**.

While the computer is off, the **ASSIST** button displays the **VAIO Care (Rescue Mode)** screen. **VAIO Care (Rescue Mode): VAIO recovery solutions** can be used to recover the computer in case of emergency, for example, when Windows does not start.

### Note

 If the VAIO Care (Rescue Mode) screen is displayed and five minutes pass without any operation, your VAIO computer automatically turns off.
 Using the Touch Pad

By sliding your finger on the touch pad, you can move the pointer on the computer screen. With the pointer on your desired item or object, press the left button or the right button to execute various commands or display menus.

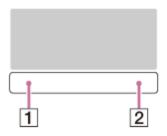

- 1 Left button
- 2 Right button

# To click

With the pointer on your desired item or object, press the left button once. Alternatively, tap on the touch pad once.

## To double-click

With the pointer on your desired item or object, press the left button twice quickly. Alternatively, tap on the touch pad twice quickly.

## To right-click

With the pointer on your desired item or object, press the right button once. Alternatively, tap on the touch pad with two fingers.

Depending on the location of the pointer, you can display various shortcut menus.

## To drag

With the pointer on your desired item or object, press the left button once, and while holding down the button, slide your finger on the touch pad.

Alternatively, tap on the touch pad twice quickly, and on the second tap, slide your finger.

## To drag and drop

Drag an icon, such as a file, to your desired location and release your finger from the left button.

Alternatively, tap the icon twice quickly, and on the second tap, slide your finger to your desired location and lift the finger off the touch pad.

### To scroll

Slide two fingers up and down on the touch pad to scroll vertically on the screen. Slide two fingers from side to side on the touch pad to scroll horizontally on the screen.

### To open the app menu

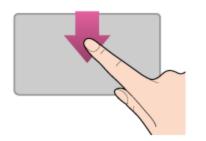

Put your finger on the top edge of the touch pad and slide the finger down. The app menu does not appear if an app does not support the app menu.

## To open the charms

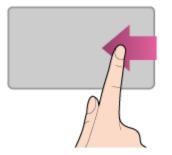

Put your finger on the right edge of the touch pad and slide the finger left. See Opening the Charms for more information.

### To switch apps

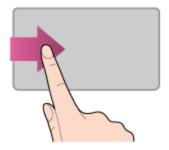

Put your finger on the left edge of the touch pad and slide the finger right to switch to the running app. When more than one app is running, repeat this action to switch apps in descending order from the last-used app.

#### Note

 The gesture function (scroll, open the app menu, open the charms, switch apps) may not work depending on the operating condition of your VAIO computer or the touch pad settings.
 Using the Built-in Camera

You can make a video call through the Internet using the built-in camera and communication apps.

The built-in camera indicator light is on while the built-in camera is in use.

### Front

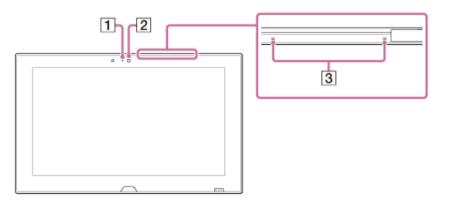

- 1 Built-in front camera indicator
- 2 Built-in front camera
- 3 Built-in dual microphones

### Back

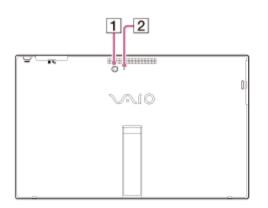

- 1 Built-in rear camera
- 2 Built-in rear camera indicator

### Hint

- The apps installed on your VAIO computer vary depending on the computer's configurations.
- Some apps may not support all the resolution settings of the built-in camera.
- If the power frequency in your location is different from the one you set on the camera app, the autofocus system of the built-in rear camera may not work.

Using the Antivirus App for Your VAIO Computer

Protect your VAIO computer against computer viruses by using the antivirus app. You can keep the antivirus app current with the latest updates by downloading and installing the updates from the website of the app publisher. To update the antivirus app, find the antivirus app installed on your VAIO computer from the following and follow these steps.

- 1. Make sure your VAIO computer is connected to the Internet.
- 2. Perform any of these operations according to the preinstalled antivirus app. For Trend Micro:

Start Trend Micro Titanium Maximum Security.

For McAfee:

Start McAfee LiveSafe - Internet Security, McAfee Internet Security, or McAfee Total Protection.

For Kaspersky Internet Security:

Start Kaspersky Internet Security.

3. Follow the on-screen instructions.

### Note

• The actual procedure may be different from the above depending on the version of the app installed on your VAIO computer. In such a case, follow the on-screen instructions.

#### Hint

- To start the antivirus app, see Searching/Starting Apps, Settings, or Files.
- Refer to the help file included with your app for more information.

Creating/Changing/Removing Your Windows Password

Setting a Windows password allows you to protect your VAIO computer from unauthorized access by requiring password entry when the computer is turned on or returns from power saving mode to Normal mode.

Refer to **Windows Help and Support** (Opening Windows Help and Support) for more information on the Windows password.

- 1. Open the charms and select the Settings charm. (See Opening the Charms to open the charms.)
- 2. Select Change PC settings in the lower right corner.
- 3. Select **Users** in the left pane of the **PC settings** screen.
- 4. Select Create a password or Change your password.
- 5. Follow the on-screen instructions to enter your password.

### Note

• Do not forget your password. Write down the password and keep it in a secure place.

### Hint

You can enter a hint in order to recall your password if you forget it. You can also create a password reset disc that can be used to create a new password. Refer to Windows Help and Support (Opening Windows Help and Support) for more information on the Windows password.

Setting/Changing the Power-on Password

You can set a password (power-on password) for booting up your VAIO computer, using the BIOS function. Entry of the power-on password will be prompted after the VAIO logo appears to start the computer.

There are two types of passwords. Set the machine password first.

- Machine password (for administrators): Allows users with administrative rights to change all the setup options in the BIOS setup screen, as well as to start your VAIO computer.
- User password (for users without administrative rights): Allows standard users to change some of the BIOS setup options, as well as to start your VAIO computer. To set the user password, you must first set the machine password.

- Press the ASSIST button while your VAIO computer is off. The VAIO Care (Rescue Mode) screen appears.
- 2. Select Start BIOS setup.

Enter a password if it has already been set. The BIOS setup screen appears.

- Press the ← or → key to select the Security tab, select Set Machine Password or Set User Password, and then press the Enter key. The password entry screen appears.
- 4. Enter the password and press the Enter key. To change the password, enter the current password and a new password. The password can be set up to 32 alphanumeric characters long (including spaces) and it is casesensitive.
- Press the ↑ or ↓ key to select Password when Power On, press the Enter key, and select Enabled.
- Press the ← or → key to select the Exit tab, select Exit Setup, and then press the Enter key.
- 7. At the confirmation prompt, press the Enter key.

### Note

- Be sure to write down the password to avoid forgetting it.
- If you forget the password, you cannot boot up your VAIO computer.
- You can reset the user password at the BIOS setup screen by entering the machine password.
- If you forget the machine password, the password must be reset by authorized Sony service/support center. (The reset fee will be charged.)

Switching from a Local Account to a Microsoft Account

In Windows 8, you can switch between a local account and a Microsoft account. By switching from a local account to a Microsoft account, you can download apps from **Windows Store**.

To create or switch to a Microsoft account, follow these steps.

- 1. Open the charms and select the Settings charm. (See Opening the Charms to open the charms.)
- 2. Select Change PC settings in the lower right corner.

- 3. Select **Users** in the left pane of the **PC settings** screen.
- 4. Select Switch to a Microsoft account.
- 5. Follow the on-screen instructions.

#### Hint

- To switch to a local account, select **Switch to a local account** in step 4 instead of **Switch to a Microsoft account**.
- If you forget your Microsoft account password, contact Microsoft support services. Removing the Power-on Password

If power-on password input for booting up your VAIO computer is no longer necessary, follow these steps to remove the machine password and user password.

- Press the ASSIST button while your VAIO computer is off. The VAIO Care (Rescue Mode) screen appears.
- 2. Select Start BIOS setup.

Enter a password if it has already been set. The BIOS setup screen appears.

- Press the ← or → key to select the Security tab, select Set Machine Password or Set User Password, and then press the Enter key. The password entry screen appears.
- 4. Leave the Enter New Password and Confirm New Password fields blank and press the Enter key.
- Press the ← or → key to select the Exit tab, select Exit Setup, and then press the Enter key.

At the confirmation prompt, press the Enter key.

Viewing the System Information

You can view the system information of your VAIO computer.

- 1. Start VAIO Care (Desktop). (See Searching/Starting Apps, Settings, or Files to start VAIO Care (Desktop).)
- Select About Your VAIO and System information.
   The system information of your VAIO computer is displayed.

Booting Your VAIO Computer from External Devices

You can boot your VAIO computer from external devices, such as an optical disc drive, a USB floppy disk drive, or a USB flash drive by using the BIOS function.

- 1. Connect an external device to your VAIO computer.
- Press the ASSIST button while your VAIO computer is off. The VAIO Care (Rescue Mode) screen appears.
- Select Start from media (USB device/optical disc).
   The booting process from the external device starts.

### Note

- Disconnect all devices from your VAIO computer except for the external device from which you intend to boot up. Some devices cannot be used to boot the computer, or cannot be used with the computer.
- If an AC adapter is supplied with the external device, be sure to connect it to an AC power source in advance.

Setting/Changing the Power-on Password

You can set a password (power-on password) for booting up your VAIO computer, using the BIOS function. Entry of the power-on password will be prompted after the VAIO logo appears to start the computer.

There are two types of passwords. Set the machine password first.

- Machine password (for administrators): Allows users with administrative rights to change all the setup options in the BIOS setup screen, as well as to start your VAIO computer.
- User password (for users without administrative rights): Allows standard users to change some of the BIOS setup options, as well as to start your VAIO computer. To set the user password, you must first set the machine password.
- Press the ASSIST button while your VAIO computer is off. The VAIO Care (Rescue Mode) screen appears.
- Select Start BIOS setup.
   Enter a password if it has already been set.

The BIOS setup screen appears.

 Press the ← or → key to select the Security tab, select Set Machine Password or Set User Password, and then press the Enter key. The password entry screen appears. 4. Enter the password and press the **Enter** key.

To change the password, enter the current password and a new password. The password can be set up to 32 alphanumeric characters long (including spaces) and it is case-sensitive.

- Press the ↑ or ↓ key to select Password when Power On, press the Enter key, and select Enabled.
- Press the ← or → key to select the Exit tab, select Exit Setup, and then press the Enter key.
- 7. At the confirmation prompt, press the Enter key.

### Note

- Be sure to write down the password to avoid forgetting it.
- If you forget the password, you cannot boot up your VAIO computer.
- You can reset the user password at the BIOS setup screen by entering the machine password.
- If you forget the machine password, the password must be reset by authorized Sony service/support center. (The reset fee will be charged.)

Using Intel(R) Anti-Theft Technology (Intel(R) Anti-Theft Technology supported models)

You can change the Intel(R) Anti-Theft Technology settings in the BIOS setup screen. Follow these steps to enable Intel(R) Anti-Theft Technology.

- Press the ASSIST button while your VAIO computer is off. The VAIO Care (Rescue Mode) screen appears.
- 2. Select Start BIOS setup.

Enter a password if it has already been set. The BIOS setup screen appears.

- 3. Press the  $\leftarrow$  or  $\rightarrow$  key to select the **Advanced** tab.
- 4. Select Intel(R) AT Support System, and then press the Enter key.
- 5. Press the  $\blacklozenge$  or  $\clubsuit$  key to select **Enabled**, and then press the **Enter** key.
- Press the ← or → key to select the Exit tab, select Exit Setup, and then press the Enter key.

At the confirmation prompt, press the Enter key.

About the ASSIST Button

Press the **ASSIST** button to perform regular maintenance of your VAIO computer or to solve problems you might encounter when using the computer.

While the computer is on, the **ASSIST** button starts **VAIO Care**.

While the computer is off, the **ASSIST** button displays the **VAIO Care (Rescue Mode)** screen. **VAIO Care (Rescue Mode): VAIO recovery solutions** can be used to recover the computer in case of emergency, for example, when Windows does not start.

### Note

 If the VAIO Care (Rescue Mode) screen is displayed and five minutes pass without any operation, your VAIO computer automatically turns off.
 Removing the Power-on Password

If power-on password input for booting up your VAIO computer is no longer necessary, follow these steps to remove the machine password and user password.

- Press the ASSIST button while your VAIO computer is off. The VAIO Care (Rescue Mode) screen appears.
- Select Start BIOS setup.
   Enter a password if it has already been set.
   The BIOS setup screen appears.
- Press the ← or → key to select the Security tab, select Set Machine Password or Set User Password, and then press the Enter key. The password entry screen appears.
- 4. Leave the Enter New Password and Confirm New Password fields blank and press the Enter key.
- Press the ← or → key to select the Exit tab, select Exit Setup, and then press the Enter key.

At the confirmation prompt, press the Enter key.

Updating Your VAIO Computer

Be sure to update your VAIO computer by installing the following apps to enhance its efficiency, security and functionality.

### Note

• To perform the update settings below, your VAIO computer must be connected to the Internet.

### Windows Update

Windows Update enables you to make your VAIO computer more stable.

- 1. Open the charms and select the Search charm. (See Opening the Charms to open the charms.)
- 2. Select **Settings** and enter "Windows Update" in the search box.
- 3. Select **Windows Update** from the list and follow the on-screen instructions to complete the updates.

## VAIO Update

**VAIO Update** automatically notifies you of new updates available on the Internet, and downloads and installs them on your VAIO computer.

1. Start VAIO Update and follow the on-screen instructions. (See Searching/Starting Apps, Settings, or Files to start VAIO Update.)

## To update Windows Store apps

Be sure to update the **Windows Store** app. If an update is required, a number will appear in the **Store** tile of the **Start** screen.

- 1. Select the Store tile to open it.
- Select Updates in the upper right of the screen.
   The number in the bracket shows the number of programs you can use.
- 3. Set a check mark for the apps you want to update, then select **Install**. To update the apps later, remove the check mark.

Keeping Your VAIO Computer in Optimum Condition (VAIO Care)

With **VAIO Care**, you can perform the following operations to keep your VAIO computer running at an optimum level.

- Conduct regular performance checks and tune-ups.
- Find support information (the support website URL and the contact information).
- Start VAIO Care just by pressing the ASSIST button and search for appropriate measures if you have any problem.
- Press the ASSIST button while your VAIO computer is on.
   VAIO Care starts.

Refer to the help file included with VAIO Care for more information.

### Hint

 Pressing the ASSIST button while your VAIO computer is off displays the VAIO Care (Rescue Mode) screen. VAIO Care (Rescue Mode): VAIO recovery solutions can be used to recover the computer in case of emergency, for example, if Windows does not start.

• Alternatively, open the charms, select the Search charm and Apps, and enter "VAIO Care (Desktop)" in the search box to start VAIO Care.

To open the charms, see Opening the Charms.

Using VAIO Update

**VAIO Update** provides a service that informs you of available update information, such as important notices or update programs, to keep your VAIO computer up to date. Through the Internet, **VAIO Update** automatically detects the update programs that are necessary for enhancing your computer's performance or new apps that are available, and let you download and install with simple steps.

1. Start VAIO Update and follow the on-screen instructions. (See Searching/Starting Apps, Settings, or Files to start VAIO Update.)

### Hint

• You can also start VAIO Update from VAIO Care (Desktop).

Notes on Using the Touch Screen (Touch screen equipped models)

Before using the touch screen, read the following precautions for correct use.

- Do not push the touch screen roughly.
   Gentle touches always work as your VAIO computer is equipped with a capacitive touch screen.
- The touch screen may not work properly if you turn on your VAIO computer while touching the screen or if the computer is affected by electromagnetic waves during the start-up process. In such a case, restart the computer.
- The touch screen may not work for several seconds after your VAIO computer returns to Normal mode from Sleep mode. In such a case, wait for a while before using the touch screen.
- Keep the touch screen clean for good touch sensitivity. Dirt may cause damage or a malfunction.

Enlarging the Text Size (DPI) (Touch screen equipped models)

Changing the DPI to enlarge the text and icon size enables you to operate the touch screen easier.

- 1. Open Control Panel and select Appearance and Personalization and Make text and other items larger or smaller. (See Opening Control Panel to open Control Panel.)
- 2. Select the desired settings from the options on the screen and Apply.

- 3. If a message appears and recommends signing out, select **Sign out now**.
- 4. Sign in again.

The text font size for Windows changes.

How to Use the Touch Screen (Touch screen equipped models)

You can tap the touch screen or make a simple motion with your fingers to operate your VAIO computer.

## **Basic operations**

## To click (tap)

Tap on the touch screen once with a finger. You can select a button, such as **OK** and **Cancel**, or an item in a menu by tapping it.

## To double-click (double-tap)

Tap on the touch screen twice in quick succession with a finger.

You can start an app, such as a word processor or a spreadsheet program, or open a file by double-tapping its icon.

## To drag

Put a finger on the desired point on the touch screen and slide the finger. You can move a file or change the window size with this motion.

## To drag and drop

Touch the desired file icon, slide to another folder, window or app icon, and then lift your finger off the screen. You can move or copy a file with this motion.

## Advanced operations

You can make a simple motion (gesture) with your fingers on the touch screen to operate your VAIO computer.

The response to a gesture varies depending on the apps.

# To right-click (touch and hold)

Touch and hold the desired point on the touch screen for a few seconds and lift your finger off the screen. Depending on the point you touch, you can display various menus.

## To scroll

Touch and slide a scrollable area of a window, such as an **Internet Explorer** window. You can also drag the slider on the vertical scroll bar of the selected window to scroll the window.

## To zoom in or out on an image such as a photo (zoom)

Pinch on the touch screen with two fingers for zooming on an image, such as a photo on **Photos**. Pinch open to zoom in or pinch close to zoom out.

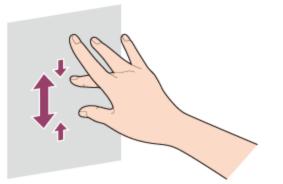

## To rotate an image such as a photo (rotate)

Put two fingers on the touch screen and slide them in circles to rotate an image, such as a photo. You cannot rotate images depending on the apps you are using.

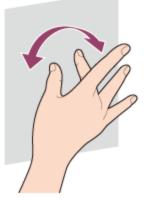

## To select by swiping

Slide your finger in short distance in the direction that the screen does not scroll. You can select an item, such as an app tile or a picture.

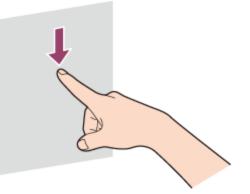

About Built-In Sensors

A built-in accelerometer, digital compass (magnetometer), and gyro sensor enable you to use the following functions.

## Screen rotation using the built-in accelerometer

When you rotate your VAIO computer, the built-in accelerometer automatically detects the movement and rotates the computer screen to portrait or landscape orientation depending on the computer orientation.

# Navigation assistance using the built-in digital compass

The built-in digital compass provides navigation assistance on compatible apps by detecting the direction your VAIO computer is facing.

# App operation using the built-in gyro sensor

The built-in gyro sensor detects angular movement of your VAIO computer, which allows you to perform actions with apps, such as a game app.

### Hint

• You need to calibrate the built-in digital compass when the app does not show the direction correctly. See Notes on Built-In Sensors for more information.

Notes on Built-In Sensors

Before using built-in sensors, read the following precautions for correct use.

# Notes on using the built-in accelerometer

- You cannot change the computer screen orientation while your VAIO computer is connected to an external display. If you connect the computer to an external display while using the computer in portrait orientation, the computer screen will automatically change to landscape (horizontal) orientation.
- The computer screen may become distorted if you change the computer screen orientation while the screen saver is activated.
- Some apps do not support portrait orientation and may not work correctly. In this case, use your VAIO computer in landscape orientation.

# Notes on using the built-in digital compass

• The built-in digital compass works by detecting a magnetic direction. Do not rely solely on the location information the built-in digital compass provides.

The accuracy of the digital compass can be easily affected by magnetic interference and may not work properly, particularly in the following locations:

- Inside an elevator or a room built with ferrous materials, such as iron frames or reinforced concrete
- Near a reinforced concrete structure, such as a footbridge or a concourse of an airport or train station
- Near or inside a train or a car
- Near a transformer on the ground or high-voltage power lines
- Near a metallic product, such as a metal frame desk or metallic furniture
- Near a material that has a high level of magnetic interference, such as a magnet, a magnetic holder, or speakers

The supplied pen (Digitizer Stylus supplied models) and the keyboard contain magnets. If you bring the pen or keyboard close to the magnetometer (1) on your VAIO computer, the digital compass may not work properly.

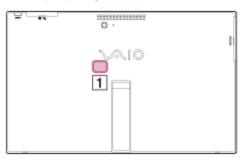

• Adjusting the angle of the LCD screen may reduce the accuracy of the built-in digital compass; however, this is normal and does not indicate a malfunction. In such a case, you need to calibrate the digital compass.

Move away from materials that cause magnetic interference, such as metallic products or magnets, and perform the following operations while running an app that uses the digital compass.

Before performing the operations, keep the pen (Digitizer Stylus supplied models) and the keyboard away from your VAIO computer and fold the stand on the back of the computer.

Place your VAIO computer on a flat surface, hold the computer with both hands, then rotate it 360 degrees clockwise once with the LCD screen up.

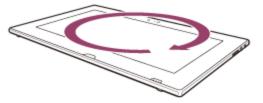

Place your VAIO computer on a flat surface, hold the computer with both hands, then rotate it 360 degrees lengthwise once.

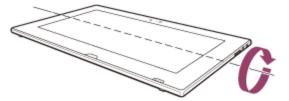

Place your VAIO computer on a flat surface, hold the computer with both hands, then rotate it 360 degrees crosswise once.

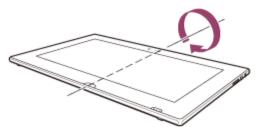

– If the problem persists, use your VAIO computer in a location with less magnetic interference.

Updating Your VAIO Computer

Be sure to update your VAIO computer by installing the following apps to enhance its efficiency, security and functionality.

### Note

• To perform the update settings below, your VAIO computer must be connected to the Internet.

## Windows Update

Windows Update enables you to make your VAIO computer more stable.

- 1. Open the charms and select the Search charm. (See Opening the Charms to open the charms.)
- 2. Select **Settings** and enter "Windows Update" in the search box.
- 3. Select **Windows Update** from the list and follow the on-screen instructions to complete the updates.

# VAIO Update

**VAIO Update** automatically notifies you of new updates available on the Internet, and downloads and installs them on your VAIO computer.

 Start VAIO Update and follow the on-screen instructions. (See Searching/Starting Apps, Settings, or Files to start VAIO Update.)

## To update Windows Store apps

Be sure to update the **Windows Store** app. If an update is required, a number will appear in the **Store** tile of the **Start** screen.

- 1. Select the **Store** tile to open it.
- Select Updates in the upper right of the screen.
   The number in the bracket shows the number of programs you can use.
- 3. Set a check mark for the apps you want to update, then select **Install**. To update the apps later, remove the check mark.

## Opening Control Panel

You can open **Control Panel** by following these steps.

- 1. Open the charms and select the Search charm. (See Opening the Charms to open the charms.)
- 2. Select Apps ( 1).
- 3. Enter "Control Panel" in the search box (2).
- 4. Select Control Panel (3).

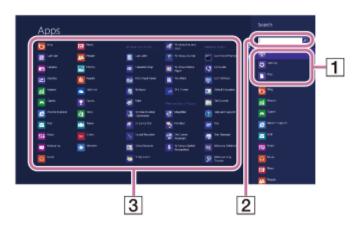

Using Sleep Mode

In Sleep mode, you can step away from your VAIO computer while retaining the computer's state including data you are working on.

## To activate Sleep mode

- 1. Open the charms and select the Settings charm. (See Opening the Charms to open the charms.)
- 2. Select **[] Power** and **Sleep**.

If your VAIO computer is equipped with the power indicator, it turns off when the computer enters Sleep mode (with the default setting).

## To return to Normal mode

1. Press the () (Power) button.

### Note

- If you press and hold down the () (Power) button for more than 4 or 10 seconds, your VAIO computer will turn off automatically. Doing this will erase all unsaved data.
- By default, your VAIO computer automatically enters Hibernate mode when the battery pack is running out of power. However, depending on the operating conditions, the computer may fail to enter Hibernate mode.

If this occurs and the battery pack is running out of power, the computer will be turned off, resulting in loss of unsaved data.

While the computer is running on battery power, save data frequently.

• Before moving your VAIO computer, make sure that the computer is off to avoid impact or vibration to the running hard disk drive. If the computer is equipped with the power indicator, make sure that it is completely off.

### Hint

- By default, your VAIO computer enters Sleep mode automatically after a certain period of inactivity while running on AC power.
- The operations below also place your VAIO computer into Sleep mode.

- Press the (<sup>1</sup>) (Power) button (with the default setting).

Booting Your VAIO Computer from External Devices

You can boot your VAIO computer from external devices, such as an optical disc drive, a USB floppy disk drive, or a USB flash drive by using the BIOS function.

- 1. Connect an external device to your VAIO computer.
- Press the ASSIST button while your VAIO computer is off. The VAIO Care (Rescue Mode) screen appears.
- 3. Select **Start from media (USB device/optical disc)**. The booting process from the external device starts.

#### Note

- Disconnect all devices from your VAIO computer except for the external device from which you intend to boot up. Some devices cannot be used to boot the computer, or cannot be used with the computer.
- If an AC adapter is supplied with the external device, be sure to connect it to an AC power source in advance.

Keeping Your VAIO Computer in Optimum Condition (VAIO Care)

With **VAIO Care**, you can perform the following operations to keep your VAIO computer running at an optimum level.

- Conduct regular performance checks and tune-ups.
- Find support information (the support website URL and the contact information).
- Start VAIO Care just by pressing the ASSIST button and search for appropriate measures if you have any problem.
- 1. Press the **ASSIST** button while your VAIO computer is on.

## VAIO Care starts.

Refer to the help file included with VAIO Care for more information.

#### Hint

- Pressing the ASSIST button while your VAIO computer is off displays the VAIO Care (Rescue Mode) screen. VAIO Care (Rescue Mode): VAIO recovery solutions can be used to recover the computer in case of emergency, for example, if Windows does not start.
- Alternatively, open the charms, select the Search charm and Apps, and enter "VAIO Care (Desktop)" in the search box to start VAIO Care.
   To open the charms, see Opening the Charms.

To open the charms, see Opening the Charms.

About the ASSIST Button

Press the **ASSIST** button to perform regular maintenance of your VAIO computer or to solve problems you might encounter when using the computer.

While the computer is on, the **ASSIST** button starts **VAIO Care**.

While the computer is off, the **ASSIST** button displays the **VAIO Care (Rescue Mode)** screen. **VAIO Care (Rescue Mode): VAIO recovery solutions** can be used to recover the computer in case of emergency, for example, when Windows does not start.

## Note

If the VAIO Care (Rescue Mode) screen is displayed and five minutes pass without any operation, your VAIO computer automatically turns off.
 Booting Your VAIO Computer from External Devices

You can boot your VAIO computer from external devices, such as an optical disc drive, a USB floppy disk drive, or a USB flash drive by using the BIOS function.

- 1. Connect an external device to your VAIO computer.
- Press the ASSIST button while your VAIO computer is off. The VAIO Care (Rescue Mode) screen appears.
- 3. Select **Start from media (USB device/optical disc)**. The booting process from the external device starts.

## Note

- Disconnect all devices from your VAIO computer except for the external device from which you intend to boot up. Some devices cannot be used to boot the computer, or cannot be used with the computer.
- If an AC adapter is supplied with the external device, be sure to connect it to an AC power source in advance.

About the ASSIST Button

Press the **ASSIST** button to perform regular maintenance of your VAIO computer or to solve problems you might encounter when using the computer.

While the computer is on, the **ASSIST** button starts **VAIO Care**.

While the computer is off, the **ASSIST** button displays the **VAIO Care (Rescue Mode)** screen. **VAIO Care (Rescue Mode): VAIO recovery solutions** can be used to recover the computer in case of emergency, for example, when Windows does not start.

## Note

• If the VAIO Care (Rescue Mode) screen is displayed and five minutes pass without any

operation, your VAIO computer automatically turns off. Removing Recovery Content to Free up Disk Space

Your built-in storage device contains the recovery area where the data for system recovery is stored. If your VAIO computer includes a solid state drive (SSD), you might want to minimize the recovery area by removing such data to free up disk space on the C: drive (or the last drive in your drive list, for example D: drive).

You need Recovery Media to remove the data for system recovery or to recover the computer after you remove the data.

Note that removing recovery content makes it impossible to use the refresh function. If you use Recovery Media (optical discs) on the model without a built-in optical disc drive, connect an external optical disc drive (not supplied) to the computer. See Connecting an External Drive for more information on how to connect the external optical disc drive. If an AC adapter or a power cable is supplied, plug it into a power source.

- Create Recovery Media if you have not yet created it.
   See Creating Recovery Media for more information on how to create Recovery Media.
- 2. Insert the Recovery Media into the optical disc drive or connect a USB flash drive (not supplied) to the USB port on your VAIO computer while the computer is in Normal mode.
- 3. Turn off your VAIO computer.
- Press the ASSIST button to display the VAIO Care (Rescue Mode) screen and select Start from media (USB device/optical disc).

Follow the on-screen instructions until the **Choose an option** screen appears.

- Select Troubleshoot and VAIO recovery solutions.
   Follow the on-screen instructions until the VAIO Care (Rescue Mode): VAIO recovery solutions screen appears.
- 6. Select Tools and Remove recovery partition.
- 7. Follow the on-screen instructions.

Recovering from Recovery Media

If the recovery area data has been corrupted or erased, you can use Recovery Media to recover your VAIO computer.

However, recovering the computer using the Recovery Media will take longer than using the recovery area.

If you use Recovery Media (optical discs) on the model without a built-in optical disc drive, connect an external optical disc drive (not supplied) to the computer. See Connecting an

External Drive for more information on how to connect the external optical disc drive. If an AC adapter or a power cable is supplied, plug it into a power source.

- 1. Insert Recovery Media (optical discs) into the optical disc drive or connect a USB flash drive to the USB port on your VAIO computer while the computer is in Normal mode.
- 2. Turn off your VAIO computer.
- Press the ASSIST button to display the VAIO Care (Rescue Mode) screen and select Start from media (USB device/optical disc).

Follow the on-screen instructions until the **Choose an option** screen appears.

- Select Troubleshoot and VAIO recovery solutions.
   Follow the on-screen instructions until the VAIO Care (Rescue Mode): VAIO recovery solutions screen appears.
- 5. Select Start recovery wizard.
- 6. Follow the on-screen instructions.

## Hint

- If the display language selection window appears, select your desired language, then OK.
- To perform custom recovery, select **Tools** and **Start advanced recovery wizard**.
- If you cannot recover your VAIO computer using the USB flash drive, connect the drive to another USB port on the computer, and then try recovering the computer again.
   About Recovery

Recovery is the process of restoring the built-in storage device back to its original factory condition. Refresh is the process of reinstalling the operating system with the main settings and personal data retained.

Refresh your VAIO computer first if the computer becomes unstable. If the problem persists, recover the computer.

There are two ways to recover the computer:

- From Recovery Media
- From the recovery area

## Note

• The 64 GB or 128 GB SSD equipped models do not support the refresh function. If you want to check the capacity of the SSD, press the **ASSIST** button while your VAIO computer is off to display the **VAIO Care (Rescue Mode)** screen, and select **Start BIOS setup**.

# When do I have to perform recovery or refresh?

- If your VAIO computer has become unstable
- If your VAIO computer has been infected with a computer virus
- If your VAIO computer is experiencing problems which cannot be solved through troubleshooting
- If you have formatted the C: drive by mistake

# Which apps should I use to recover or refresh my VAIO computer or create Recovery Media?

Use the following apps.

# VAIO Care

- Creating Recovery Media
- Checking your computer hardware

# VAIO Care (Rescue Mode): VAIO recovery solutions

- Recovering your VAIO computer
- Rescuing (backing up) your data
- Erasing all the data on your built-in storage device

# Windows Recovery Environment (Windows RE)

• Refresh

Hint

- Refer to the help file included with VAIO Care and VAIO Care (Rescue Mode): VAIO recovery solutions for more information.
- You can also recover your VAIO computer from Windows Recovery Environment (Windows RE).

## What is a recovery area?

The recovery area on the built-in storage device contains data for system and app recovery. Typically, you cannot modify or delete data in this area, however, there are commercially available apps designed for this purpose.

# Why do I have to create Recovery Media?

Recovery Media are used to restore your VAIO computer back to its original factory condition. If Windows does not start and you have deleted the recovery area, you will need the Recovery Media to perform recovery.

Create the Recovery Media immediately after the computer is ready for use. Creating Recovery Media

Follow the instructions below to create Recovery Media.

You can use DVDs, Blu-ray Disc, or a USB flash drive as Recovery Media.

- On the model without a built-in optical disc drive: Use a USB flash drive.
- On the model with a built-in optical disc drive:

It is recommended that you use DVD-R media, because data can be accidently deleted from a USB flash drive. You can also use BD-R/BD-R DL/DVD-R DL/DVD+R/DVD+R DL media; however, the type of media your VAIO computer supports and the number of discs you need vary depending on the model you purchased. You will be notified of such information during the creation process.

## Note

- USB ports that are compliant with the USB 3.0 standard do not support recovery with a USB flash drive that is compliant with the USB 3.0 standard. On models without the USB ports that are compliant with only the USB 2.0 standard, be sure to create Recovery Media using the USB flash drive that is not compliant with the USB 3.0 standard.
- 1. Connect your VAIO computer to the Internet and download and install the latest updates using VAIO Update.
- If you create Recovery Media (optical discs) on the model without a built-in optical disc drive, connect an external optical disc drive (not supplied) to your VAIO computer. (See Connecting an External Drive for more information on how to connect the external optical disc drive.)

If an AC adapter or a power cable is supplied, plug it into a power source.

- Press the ASSIST button while your VAIO computer is on to start VAIO Care. If the User Account Control window appears, select Yes. The VAIO Care window appears.
- 4. Select Advanced Tools, Restore and recovery, and Create Recovery Media.
- 5. Read the on-screen instructions carefully, and then select Next.
- 6. Follow the on-screen instructions.

## Note

- It may take some time for the current status of the process to display.
- Do not eject or disconnect the media while creating Recovery Media, as doing so may result in a failure.
- Keep Recovery Media in a secure place.

## Hint

• If you are signed in to your VAIO computer as a standard user, you may be prompted to

enter an administrator name and a password.

## Notes on creating Recovery Media

- Recovery Media is specific to your VAIO computer of which it was created.
- You cannot refresh your VAIO computer using Recovery Media.
- Create Recovery Media immediately after your VAIO computer is ready for use. In the following cases, you may not be able to recover the computer from the recovery area and Recovery Media will be necessary:
  - You have modified the recovery area with apps designed for data modification.
  - You have installed an operating system different from the preinstalled operating system on the computer.
  - You have formatted your built-in storage device without using VAIO Care (Rescue Mode): VAIO recovery solutions.
- Do not touch or allow the surface of the discs to become dirty. Fingerprints or dust on the surface may cause read/write errors.
- To create Recovery Media, you may need to use the free space on your C: drive more than double capacity of media you use. Depending on your model, you cannot create Recovery Media even at the time of purchase due to the shortage of free space, regardless if the optical disc drive supports Blu-ray Disc or Double/Dual Layer DVD media.
- Refer to the help file included with VAIO Care before using a USB flash drive as Recovery Media.

Checking the Volume of the Recovery Area

Your built-in storage device contains the recovery area where the data for the system recovery is stored.

To check the volume of the recovery area, follow these steps:

- 1. Open the charms and select the **Search** charm. (See Opening the Charms to open the charms.)
- 2. Select **Apps** and enter "Computer" in the search box.
- 3. Select Computer.
- 4. Select **Computer** on the menu bar and **Manage**.
- Select **Disk Management** under **Storage** in the left pane.
   The volume of the recovery area and the total volume of the C: drive are displayed in the **Disk O** row in the center pane.

Notes on Recovery

Read the following notes thoroughly before recovering your VAIO computer.

# Important notes on recovery

• Recovering your VAIO computer will delete all the data on the built-in storage device and restore all the settings to the original factory settings. Make sure you have a backup copy of your valuable data.

If you want to retain the main settings and personal data, refresh the computer. See Refreshing Your VAIO Computer for more information.

- Disconnect all peripherals from your VAIO computer except the power cord, the AC adapter, or devices required for recovery before recovering the computer.
- Keep the power cord or the AC adapter connected to your VAIO computer during the recovery process.
- Do not stop the recovery process until the process is complete.
- If you have forgotten the password and cannot start the recovery process, contact an authorized Sony service/support center to reset it. A reset fee will be charged.

## Notes on apps

- Recovering your VAIO computer can restore only the preinstalled apps. The app(s) that has been installed on your own or the data you have created since purchase cannot be restored. In addition, you cannot restore only Windows.
- Certain preinstalled apps include options that allow the apps to uninstall or install themselves. However, the apps may not work properly on your VAIO computer if such options are used.
- Installing apps to modify partition sizes may disable recovery or Recovery Media creation. To avoid this, create the Recovery Media immediately after your VAIO computer is ready for use. See Creating Recovery Media for more information.

Refreshing Your VAIO Computer

If your VAIO computer has become unstable, it is recommended that you use the refresh function provided by Windows. Refresh the computer by following these steps.

## Note

- The 64 GB or 128 GB SSD equipped models do not support the refresh function. If you want to check the capacity of the SSD, press the ASSIST button while your VAIO computer is off to display the VAIO Care (Rescue Mode) screen, and select Start BIOS setup.
- Press the ASSIST button while your VAIO computer is off. The VAIO Care (Rescue Mode) screen appears.
- Select Start troubleshooting (recovery).
   Follow the on-screen instructions until the Choose an option screen appears.
- 3. Select Troubleshoot and Refresh your PC.

Most user data saved on your built-in storage device, some Windows settings and all apps downloaded from **Windows Store** will be retained even after you refresh your VAIO computer. However, some app settings or files in the specific folders may not be retained. Confirm the following list for details of which settings are retained, and which data is erased after you refresh the computer.

# Settings retained after you refresh your VAIO computer

The following settings will be retained after you refresh your VAIO computer.

- Library settings
- User accounts (local, domain, Microsoft account), and group memberships
- Domain settings
- Windows Update settings
- Start screen and lock screen background
- Desktop themes
- International settings
- Wireless network profiles
- Settings configured in Windows Welcome

# Data erased after you refresh your VAIO computer

The data in the folders specified below will be erased after you refresh your VAIO computer.

- \Windows
- \Program Files
- \Program Files(x86)
- \ProgramData
- \Users\(User name)\AppData

## Note

- Save important data in advance.
- Copyright protected data, such as digital broadcast data or music files organized by digital media playback apps may not be available, even if the data is retained in the same location after you refresh your VAIO computer.

Refer to the help file included with the app you are using for instructions.

## Hint

• The apps installed at the time of delivery and installed from **Windows Store** are retained, whereas all Desktop apps that you installed after the purchase will be erased.

Recovering from the Recovery Area

You can recover your VAIO computer from the recovery area on the built-in storage device. This recovery method is faster than using Recovery Media. See Notes on Recovery before recovering the computer.

- Press the ASSIST button while your VAIO computer is off. The VAIO Care (Rescue Mode) screen appears.
- Select Start troubleshooting (recovery).
   Follow the on-screen instructions until the Choose an option screen appears.
- Select Troubleshoot and VAIO recovery solutions.
   Follow the on-screen instructions until the VAIO Care (Rescue Mode): VAIO recovery solutions screen appears.
- 4. Select Start recovery wizard.
- 5. Follow the on-screen instructions.

#### Hint

- If the display language selection window appears, select your desired language, then OK.
- To perform custom recovery, select **Tools** and **Start advanced recovery wizard**.
- About the ASSIST Button

Press the **ASSIST** button to perform regular maintenance of your VAIO computer or to solve problems you might encounter when using the computer.

While the computer is on, the **ASSIST** button starts **VAIO Care**.

While the computer is off, the **ASSIST** button displays the **VAIO Care (Rescue Mode)** screen. **VAIO Care (Rescue Mode): VAIO recovery solutions** can be used to recover the computer in case of emergency, for example, when Windows does not start.

## Note

 If the VAIO Care (Rescue Mode) screen is displayed and five minutes pass without any operation, your VAIO computer automatically turns off.

Booting Your VAIO Computer from External Devices

You can boot your VAIO computer from external devices, such as an optical disc drive, a USB floppy disk drive, or a USB flash drive by using the BIOS function.

- 1. Connect an external device to your VAIO computer.
- Press the ASSIST button while your VAIO computer is off. The VAIO Care (Rescue Mode) screen appears.
- 3. Select **Start from media (USB device/optical disc)**. The booting process from the external device starts.

Note

- Disconnect all devices from your VAIO computer except for the external device from which you intend to boot up. Some devices cannot be used to boot the computer, or cannot be used with the computer.
- If an AC adapter is supplied with the external device, be sure to connect it to an AC power source in advance.

About the ASSIST Button

Press the **ASSIST** button to perform regular maintenance of your VAIO computer or to solve problems you might encounter when using the computer.

While the computer is on, the **ASSIST** button starts **VAIO Care**.

While the computer is off, the **ASSIST** button displays the **VAIO Care (Rescue Mode)** screen. **VAIO Care (Rescue Mode): VAIO recovery solutions** can be used to recover the computer in case of emergency, for example, when Windows does not start.

#### Note

• If the VAIO Care (Rescue Mode) screen is displayed and five minutes pass without any operation, your VAIO computer automatically turns off.

Backing Up Your Data when You cannot Start Windows

If you cannot start Windows, back up your data with VAIO Care (Rescue Mode): VAIO recovery solutions.

- Press the ASSIST button while your VAIO computer is off. The VAIO Care (Rescue Mode) screen appears.
- Select Start troubleshooting (recovery).
   Follow the on-screen instructions until the Choose an option screen appears.
- Select Troubleshoot and VAIO recovery solutions.
   Follow the on-screen instructions until the VAIO Care (Rescue Mode): VAIO recovery solutions screen appears.
- 4. Select Tools and Rescue Data.
- 5. Follow the on-screen instructions.

#### Hint

- If the display language selection window appears in step 3, select your desired language, then **OK**.
- Alternatively, you can start VAIO Care (Rescue Mode): VAIO recovery solutions with Recovery Media. See Recovering from Recovery Media for more information.

• It is recommended that you select an external hard disk drive as a location to save rescued files if you select **Custom rescue**.

## Notes on using VAIO Care (Rescue Mode): VAIO recovery solutions

- Handle rescued files with care to protect from unauthorized access.
- •

Disable the Windows hard disk drive encryption feature before using VAIO Care (Rescue Mode): VAIO recovery solutions to back up and restore your data.

However, rescued files which are not encrypted on the built-in storage device can be easily accessed by unauthorized users using Recovery Media and this app. Therefore, after using the app, be sure to set the power-on or hard disk password, enable the Windows hard disk drive encryption feature, and keep the Recovery Media in a secure place to protect rescued files from unauthorized access.

- To restore copyright protected data, such as music files organized by digital media playback apps, use a backup tool specified by the app you used to import such data. Sony does not guarantee the playback compatibility of data which is not restored with the specified backup tool.
- VAIO Care (Rescue Mode): VAIO recovery solutions does not support backup of a file whose name including the path is over 260 characters.
- Using VAIO Care (Rescue Mode): VAIO recovery solutions does not guarantee backup of all the data on your built-in storage device.

Sony assumes no liabilities for any loss of your data arising out of the backup process.

- Use the power cord or the AC adapter to power your VAIO computer while using VAIO Care (Rescue Mode): VAIO recovery solutions.
- Your VAIO computer automatically restarts 72 hours after VAIO Care (Rescue Mode):
   VAIO recovery solutions starts. If 72 hours have passed during the backup process, the process will be stopped and the computer will restart. There is no way to resume the process.
- Rescued files may be divided into two or more files and saved in a specified location or renamed, depending on the location you select. Use VAIO Data Restore Tool to restore the rescued files. See Restoring Your Data with VAIO Data Restore Tool for more information.
- If an external hard disk drive or optical disc drive does not support the USB connection, you need to install a driver.

Creating a Restore Point

A restore point enables you to restore your computer system files to a previous state, depending on when the restore point was created.

Typically, restore points are created automatically, for example when you install a driver. However, we recommend that you create a new restore point manually before installing any apps or drivers on your VAIO computer.

Refer to Windows Help and Support (Opening Windows Help and Support) for information on

creating a restore point.

About Types of Backup

You can use the Windows **Backup and Restore** feature to back up your valuable data. There are several types of backup to meet your needs, as described below.

# Backing up files

You can select and back up folders and files stored on your VAIO computer to an external hard disk drive.

For details on how to back up data, refer to **Windows Help and Support** (Opening Windows Help and Support).

# Backing up system images

You can create a backup copy of the whole system of your VAIO computer. If the built-in storage device or the computer ever stops working, you can use the system image to restore the computer as it was when backed up.

To create a system image, you need an optional hard disk drive formatted in NTFS format. You can also back up a system image to optical discs such as Blu-ray Disc or DVD disc. For details on how to create a system image, refer to **Windows Help and Support** (Opening Windows Help and Support).

## Note

- We will not restore or compensate for any lost or damaged data under any circumstances including failure of your VAIO computer.
- Create Recovery Media soon after purchasing your VAIO computer. In the event that you
  cannot make a backup copy of your data with the Windows feature due to computer
  malfunctions, you can use the backup tool included in the Recovery Media to back up your
  data.

For information on how to create the Recovery Media, see Creating Recovery Media.

#### Hint

 If your VAIO computer is equipped with no disc drive, you need to connect an external device, such as an external hard disk drive or DVD drive, to the computer before backup, or you need to resize the partition of your C: drive and create another partition before backup. See Creating Partitions for more information.

## About Backup

The backup process creates a backup copy of your data stored on the built-in storage device and saves it to another location.

Due to unexpected events or computer viruses, you might lose various data stored on your built-in storage device. To restore the lost data, its backup copy is needed.

It is strongly recommended that you back up your data regularly.

If you can start Windows, back up and restore your data with the Windows feature. To use the feature, open **Control Panel** and select **System and Security** and **File History**.

Restoring System Files Using the Restore Point when You cannot Start Windows

When you cannot start Windows, follow these steps to restore computer system files. If you use Recovery Media (optical discs) on the model without a built-in optical disc drive, connect an external optical disc drive (not supplied) to your VAIO computer. See Connecting an External Drive for more information on how to connect the external optical disc drive. If an AC adapter or a power cable is supplied, plug it into a power source.

- 1. Insert Recovery Media (optical discs) into the optical disc drive or connect a USB flash drive to the USB port on your VAIO computer while the computer is in Normal mode.
- 2. Turn off your VAIO computer.
- Press the ASSIST button to display the VAIO Care (Rescue Mode) screen and select Start from media (USB device/optical disc).
   Follow the on-screen instructions until the Choose an option screen appears.
- 4. Select Troubleshoot, Advanced options, and System Restore.
- Select your operating system.
   The System Restore window appears.
- 6. Select Next.
- Select a restore point and Next.
   The confirmation window of the selected restore point appears.
- Select **Finish** to confirm the restore point.
   Your VAIO computer restarts after system files are restored.

Restoring Your Data with VAIO Data Restore Tool

You can use VAIO Data Restore Tool to restore files previously backed up using VAIO Care (Rescue Mode): VAIO recovery solutions.

For instructions on how to use the app, refer to the help file included with the app.

- 1. Open the charms and select the Search charm. (See Opening the Charms to open the charms.)
- 2. Select **Apps** and enter "VAIO Data Restore Tool" in the search box.
- 3. Select VAIO Data Restore Tool.

The VAIO Data Restore Tool window appears.

4. Select Next.

If the User Account Control window appears, select Yes.

5. Follow the on-screen instructions.

## Note

• To restore copyright protected data, such as music files organized by digital media playback apps, use a backup tool specified by the app you used to import such data. Sony does not guarantee the playback compatibility of data which is not restored with the specified backup tool.

## Hint

- If you are signed in to your VAIO computer as a standard user, you may be prompted to enter an administrator name and password.
- If necessary, move the restored files to the original location.

Keeping Your VAIO Computer in Optimum Condition (VAIO Care)

With **VAIO Care**, you can perform the following operations to keep your VAIO computer running at an optimum level.

- Conduct regular performance checks and tune-ups.
- Find support information (the support website URL and the contact information).
- Start VAIO Care just by pressing the ASSIST button and search for appropriate measures if you have any problem.
- 1. Press the **ASSIST** button while your VAIO computer is on. **VAIO Care** starts.

Refer to the help file included with VAIO Care for more information.

## Hint

- Pressing the ASSIST button while your VAIO computer is off displays the VAIO Care (Rescue Mode) screen. VAIO Care (Rescue Mode): VAIO recovery solutions can be used to recover the computer in case of emergency, for example, if Windows does not start.
- Alternatively, open the charms, select the Search charm and Apps, and enter "VAIO Care (Desktop)" in the search box to start VAIO Care.

To open the charms, see Opening the Charms.

**Creating Partitions** 

This topic describes how to create partitions.

Note

- If you reduce the volume of the C: drive partition, you may not create Recovery Media or complete the recovery process successfully because the free space on the built-in storage device is not sufficient.
- Open Control Panel, select System and Security, and select Create and format hard disk partitions under Administrative Tools. (See Opening Control Panel to open Control Panel.)
   If the User Account Control window appears, select Yes.

in the **User Account control** window appears, select **re** 

- 2. Right-click the C: drive and select **Shrink Volume**.
- 3. Enter the size of the partition to be created in **Enter the amount of space to shrink in MB** and select **Shrink**.
- 4. Right-click Unallocated and select New Simple Volume.
- 5. Follow the on-screen instructions.

#### Hint

• If you are signed in to your VAIO computer as a standard user, you may be prompted to enter an administrator name and password.

Creating Other Drives (Modifying Partitions)

Partitions are divided areas on your built-in storage device. Dividing the built-in storage device into more than one partition may have various advantages, such as separating the system files from your data files.

Your VAIO computer has only one partition (C: drive) as the factory default setting.

If you want to store data in another partition, such as D: drive, change the partition size and create a new partition.

For more information on how to create partitions, see Creating Partitions.

Hint

• Some models may have D: drive as the factory default setting.

Removing Recovery Content to Free up Disk Space

Your built-in storage device contains the recovery area where the data for system recovery is stored. If your VAIO computer includes a solid state drive (SSD), you might want to minimize the recovery area by removing such data to free up disk space on the C: drive (or the last drive in your drive list, for example D: drive).

You need Recovery Media to remove the data for system recovery or to recover the computer after you remove the data.

Note that removing recovery content makes it impossible to use the refresh function.

If you use Recovery Media (optical discs) on the model without a built-in optical disc drive, connect an external optical disc drive (not supplied) to the computer. See Connecting an External Drive for more information on how to connect the external optical disc drive. If an AC adapter or a power cable is supplied, plug it into a power source.

- Create Recovery Media if you have not yet created it.
   See Creating Recovery Media for more information on how to create Recovery Media.
- 2. Insert the Recovery Media into the optical disc drive or connect a USB flash drive (not supplied) to the USB port on your VAIO computer while the computer is in Normal mode.
- 3. Turn off your VAIO computer.
- Press the ASSIST button to display the VAIO Care (Rescue Mode) screen and select Start from media (USB device/optical disc).

Follow the on-screen instructions until the Choose an option screen appears.

- Select Troubleshoot and VAIO recovery solutions.
   Follow the on-screen instructions until the VAIO Care (Rescue Mode): VAIO recovery solutions screen appears.
- 6. Select Tools and Remove recovery partition.
- 7. Follow the on-screen instructions.

Checking the Volume of the Recovery Area

Your built-in storage device contains the recovery area where the data for the system recovery is stored.

To check the volume of the recovery area, follow these steps:

- 1. Open the charms and select the Search charm. (See Opening the Charms to open the charms.)
- 2. Select **Apps** and enter "Computer" in the search box.
- 3. Select Computer.
- 4. Select **Computer** on the menu bar and **Manage**.
- Select **Disk Management** under **Storage** in the left pane.
   The volume of the recovery area and the total volume of the C: drive are displayed in the **Disk O** row in the center pane.

**Creating Partitions** 

This topic describes how to create partitions.

Note

- If you reduce the volume of the C: drive partition, you may not create Recovery Media or complete the recovery process successfully because the free space on the built-in storage device is not sufficient.
- Open Control Panel, select System and Security, and select Create and format hard disk partitions under Administrative Tools. (See Opening Control Panel to open Control Panel.)

If the User Account Control window appears, select Yes.

- 2. Right-click the C: drive and select **Shrink Volume**.
- Enter the size of the partition to be created in Enter the amount of space to shrink in MB and select Shrink.
- 4. Right-click Unallocated and select New Simple Volume.
- 5. Follow the on-screen instructions.

## Hint

• If you are signed in to your VAIO computer as a standard user, you may be prompted to enter an administrator name and password.

Creating Other Drives (Modifying Partitions)

Partitions are divided areas on your built-in storage device. Dividing the built-in storage device into more than one partition may have various advantages, such as separating the system files from your data files.

Your VAIO computer has only one partition (C: drive) as the factory default setting.

If you want to store data in another partition, such as D: drive, change the partition size and create a new partition.

For more information on how to create partitions, see Creating Partitions.

## Hint

• Some models may have D: drive as the factory default setting.

## About Recovery

Recovery is the process of restoring the built-in storage device back to its original factory condition. Refresh is the process of reinstalling the operating system with the main settings and personal data retained.

Refresh your VAIO computer first if the computer becomes unstable. If the problem persists, recover the computer.

There are two ways to recover the computer:

- From Recovery Media
- From the recovery area

## Note

 The 64 GB or 128 GB SSD equipped models do not support the refresh function. If you want to check the capacity of the SSD, press the ASSIST button while your VAIO computer is off to display the VAIO Care (Rescue Mode) screen, and select Start BIOS setup.

# When do I have to perform recovery or refresh?

- If your VAIO computer has become unstable
- If your VAIO computer has been infected with a computer virus
- If your VAIO computer is experiencing problems which cannot be solved through troubleshooting
- If you have formatted the C: drive by mistake

# Which apps should I use to recover or refresh my VAIO computer or create Recovery Media?

Use the following apps.

# VAIO Care

- Creating Recovery Media
- Checking your computer hardware

# VAIO Care (Rescue Mode): VAIO recovery solutions

- Recovering your VAIO computer
- Rescuing (backing up) your data
- Erasing all the data on your built-in storage device

# Windows Recovery Environment (Windows RE)

Refresh

Hint

- Refer to the help file included with VAIO Care and VAIO Care (Rescue Mode): VAIO recovery solutions for more information.
- You can also recover your VAIO computer from Windows Recovery Environment (Windows RE).

# What is a recovery area?

The recovery area on the built-in storage device contains data for system and app recovery.

Typically, you cannot modify or delete data in this area, however, there are commercially available apps designed for this purpose.

# Why do I have to create Recovery Media?

Recovery Media are used to restore your VAIO computer back to its original factory condition. If Windows does not start and you have deleted the recovery area, you will need the Recovery Media to perform recovery.

Create the Recovery Media immediately after the computer is ready for use. Refreshing Your VAIO Computer

If your VAIO computer has become unstable, it is recommended that you use the refresh function provided by Windows. Refresh the computer by following these steps.

## Note

- The 64 GB or 128 GB SSD equipped models do not support the refresh function. If you want to check the capacity of the SSD, press the **ASSIST** button while your VAIO computer is off to display the **VAIO Care (Rescue Mode)** screen, and select **Start BIOS setup**.
- Press the ASSIST button while your VAIO computer is off. The VAIO Care (Rescue Mode) screen appears.
- Select Start troubleshooting (recovery).
   Follow the on-screen instructions until the Choose an option screen appears.
- 3. Select Troubleshoot and Refresh your PC.

Most user data saved on your built-in storage device, some Windows settings and all apps downloaded from **Windows Store** will be retained even after you refresh your VAIO computer. However, some app settings or files in the specific folders may not be retained. Confirm the following list for details of which settings are retained, and which data is erased after you refresh the computer.

# Settings retained after you refresh your VAIO computer

The following settings will be retained after you refresh your VAIO computer.

- Library settings
- User accounts (local, domain, Microsoft account), and group memberships
- Domain settings
- Windows Update settings
- Start screen and lock screen background
- Desktop themes
- International settings
- Wireless network profiles

Settings configured in Windows Welcome

## Data erased after you refresh your VAIO computer

The data in the folders specified below will be erased after you refresh your VAIO computer.

- \Windows
- \Program Files
- \Program Files(x86)
- \ProgramData
- \Users\(User name)\AppData

## Note

- Save important data in advance.
- Copyright protected data, such as digital broadcast data or music files organized by digital media playback apps may not be available, even if the data is retained in the same location after you refresh your VAIO computer.

Refer to the help file included with the app you are using for instructions.

## Hint

• The apps installed at the time of delivery and installed from **Windows Store** are retained, whereas all Desktop apps that you installed after the purchase will be erased.

Keeping Your VAIO Computer in Optimum Condition (VAIO Care)

With **VAIO Care**, you can perform the following operations to keep your VAIO computer running at an optimum level.

- Conduct regular performance checks and tune-ups.
- Find support information (the support website URL and the contact information).
- Start VAIO Care just by pressing the ASSIST button and search for appropriate measures if you have any problem.
- 1. Press the **ASSIST** button while your VAIO computer is on.

VAIO Care starts.

Refer to the help file included with VAIO Care for more information.

## Hint

- Pressing the ASSIST button while your VAIO computer is off displays the VAIO Care (Rescue Mode) screen. VAIO Care (Rescue Mode): VAIO recovery solutions can be used to recover the computer in case of emergency, for example, if Windows does not start.
- Alternatively, open the charms, select the Search charm and Apps, and enter "VAIO Care (Desktop)" in the search box to start VAIO Care.

To open the charms, see Opening the Charms.

Using VAIO Update

**VAIO Update** provides a service that informs you of available update information, such as important notices or update programs, to keep your VAIO computer up to date. Through the Internet, **VAIO Update** automatically detects the update programs that are necessary for enhancing your computer's performance or new apps that are available, and let you download and install with simple steps.

1. Start VAIO Update and follow the on-screen instructions. (See Searching/Starting Apps, Settings, or Files to start VAIO Update.)

## Hint

- You can also start VAIO Update from VAIO Care (Desktop).
- Using the Antivirus App for Your VAIO Computer

Protect your VAIO computer against computer viruses by using the antivirus app. You can keep the antivirus app current with the latest updates by downloading and installing the updates from the website of the app publisher. To update the antivirus app, find the antivirus app installed on your VAIO computer from the following and follow these steps.

- 1. Make sure your VAIO computer is connected to the Internet.
- 2. Perform any of these operations according to the preinstalled antivirus app. For Trend Micro:

Start Trend Micro Titanium Maximum Security.

For McAfee:

Start McAfee LiveSafe - Internet Security, McAfee Internet Security, or McAfee Total Protection.

For Kaspersky Internet Security: Start Kaspersky Internet Security.

3. Follow the on-screen instructions.

## Note

• The actual procedure may be different from the above depending on the version of the app installed on your VAIO computer. In such a case, follow the on-screen instructions.

## Hint

- To start the antivirus app, see Searching/Starting Apps, Settings, or Files.
- Refer to the help file included with your app for more information.

Creating/Changing/Removing Your Windows Password

Setting a Windows password allows you to protect your VAIO computer from unauthorized

access by requiring password entry when the computer is turned on or returns from power saving mode to Normal mode.

Refer to **Windows Help and Support** (Opening Windows Help and Support) for more information on the Windows password.

- 1. Open the charms and select the Settings charm. (See Opening the Charms to open the charms.)
- 2. Select Change PC settings in the lower right corner.
- 3. Select **Users** in the left pane of the **PC settings** screen.
- 4. Select Create a password or Change your password.
- 5. Follow the on-screen instructions to enter your password.

## Note

• Do not forget your password. Write down the password and keep it in a secure place.

Hint

You can enter a hint in order to recall your password if you forget it. You can also create a
password reset disc that can be used to create a new password. Refer to Windows Help
and Support (Opening Windows Help and Support) for more information on the Windows
password.

Setting/Changing the Power-on Password

You can set a password (power-on password) for booting up your VAIO computer, using the BIOS function. Entry of the power-on password will be prompted after the VAIO logo appears to start the computer.

There are two types of passwords. Set the machine password first.

- Machine password (for administrators): Allows users with administrative rights to change all the setup options in the BIOS setup screen, as well as to start your VAIO computer.
- User password (for users without administrative rights):
   Allows standard users to change some of the BIOS setup options, as well as to start your VAIO computer. To set the user password, you must first set the machine password.
- Press the ASSIST button while your VAIO computer is off. The VAIO Care (Rescue Mode) screen appears.
- 2. Select Start BIOS setup.

Enter a password if it has already been set.

The BIOS setup screen appears.

- Press the ← or → key to select the Security tab, select Set Machine Password or Set User Password, and then press the Enter key. The password entry screen appears.
- 4. Enter the password and press the Enter key.

To change the password, enter the current password and a new password. The password can be set up to 32 alphanumeric characters long (including spaces) and it is case-sensitive.

- Press the ↑ or ↓ key to select Password when Power On, press the Enter key, and select Enabled.
- Press the ← or → key to select the Exit tab, select Exit Setup, and then press the Enter key.
- 7. At the confirmation prompt, press the Enter key.

## Note

- Be sure to write down the password to avoid forgetting it.
- If you forget the password, you cannot boot up your VAIO computer.
- You can reset the user password at the BIOS setup screen by entering the machine password.
- If you forget the machine password, the password must be reset by authorized Sony service/support center. (The reset fee will be charged.)

Removing the Power-on Password

If power-on password input for booting up your VAIO computer is no longer necessary, follow these steps to remove the machine password and user password.

- Press the ASSIST button while your VAIO computer is off. The VAIO Care (Rescue Mode) screen appears.
- 2. Select Start BIOS setup.

Enter a password if it has already been set. The BIOS setup screen appears.

- Press the ← or → key to select the Security tab, select Set Machine Password or Set User Password, and then press the Enter key. The password entry screen appears.
- 4. Leave the Enter New Password and Confirm New Password fields blank and press the

## Enter key.

Press the ← or → key to select the Exit tab, select Exit Setup, and then press the Enter key.

At the confirmation prompt, press the Enter key.

Setting/Changing the Power-on Password

You can set a password (power-on password) for booting up your VAIO computer, using the BIOS function. Entry of the power-on password will be prompted after the VAIO logo appears to start the computer.

There are two types of passwords. Set the machine password first.

- Machine password (for administrators): Allows users with administrative rights to change all the setup options in the BIOS setup screen, as well as to start your VAIO computer.
- User password (for users without administrative rights):
   Allows standard users to change some of the BIOS setup options, as well as to start your VAIO computer. To set the user password, you must first set the machine password.
- Press the ASSIST button while your VAIO computer is off. The VAIO Care (Rescue Mode) screen appears.
- Select Start BIOS setup.
   Enter a password if it has already been set.
   The BIOS setup screen appears.
- Press the ← or → key to select the Security tab, select Set Machine Password or Set User Password, and then press the Enter key. The password entry screen appears.
- 4. Enter the password and press the Enter key. To change the password, enter the current password and a new password. The password can be set up to 32 alphanumeric characters long (including spaces) and it is casesensitive.
- Press the ↑ or ↓ key to select Password when Power On, press the Enter key, and select Enabled.
- Press the ← or → key to select the Exit tab, select Exit Setup, and then press the Enter key.
- 7. At the confirmation prompt, press the **Enter** key.

#### Note

- Be sure to write down the password to avoid forgetting it.
- If you forget the password, you cannot boot up your VAIO computer.
- You can reset the user password at the BIOS setup screen by entering the machine password.
- If you forget the machine password, the password must be reset by authorized Sony service/support center. (The reset fee will be charged.)

Removing the Power-on Password

If power-on password input for booting up your VAIO computer is no longer necessary, follow these steps to remove the machine password and user password.

- Press the ASSIST button while your VAIO computer is off. The VAIO Care (Rescue Mode) screen appears.
- 2. Select Start BIOS setup.

Enter a password if it has already been set. The BIOS setup screen appears.

- Press the ← or → key to select the Security tab, select Set Machine Password or Set User Password, and then press the Enter key. The password entry screen appears.
- 4. Leave the Enter New Password and Confirm New Password fields blank and press the Enter key.
- Press the ← or → key to select the Exit tab, select Exit Setup, and then press the Enter key.

At the confirmation prompt, press the Enter key.

Keeping Your VAIO Computer in Optimum Condition (VAIO Care)

With **VAIO Care**, you can perform the following operations to keep your VAIO computer running at an optimum level.

- Conduct regular performance checks and tune-ups.
- Find support information (the support website URL and the contact information).
- Start VAIO Care just by pressing the ASSIST button and search for appropriate measures if you have any problem.
- Press the ASSIST button while your VAIO computer is on.
   VAIO Care starts.

Refer to the help file included with VAIO Care for more information.

Hint

- Pressing the ASSIST button while your VAIO computer is off displays the VAIO Care (Rescue Mode) screen. VAIO Care (Rescue Mode): VAIO recovery solutions can be used to recover the computer in case of emergency, for example, if Windows does not start.
- Alternatively, open the charms, select the Search charm and Apps, and enter "VAIO Care (Desktop)" in the search box to start VAIO Care.

To open the charms, see Opening the Charms.

Using VAIO Update

**VAIO Update** provides a service that informs you of available update information, such as important notices or update programs, to keep your VAIO computer up to date. Through the Internet, **VAIO Update** automatically detects the update programs that are necessary for enhancing your computer's performance or new apps that are available, and let you download and install with simple steps.

1. Start VAIO Update and follow the on-screen instructions. (See Searching/Starting Apps, Settings, or Files to start VAIO Update.)

Hint

• You can also start VAIO Update from VAIO Care (Desktop).

Adjusting the Angle of the Stand

Choose which angle to position your VAIO computer.

1. Hold the screen as shown in the illustration, then open the stand.

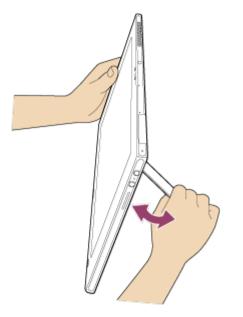

The angle of your VAIO computer can be adjusted from approximately 115 to 130 degrees.

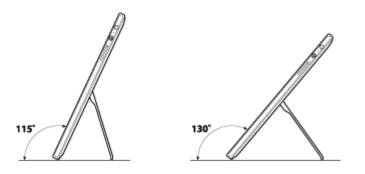

#### Note

• Do not open the stand forcibly, as it may be damaged. Charging the Battery Pack

The battery pack can be charged even while you are using your VAIO computer when the computer is connected to a power source. The charging time may vary depending on operating conditions.

1. Plug your VAIO computer into an AC outlet. (See Connecting a Power Source.)

## Hint

• The charging time varies depending on ambient temperature.

Note that at a low ambient temperature, it takes longer time to charge the battery pack.

Open the desktop and select the battery icon, such as 
 (on battery) or 
 (plugged in), in the desktop notification area to check the built-in battery status of your VAIO computer. To open the desktop, see Opening the Desktop.

Turning On Your VAIO Computer

Turn on your VAIO computer to start Windows. Carefully read the precautions in Notes on Using the Power Source before turning on.

- 1. Connect your VAIO computer to an AC outlet. (See Connecting a Power Source.)
- 2. Press the (1) (Power) button.

If your VAIO computer is equipped with the power indicator, it turns on in green. The computer is turned on, and Windows starts after a while.

## Note

- If you press and hold down the () (Power) button for more than four seconds, your VAIO computer will not turn on.
- Do not touch the touch screen when turning on your VAIO computer as it may cause the

computer to malfunction. (Touch screen equipped models)

## Hint

• By default, your VAIO computer automatically enters Sleep mode after a certain period of inactivity while the computer is connected to an AC outlet. See Using Sleep Mode for more information.

Controlling the Power State of Your VAIO Computer (Sleep Mode/Shutdown)

By default, your VAIO computer automatically enters Sleep mode after a certain period of inactivity.

In Sleep mode, the computer will retain its current state, including data you are working on, while you take a break.

See Using Sleep Mode for more information on Sleep mode.

# When you do not use your VAIO computer for a while

To avoid losing unsaved data, follow these steps to shut down your VAIO computer.

- 1. Save your data and close all running apps.
- 2. Turn off any peripherals connected to your VAIO computer.
- 3. Open the charms, and then select the Settings charm. (See Opening the Charms to open the charms.)

## 4. Select **[] Power** and **Shut down**.

After a short time, your VAIO computer automatically turns off. If the computer is equipped with the power indicator, the green power indicator light turns off.

## Note

- An improper shutdown may cause loss of unsaved data or cause your VAIO computer to malfunction.
- To disconnect your VAIO computer completely from an AC power source, turn off the computer, and then unplug the power cord from the AC outlet.

## Hint

 If you select Shut down while holding down the Shift key in step 4, you can place your VAIO computer into the minimum power consumption state (ACPI S5 mode). In this case, the fast boot function is temporarily disabled on the next start-up.
 Restarting Your VAIO Computer

After changing the settings or installing an app on your VAIO computer, you may be required to restart the computer.

1. Save your data and close all running apps.

- 2. Open the charms and select the Settings charm. (See Opening the Charms to open the charms.)
- 3. Select **Power** and **Restart**. Your VAIO computer will restart.

Charge Indicator Status List

The charge indicator light + turns on or blinks differently according to conditions.

## Lit in orange

The battery pack is charging. (Turns off when charging is completed.)

## Blinks in orange

The battery pack is running out of power. (Normal mode)

If your VAIO computer is equipped with the power indicator, it blinks along with the charge indicator.

## Blinks fast in orange

A battery error has occurred due to a failed battery pack, an unlocked battery pack (Removable battery pack supplied models), etc.

Using Sleep Mode

In Sleep mode, you can step away from your VAIO computer while retaining the computer's state including data you are working on.

## To activate Sleep mode

- 1. Open the charms and select the Settings charm. (See Opening the Charms to open the charms.)
- 2. Select **O Power** and **Sleep**.

If your VAIO computer is equipped with the power indicator, it turns off when the computer enters Sleep mode (with the default setting).

## To return to Normal mode

1. Press the (I) (Power) button.

## Note

- If you press and hold down the () (Power) button for more than 4 or 10 seconds, your VAIO computer will turn off automatically. Doing this will erase all unsaved data.
- By default, your VAIO computer automatically enters Hibernate mode when the battery pack is running out of power. However, depending on the operating conditions, the computer may fail to enter Hibernate mode.

If this occurs and the battery pack is running out of power, the computer will be turned off, resulting in loss of unsaved data.

While the computer is running on battery power, save data frequently.

• Before moving your VAIO computer, make sure that the computer is off to avoid impact or vibration to the running hard disk drive. If the computer is equipped with the power indicator, make sure that it is completely off.

#### Hint

- By default, your VAIO computer enters Sleep mode automatically after a certain period of inactivity while running on AC power.
- The operations below also place your VAIO computer into Sleep mode.
   Press the (<sup>1</sup>) (Power) button (with the default setting).

Changing the Intel Smart Connect Technology (Sleep Mode) Settings

You can change the Intel Smart Connect Technology settings in **VAIO Control Center**. With this function, your VAIO computer connects to the Internet regularly and enables you to obtain the latest updates on email, Social Networking Services (SNSs), etc. even if the computer is in Sleep mode.

- 1. Start VAIO Control Center and select Power and Battery. (See Searching/Starting Apps, Settings, or Files to start VAIO Control Center.)
- 2. Select Details in Intel Smart Connect Technology.
- Select Open settings screen in Basic settings.
   The Intel Smart Connect Technology settings screen appears.
- 4. Enable/disable the setting in Keep Data Fresh.

#### Note

 If your VAIO computer requires password entry before Windows starts, the computer will automatically shut down during the specified time period in order to save power consumption, depending on the model.
 To prevent your VAIO computer from automatically shutting down, set State during sleep

**mode** to **Sleep** in the Intel Smart Connect Technology settings screen.

The battery life is shortened if you select **Sleep**.

#### Hint

• If apps are running when your VAIO computer enters Sleep mode, you can obtain the latest updates on the running apps during Sleep mode.

Changing the Low Battery Hibernation Settings

You can change the Low Battery Hibernation settings in VAIO Control Center.

Low Battery Hibernation is enabled by default. With this function, your VAIO computer automatically enters Hibernate mode and your working data is saved on the built-in storage device when the battery pack runs out of power.

- 1. Start VAIO Control Center and select Power and Battery. (See Searching/Starting Apps, Settings, or Files to start VAIO Control Center.)
- 2. Enable/disable the setting in Action When Battery Power Low.

## Note

- With Low Battery Hibernation disabled:
  - Your working data will be lost if your VAIO computer is turned off because, for example, the battery pack runs out of power or the computer is disconnected from an AC power source. To avoid data loss, be sure to save the data before the computer enters Sleep mode.
  - If your VAIO computer is equipped with the power indicator, it blinks slowly in orange during Sleep mode. When the battery pack runs out of power during Sleep mode, the charge indicator light blinks. If the computer is equipped with the power indicator, it blinks along with the charge indicator.

## About Sleep Mode

Sleep mode enables you to take a break and retain the computer's state, including data you are working on.

With the default Sleep mode settings, your VAIO computer connects to the Internet regularly and enables you to obtain the latest updates on email, Social Networking Services (SNSs), etc. even if the computer is in Sleep mode.

Checking the Battery Charge Capacity

The battery pack is consumable. The capacity gradually declines through repeated cycles of recharging and discharging. As a result, the battery life becomes short even if it is fully charged and eventually the battery pack reaches the end of its life.

If the battery life has become short, replace the battery pack with a new one specified by Sony. Refer to the help file for more information on battery charge status and capacity decrease.

- 1. Start VAIO Control Center and select Power and Battery. (See Searching/Starting Apps, Settings, or Files to start VAIO Control Center.)
- Select **Details** in **Battery** or **Battery Care Function**.
   Detailed battery pack information, such as charging capacity, is displayed.

#### Hint

• Enable the battery care function to maximize the battery lifespan. With this function, you can

reduce battery degradation by limiting the charging capacity or adjusting the charging time. Charging the Battery Pack

The battery pack can be charged even while you are using your VAIO computer when the computer is connected to a power source. The charging time may vary depending on operating conditions.

1. Plug your VAIO computer into an AC outlet. (See Connecting a Power Source.)

## Hint

• The charging time varies depending on ambient temperature.

Note that at a low ambient temperature, it takes longer time to charge the battery pack.

Open the desktop and select the battery icon, such as 
 (on battery) or 
 (plugged in), in
 the desktop notification area to check the built-in battery status of your VAIO computer. To
 open the desktop, see Opening the Desktop.

Extending the Battery Life

When your VAIO computer is running on battery power, you can extend the battery life using the following methods.

• Use Sleep mode.

When you do not need to use your VAIO computer temporarily, you can use Sleep mode. To extend the battery life, use Sleep mode frequently. If you do not intend to use the computer for an extended period of time, turn off the computer.

Resuming the computer from Sleep mode is faster than from booting up the computer. See Using Sleep Mode for more information.

- Decrease the LCD brightness of the computer screen.
   See Changing the LCD Brightness for more information.
- Turn down the volume of the speakers and headphones.
   See Adjusting the Speakers Volume for more information.
- Disconnect peripheral devices that are not in use.

Charge Indicator Status List

The charge indicator light + turns on or blinks differently according to conditions.

## Lit in orange

The battery pack is charging. (Turns off when charging is completed.)

## Blinks in orange

The battery pack is running out of power. (Normal mode)

If your VAIO computer is equipped with the power indicator, it blinks along with the charge indicator.

## Blinks fast in orange

A battery error has occurred due to a failed battery pack, an unlocked battery pack (Removable battery pack supplied models), etc.

Changing the Intel Smart Connect Technology (Sleep Mode) Settings

You can change the Intel Smart Connect Technology settings in **VAIO Control Center**. With this function, your VAIO computer connects to the Internet regularly and enables you to obtain the latest updates on email, Social Networking Services (SNSs), etc. even if the computer is in Sleep mode.

- 1. Start VAIO Control Center and select Power and Battery. (See Searching/Starting Apps, Settings, or Files to start VAIO Control Center.)
- 2. Select Details in Intel Smart Connect Technology.
- Select Open settings screen in Basic settings.
   The Intel Smart Connect Technology settings screen appears.
- 4. Enable/disable the setting in Keep Data Fresh.

## Note

• If your VAIO computer requires password entry before Windows starts, the computer will automatically shut down during the specified time period in order to save power consumption, depending on the model.

To prevent your VAIO computer from automatically shutting down, set **State during sleep mode** to **Sleep** in the Intel Smart Connect Technology settings screen.

The battery life is shortened if you select **Sleep**.

## Hint

• If apps are running when your VAIO computer enters Sleep mode, you can obtain the latest updates on the running apps during Sleep mode.

Changing the Low Battery Hibernation Settings

You can change the Low Battery Hibernation settings in **VAIO Control Center**. Low Battery Hibernation is enabled by default. With this function, your VAIO computer automatically enters Hibernate mode and your working data is saved on the built-in storage device when the battery pack runs out of power.

- 1. Start VAIO Control Center and select Power and Battery. (See Searching/Starting Apps, Settings, or Files to start VAIO Control Center.)
- 2. Enable/disable the setting in Action When Battery Power Low.

#### Note

- With Low Battery Hibernation disabled:
  - Your working data will be lost if your VAIO computer is turned off because, for example, the battery pack runs out of power or the computer is disconnected from an AC power source. To avoid data loss, be sure to save the data before the computer enters Sleep mode.
  - If your VAIO computer is equipped with the power indicator, it blinks slowly in orange during Sleep mode. When the battery pack runs out of power during Sleep mode, the charge indicator light blinks. If the computer is equipped with the power indicator, it blinks along with the charge indicator.

#### About Sleep Mode

Sleep mode enables you to take a break and retain the computer's state, including data you are working on.

With the default Sleep mode settings, your VAIO computer connects to the Internet regularly and enables you to obtain the latest updates on email, Social Networking Services (SNSs), etc. even if the computer is in Sleep mode.

## Prolonging the Battery Lifespan

Enable the battery care function to prolong the battery lifespan. With this function, you can reduce battery degradation by limiting the charging capacity or adjusting the charging time.

- 1. Start VAIO Control Center and select Power and Battery. (See Searching/Starting Apps, Settings, or Files to start VAIO Control Center.)
- 2. Select Details in Battery Care Function.

#### Hint

- Depending on your operating conditions, you can select the following settings to prolong the battery lifespan effectively.
  - 80%/50% Charging

If you tend to use your VAIO computer while connecting it to an AC power source, it is recommended that you select **80%/50% Charging** to limit the charging capacity to 80% or 50% of the total.

- Overnight Charging

If you tend to use your VAIO computer outdoors, it is recommended that you select **Overnight Charging** and set a time period for battery charging to the period in which you do not intend to use the computer, such as nighttime, to limit the charging capacity to 50% of the total.

With **Overnight Charging**, the battery pack charges to 100% when the time period is close to the end.

Notes on Using the Touch Screen (Touch screen equipped models)

Before using the touch screen, read the following precautions for correct use.

• Do not push the touch screen roughly.

Gentle touches always work as your VAIO computer is equipped with a capacitive touch screen.

- The touch screen may not work properly if you turn on your VAIO computer while touching the screen or if the computer is affected by electromagnetic waves during the start-up process. In such a case, restart the computer.
- The touch screen may not work for several seconds after your VAIO computer returns to Normal mode from Sleep mode. In such a case, wait for a while before using the touch screen.
- Keep the touch screen clean for good touch sensitivity. Dirt may cause damage or a malfunction.

About the Touch Screen (Touch screen equipped models)

The touch screen enables direct interaction with your VAIO computer using your finger(s). You can perform various gestures on the touch screen.

Your VAIO computer supports multi-touch input.

#### Note

- Your VAIO computer is equipped with a capacitive touch screen. When using it, note the following characteristics of the capacitive touch screen.
  - The touch screen will not work if you touch it with fingernails, or if you wear gloves.
  - If tapping triggers an unintentional operation, make sure that no other parts of your body are in contact with the touch screen.
  - The surface of the touch screen may get hot. This is normal and does not indicate a malfunction.
  - Even though the surface of the touch screen is tempered glass, it could still become damaged. Treat it with adequate care. If it breaks, small granular shards may scatter and cause injury.
     Do not drop the touch screen or subject it to a strong impact. Do not scratch the surface. A surface flaw may cause the glass to break.
  - A protection sheet may be attached to the LCD screen frame at the factory. Remove the sheet before use; otherwise the touch screen may not work correctly.
  - Some apps do not accept touch screen operations.

How to Use the Touch Screen (Touch screen equipped models)

You can tap the touch screen or make a simple motion with your fingers to operate your VAIO computer.

## **Basic operations**

## To click (tap)

Tap on the touch screen once with a finger. You can select a button, such as **OK** and **Cancel**, or an item in a menu by tapping it.

## To double-click (double-tap)

Tap on the touch screen twice in quick succession with a finger.

You can start an app, such as a word processor or a spreadsheet program, or open a file by double-tapping its icon.

## To drag

Put a finger on the desired point on the touch screen and slide the finger. You can move a file or change the window size with this motion.

## To drag and drop

Touch the desired file icon, slide to another folder, window or app icon, and then lift your finger off the screen. You can move or copy a file with this motion.

## Advanced operations

You can make a simple motion (gesture) with your fingers on the touch screen to operate your VAIO computer.

The response to a gesture varies depending on the apps.

# To right-click (touch and hold)

Touch and hold the desired point on the touch screen for a few seconds and lift your finger off the screen. Depending on the point you touch, you can display various menus.

## To scroll

Touch and slide a scrollable area of a window, such as an **Internet Explorer** window. You can also drag the slider on the vertical scroll bar of the selected window to scroll the window.

# To zoom in or out on an image such as a photo (zoom)

Pinch on the touch screen with two fingers for zooming on an image, such as a photo on **Photos**. Pinch open to zoom in or pinch close to zoom out.

# To rotate an image such as a photo (rotate)

Put two fingers on the touch screen and slide them in circles to rotate an image, such as a photo. You cannot rotate images depending on the apps you are using.

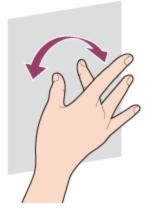

## To select by swiping

Slide your finger in short distance in the direction that the screen does not scroll. You can select an item, such as an app tile or a picture.

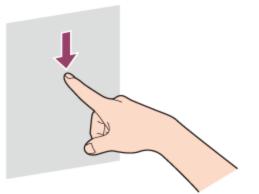

Entering Characters with Touch Screen Operations (Touch screen equipped models)

You can operate the on-screen Touch Keyboard with touch screen operations for text entry.

 Open the desktop and select (the Touch Keyboard icon) in the desktop notification area. (See Opening the Desktop to open the desktop.)

#### Hint

• The on-screen Touch Keyboard appears automatically when you touch a text field. Using the Wireless Keyboard

Set the power and touch pad on/off switch for Keyboard to turn it on, and set the touch pad function on or off.

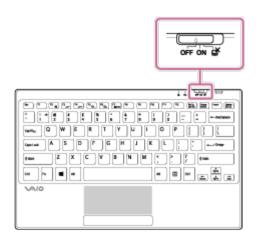

Status of the switch and functions

• OFF

Wireless keyboard power OFF / touch pad function OFF

• ON

Wireless keyboard power ON / touch pad function ON

# • 🕁

Wireless keyboard power ON / touch pad function OFF

### Note

• The keyboard has magnets to couple with your VAIO computer. Do not place credit cards, etc., which are affected by magnetism, near the computer, especially the areas in front or back of the keyboard. Doing so may cause data corruption.

### Hint

• When you cannot turn on the wireless keyboard using the "power and touch pad on/off switch for Keyboard", follow the steps below to check that **Airplane mode** is **OFF** and the **Keyboard Receiver** is **ON**.

Open the charms and select the **Settings** charm.

Select **Change PC settings** in the lower right corner, and select **Wireless** in the left pane. Check that **Airplane mode** is **OFF** and the **Keyboard Receiver** is **ON**. Combinations and Functions with the Fn Key

Press and hold down the **Fn** key and another key simultaneously to perform a keyboard shortcut action.

For example, to turn off the sound:  $Fn + i (F2) \rightarrow Press$  and hold down the Fn key, then press the F2 key.

Some keyboard functions can only be used while Windows is running.

# Fn + 欰 (F2)

Turns on and off the built-in speakers or the headphones.

# Fn + ∠- / ∠+ (F3/F4)

Press the button repeatedly to adjust the volume level of the built-in speakers and the headphones. See Adjusting the Speakers Volume for more information.

To decrease the volume, press the **Fn+F3** keys.

To increase the volume, press the **Fn+F4** keys.

# Fn + ☆\_ / ☆\_+ (F5/F6)

Press the button repeatedly to adjust the LCD brightness of your computer screen. See Changing the LCD Brightness for more information.

To decrease lighting intensity, press the **Fn+F5** keys.

To increase lighting intensity, press the **Fn+F6** keys.

# Fn + ☞/ᠿ→ (F7)

Switches the display output to an external display.

Press the **Fn**+**F7** keys several times to select the desired display output destination, and then press the **Enter** key to confirm. See <u>Selecting Display Modes</u> for more information.

# Fn + Scr Lk (Scroll Lock)

Works differently depending on the apps you use. Refer to the help file included with the app for more information.

# Fn + Pg Up (Page Up)

Goes to the previous page.

# Fn + End (End)

Moves the cursor to the end of a line or page.

# Fn + Pg Dn (Page Down)

Goes to the next page.

# Fn + Home (Home)

Moves the cursor to the top of a line or page.

Hint

 For information on shortcut keys combined with the # (Windows) key, etc., refer to Windows Help and Support (Opening Windows Help and Support).

Charging the Keyboard

You can charge the keyboard by attaching it to your VAIO computer.

- 1. Place your VAIO computer on a flat surface.
- 2. Locate the charge port (1) on the keyboard and the charge port (2) on your VAIO computer, and align the top edge of the keyboard with the bottom edge of the computer.

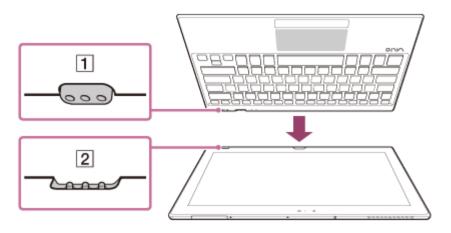

3. Check the position ( 1) of the charge ports and move the keyboard in the direction of the arrow to attach the keyboard to your VAIO computer.

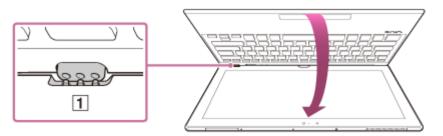

The charge indicator light on the bottom of the keyboard turns on and charging starts when both of the charge ports are correctly connected. (The charge indicator light turns off when charging is complete.)

#### Note

- To avoid dropping your VAIO computer and the keyboard, be sure to hold both the computer and the keyboard when detaching the keyboard from the computer.
- When the remaining battery power of your VAIO computer is less than 10%, you cannot charge the keyboard.
- To protect the charge port from dirt, avoid touching the charge port on the keyboard.
- Do not charge the keyboard with a screen protector applied to the touch screen or a cleaning cloth placed between your VAIO computer and the keyboard. Doing so may prevent the connection between the computer and the keyboard, and the keyboard may fail to charge.

#### Hint

- The charge indicator light on the bottom of the keyboard is on while the keyboard is charging. The indicator light turns off when charging is completed.
- When the battery life becomes short, the battery indicator light blinks for 30 seconds.
- Even when your VAIO computer is not connected to an AC power source, you can charge the keyboard.

### Using the Touch Pad

By sliding your finger on the touch pad, you can move the pointer on the computer screen.

With the pointer on your desired item or object, press the left button or the right button to execute various commands or display menus.

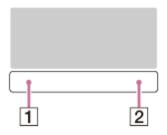

- 1 Left button
- 2 Right button

# To click

With the pointer on your desired item or object, press the left button once. Alternatively, tap on the touch pad once.

## To double-click

With the pointer on your desired item or object, press the left button twice quickly. Alternatively, tap on the touch pad twice quickly.

## To right-click

With the pointer on your desired item or object, press the right button once.

Alternatively, tap on the touch pad with two fingers.

Depending on the location of the pointer, you can display various shortcut menus.

## To drag

With the pointer on your desired item or object, press the left button once, and while holding down the button, slide your finger on the touch pad.

Alternatively, tap on the touch pad twice quickly, and on the second tap, slide your finger.

## To drag and drop

Drag an icon, such as a file, to your desired location and release your finger from the left button.

Alternatively, tap the icon twice quickly, and on the second tap, slide your finger to your desired location and lift the finger off the touch pad.

### To scroll

Slide two fingers up and down on the touch pad to scroll vertically on the screen. Slide two fingers from side to side on the touch pad to scroll horizontally on the screen.

## To open the app menu

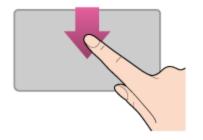

Put your finger on the top edge of the touch pad and slide the finger down. The app menu does not appear if an app does not support the app menu.

### To open the charms

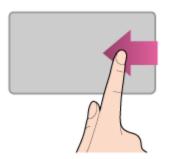

Put your finger on the right edge of the touch pad and slide the finger left. See Opening the Charms for more information.

### To switch apps

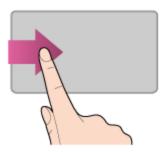

Put your finger on the left edge of the touch pad and slide the finger right to switch to the running app. When more than one app is running, repeat this action to switch apps in descending order from the last-used app.

#### Note

 The gesture function (scroll, open the app menu, open the charms, switch apps) may not work depending on the operating condition of your VAIO computer or the touch pad settings.
 Using the Built-in Camera

You can make a video call through the Internet using the built-in camera and communication apps.

The built-in camera indicator light is on while the built-in camera is in use.

# Front

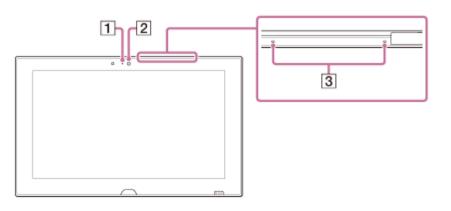

- 1 Built-in front camera indicator
- 2 Built-in front camera
- 3 Built-in dual microphones

### Back

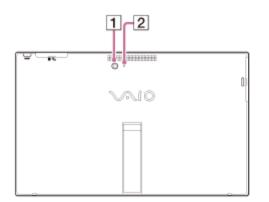

- 1 Built-in rear camera
- 2 Built-in rear camera indicator

#### Hint

- The apps installed on your VAIO computer vary depending on the computer's configurations.
- Some apps may not support all the resolution settings of the built-in camera.
- If the power frequency in your location is different from the one you set on the camera app, the autofocus system of the built-in rear camera may not work.

Notes on the Built-in Camera

- Do not scratch or soil the area on and around the built-in camera, as it may cause poorquality images.
- Do not let direct sunlight enter the lens of the built-in camera regardless of your VAIO

computer's power state, as it may cause the camera to malfunction.

# Care and cleaning of the built-in camera

If the area on and around the built-in camera is soiled, gently wipe it with a soft cloth, such as a lens cleaning cloth.

Do not rub the area too hard, as it can be easily scratched.

Using Intel(R) Anti-Theft Technology (Intel(R) Anti-Theft Technology supported models)

You can change the Intel(R) Anti-Theft Technology settings in the BIOS setup screen. Follow these steps to enable Intel(R) Anti-Theft Technology.

- Press the ASSIST button while your VAIO computer is off. The VAIO Care (Rescue Mode) screen appears.
- 2. Select Start BIOS setup.

Enter a password if it has already been set. The BIOS setup screen appears.

- 3. Press the  $\leftarrow$  or  $\rightarrow$  key to select the **Advanced** tab.
- 4. Select Intel(R) AT Support System, and then press the Enter key.
- 5. Press the  $\blacklozenge$  or  $\clubsuit$  key to select **Enabled**, and then press the **Enter** key.
- Press the ← or → key to select the Exit tab, select Exit Setup, and then press the Enter key.

At the confirmation prompt, press the Enter key.

### Charging a USB Device

You can charge a USB device even while your VAIO computer is off, in Hibernate mode, or Sleep mode by enabling the USB charging settings.

Change the settings while the USB device is disconnected from the USB port that supports USB charging.

- 1. Start VAIO Control Center and select Hardware. (See Searching/Starting Apps, Settings, or Files to start VAIO Control Center.)
- 2. Enable the **USB Charging** setting.
- Connect a USB device to the USB port with the f mark printed around it.
   If charging does not start even when you connect a USB device to the USB port that supports USB charging, disconnect and connect the device.

#### Note

- With the USB charging settings enabled, power consumption when your VAIO computer is off or in Hibernate mode or Sleep mode increases because the computer supplies power to the USB port even when a USB device is not connected to the port.
- When the USB charging settings are enabled, you cannot use the remote wake-up function on the USB device connected to the USB port that supports USB charging.

#### Hint

• The USB charging settings are disabled by default.

Connecting a USB Device

You can connect a Universal Serial Bus (USB) device such as a mouse, floppy disk drive, speaker or printer to your VAIO computer.

Installation of the device driver supplied with the USB device may be required when connecting. Refer to the manual that came with the device for more information.

- 1. Choose the USB port ( 1) you prefer to use.
- 2. Plug the USB device cable (2) (not supplied) into the USB port.

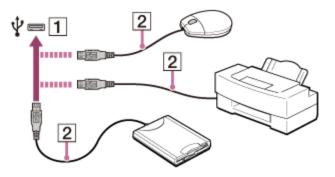

#### Note

- You may need to install the driver supplied with your USB device before use. Refer to the manual that came with the USB device for more information.
- In order to print documents, be sure the USB printer is compatible with your version of Windows.
- Before disconnecting USB speakers from your VAIO computer, stop DVD or music playback or turn off the computer. If you disconnect the USB speakers during playback, it may cause a malfunction.

For information on how to remove a USB device, refer to the manual that came with the device.

- To protect your VAIO computer and/or USB devices from damage, observe the following:
  - When moving your VAIO computer with USB devices connected, avoid exposing the USB ports to shock or impact.

- Do not put your VAIO computer in a bag or carrying case with USB devices connected.

#### Hint

- The USB ports on your VAIO computer are compliant with the USB 2.0 standard and/or USB 3.0 standard.
  - USB ports that are compliant with the USB 3.0 standard are identifiable by their blue color.
- In addition to the USB 2.0 standard transfer modes, the USB 3.0 standard specifies the following transfer mode:
  - SuperSpeed: Transfer rate of 5 Gbps.

Notes on Using microSD Memory Cards

Before using microSD memory cards, read the following precautions for correct use.

- Keep a microSD memory card out of reach of children. There is a risk of swallowing it.
- Do not touch the microSD memory card connector with your finger or metal objects.
- A microSD memory card contains delicate electronic components. Do not impact, bend or drop it.
- Do not disassemble or modify a microSD memory card.
- Do not wet a microSD memory card.
- Do not use or store in a location subject to:
  - Extremely high temperature, such as in a car parked in the sun
  - Direct sunlight
  - High humidity or corrosive substances
  - Excessive dust
- Do not attempt to insert a memory card of a different type into the **microSD** memory card slot. Use of incompatible cards may cause damage to your VAIO computer.
- It is recommended that you make a backup copy of important data.
- Stored data may be lost or corrupted if:
  - You remove a microSD memory card or turn off your VAIO computer while data is being read from or written to the microSD memory card.
  - You use a microSD memory card at a place where static electricity or electrical noise may disturb the card.
- When carrying a microSD memory card, be sure to put it in its case to avoid static electricity.
- Before using a microSD memory card with a device other than a computer, such as a mobile phone or a smartphone, format (initialize) the microSD memory card using the device. Some devices may not support the file format for computers and show you a message that recommends you to format the microSD memory card. In this case, copy data from the card to your VAIO computer and format the card using the device. All data in the microSD memory card will be deleted when you format it.

Refer to the manual that came with the device for more information.

• Do not insert foreign objects into the microSD memory card slot.

- The microSD memory card slot can be used for reading/writing supported memory cards only, and cannot be used for other purposes.
- microSD memory cards (up to 2 GB), microSDHC memory cards (up to 32 GB) and microSDXC memory cards (up to 64 GB) available as of May 2013 have been tested and found compatible with your VAIO computer. However, it is not guaranteed that all microSD memory cards, microSDHC memory cards or microSDXC memory cards will be compatible with the computer.
- Some types of microSD memory cards, for example ones with the UHS (Ultra High Speed data transfer feature), may become extremely hot due to continuous access to the memory cards. In such a case, wait for a while before removing the memory card until it cools down.

Removing microSD Memory Cards

This topic explains how to remove a microSD memory card.

- 1. Locate the **microSD** memory card slot.
- Open Computer.
   To open Computer, see Searching/Starting Apps, Settings, or Files.
- 3. Right-click the microSD memory card icon and select Eject.
- 4. Push in the microSD memory card toward your VAIO computer and release.
- 5. Pull the microSD memory card out of the slot.

Inserting microSD Memory Cards

Your VAIO computer is equipped with a **microSD** memory card slot. You can use this slot to transfer data among mobile phones, smartphones, and other devices.

The **microSD** memory card slot on the computer can accommodate the following memory cards:

- microSD memory card
- microSDHC memory card
- microSDXC memory card

To insert a microSD memory card, follow these steps.

- 1. Locate the **microSD** memory card slot.
- 2. Hold the microSD memory card with the arrow pointing toward the slot, and carefully slide it into the slot until it clicks into place.

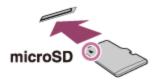

The microSD memory card icon will appear in the **Computer** window after you insert the card into the slot.

#### Note

- Be careful not to insert a microSD memory card in the wrong orientation. If you force it into the slot upside down, the slot may be damaged. Refer to the manual that came with the microSD memory card for more information.
- The microSD memory card icon will not appear in the **Computer** window until you insert the card into the slot.

#### Hint

- To open the **Computer** window, see Searching/Starting Apps, Settings, or Files.
- When you insert the microSD memory card into the slot for the first time, you may be prompted to install a driver. If prompted, follow the on-screen instructions to install the driver.

#### **Creating Partitions**

This topic describes how to create partitions.

#### Note

- If you reduce the volume of the C: drive partition, you may not create Recovery Media or complete the recovery process successfully because the free space on the built-in storage device is not sufficient.
- Open Control Panel, select System and Security, and select Create and format hard disk partitions under Administrative Tools. (See Opening Control Panel to open Control Panel.)

If the User Account Control window appears, select Yes.

- 2. Right-click the C: drive and select **Shrink Volume**.
- 3. Enter the size of the partition to be created in **Enter the amount of space to shrink in MB** and select **Shrink**.
- 4. Right-click Unallocated and select New Simple Volume.
- 5. Follow the on-screen instructions.

• If you are signed in to your VAIO computer as a standard user, you may be prompted to enter an administrator name and password.

Creating Other Drives (Modifying Partitions)

Partitions are divided areas on your built-in storage device. Dividing the built-in storage device into more than one partition may have various advantages, such as separating the system files from your data files.

Your VAIO computer has only one partition (C: drive) as the factory default setting.

If you want to store data in another partition, such as D: drive, change the partition size and create a new partition.

For more information on how to create partitions, see Creating Partitions.

Hint

• Some models may have D: drive as the factory default setting.

Entering Characters with Touch Screen Operations (Touch screen equipped models)

You can operate the on-screen Touch Keyboard with touch screen operations for text entry.

 Open the desktop and select (the Touch Keyboard icon) in the desktop notification area. (See Opening the Desktop to open the desktop.)

### Hint

• The on-screen Touch Keyboard appears automatically when you touch a text field. Notes on Using the Touch Screen (Touch screen equipped models)

Before using the touch screen, read the following precautions for correct use.

- Do not push the touch screen roughly.
   Gentle touches always work as your VAIO computer is equipped with a capacitive touch screen.
- The touch screen may not work properly if you turn on your VAIO computer while touching the screen or if the computer is affected by electromagnetic waves during the start-up process. In such a case, restart the computer.
- The touch screen may not work for several seconds after your VAIO computer returns to Normal mode from Sleep mode. In such a case, wait for a while before using the touch screen.
- Keep the touch screen clean for good touch sensitivity. Dirt may cause damage or a malfunction.

About the Touch Screen (Touch screen equipped models)

The touch screen enables direct interaction with your VAIO computer using your finger(s). You can perform various gestures on the touch screen.

Your VAIO computer supports multi-touch input.

#### Note

- Your VAIO computer is equipped with a capacitive touch screen. When using it, note the following characteristics of the capacitive touch screen.
  - The touch screen will not work if you touch it with fingernails, or if you wear gloves.
  - If tapping triggers an unintentional operation, make sure that no other parts of your body are in contact with the touch screen.
  - The surface of the touch screen may get hot. This is normal and does not indicate a malfunction.
  - Even though the surface of the touch screen is tempered glass, it could still become damaged. Treat it with adequate care. If it breaks, small granular shards may scatter and cause injury.
     Do not drop the touch screen or subject it to a strong impact. Do not scratch the surface. A surface flaw may cause the glass to break.
  - A protection sheet may be attached to the LCD screen frame at the factory. Remove the sheet before use; otherwise the touch screen may not work correctly.
  - Some apps do not accept touch screen operations.

How to Use the Touch Screen (Touch screen equipped models)

You can tap the touch screen or make a simple motion with your fingers to operate your VAIO computer.

# **Basic operations**

# To click (tap)

Tap on the touch screen once with a finger. You can select a button, such as **OK** and **Cancel**, or an item in a menu by tapping it.

## To double-click (double-tap)

Tap on the touch screen twice in quick succession with a finger.

You can start an app, such as a word processor or a spreadsheet program, or open a file by double-tapping its icon.

## To drag

Put a finger on the desired point on the touch screen and slide the finger. You can move a file or change the window size with this motion.

### To drag and drop

Touch the desired file icon, slide to another folder, window or app icon, and then lift your finger off the screen. You can move or copy a file with this motion.

# Advanced operations

You can make a simple motion (gesture) with your fingers on the touch screen to operate your VAIO computer.

The response to a gesture varies depending on the apps.

# To right-click (touch and hold)

Touch and hold the desired point on the touch screen for a few seconds and lift your finger off the screen. Depending on the point you touch, you can display various menus.

## To scroll

Touch and slide a scrollable area of a window, such as an **Internet Explorer** window. You can also drag the slider on the vertical scroll bar of the selected window to scroll the window.

## To zoom in or out on an image such as a photo (zoom)

Pinch on the touch screen with two fingers for zooming on an image, such as a photo on **Photos**. Pinch open to zoom in or pinch close to zoom out.

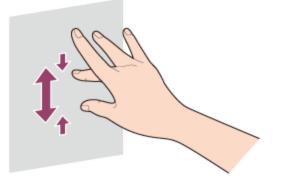

# To rotate an image such as a photo (rotate)

Put two fingers on the touch screen and slide them in circles to rotate an image, such as a photo. You cannot rotate images depending on the apps you are using.

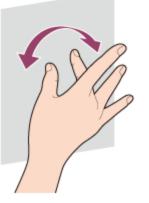

# To select by swiping

Slide your finger in short distance in the direction that the screen does not scroll. You can select an item, such as an app tile or a picture.

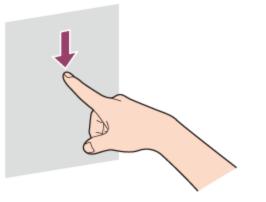

### **Creating Partitions**

This topic describes how to create partitions.

#### Note

- If you reduce the volume of the C: drive partition, you may not create Recovery Media or complete the recovery process successfully because the free space on the built-in storage device is not sufficient.
- Open Control Panel, select System and Security, and select Create and format hard disk partitions under Administrative Tools. (See Opening Control Panel to open Control Panel.)

If the User Account Control window appears, select Yes.

- 2. Right-click the C: drive and select **Shrink Volume**.
- Enter the size of the partition to be created in Enter the amount of space to shrink in MB and select Shrink.
- 4. Right-click Unallocated and select New Simple Volume.
- 5. Follow the on-screen instructions.

#### Hint

• If you are signed in to your VAIO computer as a standard user, you may be prompted to enter an administrator name and password.

Creating Other Drives (Modifying Partitions)

Partitions are divided areas on your built-in storage device. Dividing the built-in storage device into more than one partition may have various advantages, such as separating the system files from your data files.

Your VAIO computer has only one partition (C: drive) as the factory default setting. If you want to store data in another partition, such as D: drive, change the partition size and create a new partition. For more information on how to create partitions, see Creating Partitions.

Hint

• Some models may have D: drive as the factory default setting.

Disabling NFC/One-touch functions (NFC supported models)

You can disable NFC/One-touch functions by following these steps.

- Open the charms and select the Settings charm. (See Opening the Charms to open the charms.)
- 2. Select Change PC settings in the lower right corner.
- 3. Select Wireless in the left pane of the PC settings screen.
- 4. Change the NFC setting under Wireless devices to Off.

### Hint

- To use NFC/One-touch functions, change Airplane mode to Off and the NFC setting under Wireless devices to On.
- When Airplane mode is Off, the wireless function setting is enabled.
- Refer to **Windows Help and Support** (Opening Windows Help and Support) for more information on **Airplane mode**.

About One-touch functions (NFC supported models)

One-touch functions are Sony original functions which use NFC. Simply touch two One-touch functions supported devices to easily establish communication, without complicated settings.

Using NFC/One-touch functions (NFC supported models)

Easily connect an NFC/One-touch functions supported device to your VAIO computer by simply touching the computer with the device.

- 1. Open the charms and select the Settings charm. (See Opening the Charms to open the charms.)
- 2. Select Change PC settings in the lower right corner.
- 3. Select Wireless in the left pane of the PC settings screen.
- 4. Change Airplane mode to Off and the NFC setting under Wireless devices to On.
- 5. When touching your VAIO computer (Parts and Controls on the Back) with an NFC/One-

touch functions supported device, ensure that the touch mark on each device faces each other.

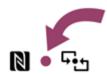

A message will appear the moment the device is recognized. Follow the on-screen instructions.

Hint

- Refer to **Windows Help and Support** (Opening Windows Help and Support) for more information on **Airplane mode**.
- You may need to change the device settings depending on the NFC/One-touch functions supported device you use. For detailed information, refer to the manual that came with your device.

Notes on NFC/One-touch functions (NFC supported models)

Before using the NFC/One-touch functions, read the following precautions for correct use.

- In some countries or regions, using NFC/One-touch functions may be restricted by local regulations.
- If you urgently need to disable NFC/One-touch functions, turn off your VAIO computer. About NFC (NFC supported models)

Near Field Communication (NFC) is a short-range wireless technology. The communication distance of NFC is approximately 4 inches / 10 cm.

Opening Windows Help and Support

You can open Windows Help and Support by following these steps.

- 1. Open the charms and select the Search charm. (See Opening the Charms to open the charms.)
- 2. Select Apps (1).
- 3. Enter "Help and Support" in the search box ( 2).
- 4. Select Help and Support (3).

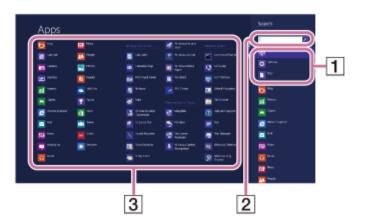

Controlling the Power State of Your VAIO Computer (Sleep Mode/Shutdown)

By default, your VAIO computer automatically enters Sleep mode after a certain period of inactivity.

In Sleep mode, the computer will retain its current state, including data you are working on, while you take a break.

See Using Sleep Mode for more information on Sleep mode.

## When you do not use your VAIO computer for a while

To avoid losing unsaved data, follow these steps to shut down your VAIO computer.

- 1. Save your data and close all running apps.
- 2. Turn off any peripherals connected to your VAIO computer.
- 3. Open the charms, and then select the Settings charm. (See Opening the Charms to open the charms.)
- 4. Select **()** Power and Shut down.

After a short time, your VAIO computer automatically turns off. If the computer is equipped with the power indicator, the green power indicator light turns off.

#### Note

- An improper shutdown may cause loss of unsaved data or cause your VAIO computer to malfunction.
- To disconnect your VAIO computer completely from an AC power source, turn off the computer, and then unplug the power cord from the AC outlet.

Hint

If you select Shut down while holding down the Shift key in step 4, you can place your VAIO computer into the minimum power consumption state (ACPI S5 mode). In this case, the fast boot function is temporarily disabled on the next start-up.

Restarting Your VAIO Computer

After changing the settings or installing an app on your VAIO computer, you may be required to restart the computer.

- 1. Save your data and close all running apps.
- 2. Open the charms and select the Settings charm. (See Opening the Charms to open the charms.)
- 3. Select **O Power** and **Restart**. Your VAIO computer will restart.

### Using Sleep Mode

In Sleep mode, you can step away from your VAIO computer while retaining the computer's state including data you are working on.

### To activate Sleep mode

- 1. Open the charms and select the Settings charm. (See Opening the Charms to open the charms.)
- 2. Select **()** Power and Sleep.

If your VAIO computer is equipped with the power indicator, it turns off when the computer enters Sleep mode (with the default setting).

### To return to Normal mode

1. Press the () (Power) button.

#### Note

- If you press and hold down the () (Power) button for more than 4 or 10 seconds, your VAIO computer will turn off automatically. Doing this will erase all unsaved data.
- By default, your VAIO computer automatically enters Hibernate mode when the battery pack is running out of power. However, depending on the operating conditions, the computer may fail to enter Hibernate mode.

If this occurs and the battery pack is running out of power, the computer will be turned off, resulting in loss of unsaved data.

While the computer is running on battery power, save data frequently.

• Before moving your VAIO computer, make sure that the computer is off to avoid impact or vibration to the running hard disk drive. If the computer is equipped with the power indicator, make sure that it is completely off.

#### Hint

- By default, your VAIO computer enters Sleep mode automatically after a certain period of inactivity while running on AC power.
- The operations below also place your VAIO computer into Sleep mode.

- Press the (<sup>1</sup>) (Power) button (with the default setting).

Opening Windows Help and Support

You can open Windows Help and Support by following these steps.

- 1. Open the charms and select the Search charm. (See Opening the Charms to open the charms.)
- 2. Select Apps (1).
- 3. Enter "Help and Support" in the search box (2).
- 4. Select Help and Support (3).

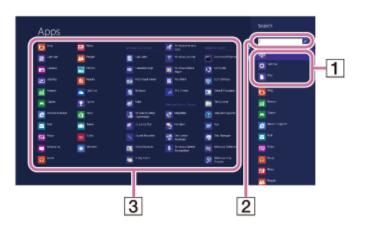

How to Use the Pen (Digitizer Stylus supplied models)

Using the supplied pen (Digitizer Stylus), you can operate your VAIO computer intuitively, by touching the screen softly or tracing something on the screen.

### To move the pointer on the screen

Hold the pen close to the screen without touching the screen. A small pointer appears on the screen. Move the pen in the desired direction.

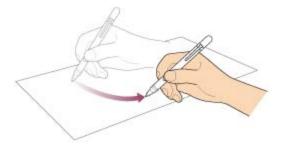

## To click (tap)

Tap the desired point on the screen with the pen.

Use this action to select an option, such as **OK** or **Cancel**; to select a menu item; or to perform other operations, such as when you would normally use the left mouse button.

# To double-click (double-tap)

Tap the desired point on the screen twice in quick succession with the pen. You can start an app, or open a file by double-tapping its icon.

# To right-click (press and hold down)

Press and hold down the lower button of the pen, then tap once on the desired point on the screen. Depending on where you tapped the screen, a drop-down menu may appear.

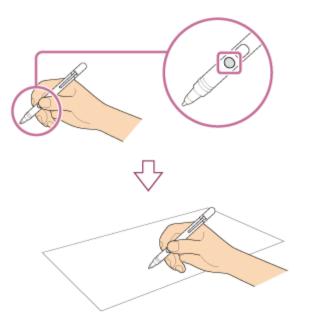

You can also perform the same operation by holding the pen at the desired point for a few seconds.

## To drag (move an item)

Gently place the pen on the item to be moved, then drag the item on the screen to move it.

## To erase text

Depending on the app, you may erase text.

Press and hold down the upper button of the pen, gently place the pen on the first text item to be erased, then trace the pen over the text to the last text item to be erased. Press **Delete** or **Backspace** to erase the text.

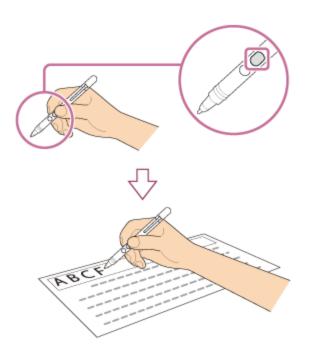

#### Note

- Use the supplied pen.
- The Tail cap contains a magnet. Do not bring an object easily affected by magnetic interference (such as a credit card) close to the pen. Doing so may result in loss of recorded data.
- If you use an app that uses the digital compass, keep the pen away from your VAIO computer to prevent the built-in magnet of the Tail cap from affecting the magnetometer on the computer.
- The keyboard contains a magnet and the LCD screen is equipped with a magnetic sensor so that your VAIO computer can detect that the keyboard is attached to the computer. If you bring the Tail cap that contains a magnet close to the LCD screen, the computer may incorrectly detect that the keyboard is attached to the computer and enter Sleep mode.
- You can use the pen with your hand resting on the screen. If you move the pen towards the touch screen, you cannot control the touch screen with fingers.
- Depending on the screen, you may not be able to use the pen to scroll the screen.
- This pen does not have a power supply switch. Insert the required battery in the pen to operate.
- If the pen does not function correctly, replace the battery. See Replacing the Battery of the Pen (Digitizer Stylus supplied models) for more information.
- The writing feeling of the supplied nib differs from the feeling of the attached nib. Replace the nib with the supplied one to change the feeling. See Replacing the Nib (Digitizer Stylus supplied models) for more information.
- To prevent them from being swallowed, keep small parts (such as the nib, Tail cap, pen hook, and battery) out of reach of children.

Hint

• Some apps sense the pressure of the pen and will change the thickness of the pen's line accordingly.

Replacing the Battery of the Pen (Digitizer Stylus supplied models)

Replace the battery when the pen (Digitizer Stylus) begins to function incorrectly. Based on usage of approximately 4 hours a day, expect to replace the battery every 18 months. Use an LR61 (LR8D425) alkaline battery.

1. Remove the Tail cap from the pen, then remove the battery.

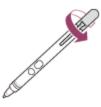

2. Insert the battery into the pen with the + side toward the nib.

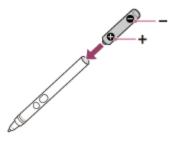

3. Reattach the Tail cap.

#### Note

- Do not remove the Tail cap except for when replacing the battery.
- If you do not intend to use the pen for a while, remove the battery.
- The pen should not be used with a commercially available rechargeable battery. Using a rechargeable battery may result in battery leakage and malfunction.
- When the battery power becomes low, replace with a new battery promptly. Keeping a depleted battery in the pen may cause battery leakage.
- Do not attempt to recharge a battery.
- Refer to the supplied safety manual.

Using the Pen Hook (Digitizer Stylus supplied models)

By using the pen hook, you can carry your VAIO computer with the supplied pen (Digitizer Stylus) attached to the computer.

1. Attach the pen hook to the hole (  $\fbox$  ) on the back of your VAIO computer.

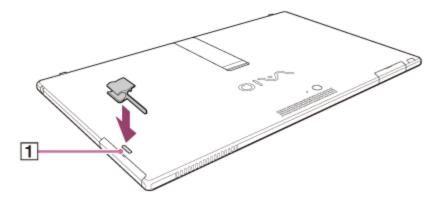

2. Attach the pen to the pen hook.

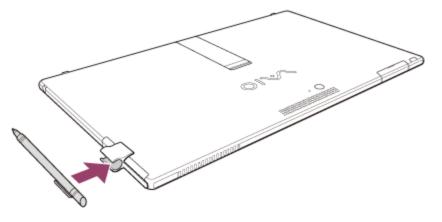

#### Note

- The Tail cap contains a magnet. Do not bring an object easily affected by magnetic interference (such as a credit card) close to the pen. Doing so may result in loss of recorded data.
- The keyboard contains a magnet and the LCD screen is equipped with a magnetic sensor so that your VAIO computer can detect that the keyboard is attached to the computer. If you bring the Tail cap that contains a magnet close to the LCD screen, the computer may incorrectly detect that the keyboard is attached to the computer and enter Sleep mode.
- When attaching the pen hook to your VAIO computer, be sure to protect the glass surface of the LCD screen. Lay the computer on a soft cloth to avoid damage to the LCD screen.
- To prevent them from being swallowed, keep small parts (such as the nib, Tail cap, pen hook, and battery) out of reach of children.
- When removing the pen hook from your VAIO computer, be sure to pull the hook in the direction of the arrow. Do not exert excessive pressure on the pen hook, as it may cause damage to the hook.

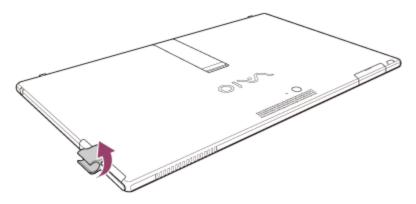

Replacing the Nib (Digitizer Stylus supplied models)

The writing feeling of the supplied nib differs from the feeling of the attached nib. Replace the nib with the supplied one to change the feeling.

1. Grasp the tip of the pen, then pull out straight.

2. Check the direction of the new nib and insert it into the barrel of the pen.

#### Note

• If the pen's nib is lost or broken, contact an authorized Sony service/support center. Using Your VAIO Computer as a Remote Control (VAIO Remote control)

With **VAIO Remote control**, you can control devices, such as a TV, a set-top box (STB), a DVD player/recorder, or a Blu-ray player/recorder, from a distance. **VAIO Remote control** uses the infrared communication system.

1. Start VAIO Remote control. (See Searching/Starting Apps, Settings, or Files to start VAIO Remote control.)

### Hint

Your VAIO computer can learn the control signals of devices that are not displayed on the list of the device type or manufacturer on VAIO Remote control.
To add new signals to the computer, follow the on-screen instructions. Be sure to adjust the position of that device's remote control and the computer correctly so that the control and the computer are on the same level, and bring the infrared transmitter of the control close to the infrared port (1).

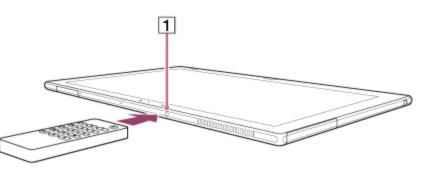

- If you press the button on the remote control several times during the learning process, your VAIO computer may learn the control signal incorrectly. Keep pressing and holding down the button until the process is complete.
- VAIO Remote control does not support some devices that can receive infrared signals. Even if your VAIO computer can learn the control signals of the devices, you may not be able to control the devices using the computer.

About This Manual

Congratulations on your purchase of this VAIO(R) computer.

## About your VAIO computer's configuration

To find out about the configuration of your VAIO computer, visit the Sony online support website. See About Online Support Website for more information.

Some features, options, and supplied items may not be available on your VAIO computer.

#### Features

Available features vary depending on the model or options you selected. Not all features described in this manual are available depending on your model.

### Illustrations

Illustrations, photos, or screenshots in this manual may look slightly different depending on the model or options you selected.

### Apps

The preinstalled apps may vary depending on the model or options you selected. The apps described in this manual may not be preinstalled on your VAIO computer.

## Supplied manuals

The following manuals are supplied with your VAIO computer.

### **On-screen documentation**

• User Guide - Introduction Version (Welcome)

A preinstalled manual with limited information of your VAIO computer, focused on support and Internet connection. The **User Guide - Introduction Version** is replaced with a complete version of the **User Guide** (this manual), after update.

• User Guide (this manual)

General information and operation instructions about your VAIO computer including support and troubleshooting information

Select the item you want to check from the navigation pane on the left, then the keyword from the right pane. The list of topics relating to the keyword will be displayed. If you cannot find the topic you are looking for, select **List of Topics** to display all of the topics in this **User Guide**, or enter the keyword in the search box at the top of each page.

## Printed documentation

### Quick Start Guide

An overview of how to set up and get started with your VAIO computer

- Recovery, Backup and Troubleshooting Guide Information on how to recover and back up your VAIO computer, as well as troubleshooting information
- Safety Regulations

Read carefully before activating the wireless functions such as the wireless LAN and BLUETOOTH technology.

### **Other references**

Windows Help and Support

A comprehensive resource for practical advice, tutorials, and demonstrations to help you learn to use your VAIO computer.

To open Windows Help and Support, see Opening Windows Help and Support.

App help files

App help files may be included with the preinstalled apps on your VAIO computer. You may be able to access the help files from the help menu.

## Notice

- Copyright 2013 Sony Corporation. All rights reserved.
- This manual and the software described herein, in whole or in part, may not be reproduced, translated, or reduced to any machine-readable form without prior written approval.
- Sony Corporation provides no warranty with regard to this manual, the software, or other information contained herein and hereby expressly disclaims any implied warranties or merchantability or fitness for any particular purpose with regard to this manual, the software, or such other information. In no event shall Sony Corporation be liable for any incidental, consequential, or special damages, whether based on tort, contract, or otherwise, arising out of or in connection with this manual, the software, or other information contained herein or the use thereof.
- In the manual, the (TM) or (R) marks are not specified.
- Sony Corporation reserves the right to make any modification to this manual or the information contained herein at any time without notice.
- The software described herein is governed by the terms of a separate user license

agreement.

- Sony Corporation is not liable and will not compensate for any lost recordings made to your VAIO computer, external recording media, or recording devices or any relevant losses, including when recordings are not made due to reasons including the computer failure, or when the contents of a recording are lost or damaged as a result of the computer failure or repair undertaken to the computer. Sony Corporation will not restore, recover, or replicate the recorded contents made to the computer, external recording media, or recording devices under any circumstances.
- Features and specifications are subject to change without notice.

Checking Supplied Items

Check all items packed with the product before use.

Wireless keyboard

AC adapter

Power cord

Digitizer stylus

(Not supplied with all models. Availability depends on your computer's specifications.) Pen hook

Wireless router

(Not supplied with all models. Availability depends on your computer's specifications.) VGA adapter (with Conversion connector)

(Not supplied with all models. Availability depends on your computer's specifications.) Hint

• No Recovery Media is included because your VAIO computer can be recovered using data stored in the hard disk drive or SSD. See Recovering from the Recovery Area for more information.

Updating Your VAIO Computer

Be sure to update your VAIO computer by installing the following apps to enhance its efficiency, security and functionality.

### Note

• To perform the update settings below, your VAIO computer must be connected to the Internet.

# Windows Update

Windows Update enables you to make your VAIO computer more stable.

- 1. Open the charms and select the Search charm. (See Opening the Charms to open the charms.)
- 2. Select **Settings** and enter "Windows Update" in the search box.
- 3. Select Windows Update from the list and follow the on-screen instructions to complete

the updates.

# VAIO Update

**VAIO Update** automatically notifies you of new updates available on the Internet, and downloads and installs them on your VAIO computer.

1. Start VAIO Update and follow the on-screen instructions. (See Searching/Starting Apps, Settings, or Files to start VAIO Update.)

## To update Windows Store apps

Be sure to update the **Windows Store** app. If an update is required, a number will appear in the **Store** tile of the **Start** screen.

- 1. Select the **Store** tile to open it.
- Select Updates in the upper right of the screen.
   The number in the bracket shows the number of programs you can use.
- Set a check mark for the apps you want to update, then select Install. To update the apps later, remove the check mark.

Setting Up an Appropriate Work Environment

This topic describes where to or not to place your VAIO computer and ergonomic instructions.

# Where to place your VAIO computer

When placing your VAIO computer, ensure that:

- You have easy access to a power source and necessary ports.
- You leave enough space around the computer.
- The computer is placed on a flat surface that is wide enough and you can face the computer screen as you operate it.
- You can place the computer in front of you where you can sit upright and keep your forearms parallel to the floor.

# Where not to place your VAIO computer

Placing your VAIO computer in an inappropriate location may cause damage or a malfunction. Do not place the computer in a location subject to:

- Direct sunlight
- Magnetic items or sources
- Heat sources, such as residential heating equipment
- Excessive dust
- High humidity
- Poor ventilation

- The area around the air exhaust vent may become extremely hot while your VAIO computer is on. Be careful before touching the area.
- Do not place any object near the air exhaust vent that may block the vent.

Hint

 Your VAIO computer uses high-frequency radio signals and may cause interference to radio or TV reception. If this occurs, move the computer a suitable distance away from the radio or TV.

# **Ergonomic considerations**

Whenever possible, you should attempt to take account of the following ergonomic considerations.

## Furniture and posture

Sit in a chair with good back support. Adjust the level of the chair so your feet are flat on the floor. A footrest may make you more comfortable.

Sit in a relaxed, upright posture and avoid slouching forward or leaning far backwards.

## Viewing angle of the computer screen

Use the screen tilting feature to find the best position. Make sure the computer screen is at or slightly below eye level when you are sitting in front of your VAIO computer. Adjust the brightness level of the display as well.

You can reduce eye strain and muscle fatigue by adjusting the tilt and brightness level of the computer screen to the proper position.

# Lighting

Choose a location where windows and lights do not cause glare and reflection on the computer screen. Use indirect lighting to avoid bright spots on the computer screen. Proper lighting adds to your comfort and work efficiency.

### Note

• While adjusting the viewing angle, do not exert excessive pressure on your VAIO computer to eliminate a risk of mechanical damage.

### Hint

• The same considerations apply when you use an external display.

# Notes on handling your VAIO computer

Observe the following to avoid malfunctions and damage to your VAIO computer.

- Place your VAIO computer gently on a flat surface to avoid a mechanical shock.
- Be sure to turn off your VAIO computer before moving the computer. Moving the computer that is turned on may cause a hard disk malfunction. Be sure to disconnect all cables connected to the computer before moving it.

- Do not drop or hit your VAIO computer. Even a slight shock or vibration may cause a hard disk malfunction.
- Do not place your VAIO computer in an unstable position.

Cleaning Your VAIO computer/LCD screen

Before cleaning your VAIO computer, read the following precautions for the correct cleaning procedure.

# When cleaning your VAIO computer

- Turn off your VAIO computer and unplug the AC adapter before cleaning the computer.
- Use a soft, dry cloth to wipe debris and dust off your VAIO computer.
- Be sure to use a soft, dry cloth when cleaning your VAIO computer. If the computer is badly soiled, fog the surface of the computer with your breath and wipe off the dirt, or clean off with a lightly wet cloth and then wipe remaining moisture away with a dry cloth.
- Do not use solvents such as benzine, acetone, alcohol, thinner, or commercially available cleaners, as these may cause damage to the surface or coating of your VAIO computer.
- Use a blower to blow off debris and dust underneath the keys (keycaps). Do not remove any keycap from the keyboard.

Do not use a vacuum cleaner, as it may cause a malfunction.

# When cleaning your LCD screen

- Be sure to use a soft, dry cloth when cleaning your VAIO computer. If the LCD screen is badly soiled, fog the surface of the LCD screen with your breath and wipe off the dirt, or clean off with a lightly wet cloth and then wipe remaining moisture away with a dry cloth.
- Do not use solvents such as benzine, acetone, alcohol, thinner, or commercially available cleaners, as these may cause damage to the LCD screen.

Trademarks

- © 2013 Sony Electronics Inc. All rights reserved. Reproduction in whole or in part without written permission is prohibited.
- Sony and the Sony logo are trademarks or registered trademarks of Sony Corporation.
- VAIO, the VAIO logo and other Sony product or service names are trademarks or registered trademarks of Sony Corporation or any of its affiliates.
- i.LINK is a name to denote IEEE 1394.
- Intel, Intel Inside, Intel Core, Pentium, Intel SpeedStep, and Atom are trademarks or registered trademarks of Intel Corporation in the United States and/or other countries.
- Windows and the Windows logo are either registered trademarks or trademarks of Microsoft Corporation in the United States and/or other countries.
- Blu-ray Disc<sup>™</sup>, Blu-ray<sup>™</sup>, Blu-ray 3D<sup>™</sup>, the Blu-ray Disc logo, and the Blu-ray 3D logo are trademarks of the Blu-ray Disc Association.
- The BLUETOOTH word mark and logos are registered trademarks owned by Bluetooth SIG, Inc. and any use of such marks by Sony Corporation is under license. Other trademarks and

trade names are those of their respective owners.

- Power2Go is trademark of CyberLink.Inc.
- PowerDVD is trademark of CyberLink.Inc.
- NVIDIA and 3D Vision are registered trademarks and/or trademarks of NVIDIA Corporation in the United States and other countries.
- ArcSoft and the ArcSoft logo are registered trademarks of ArcSoft, Inc. ArcSoft WebCam Companion is a trademark of ArcSoft, Inc.
- AMD, the AMD Arrow logo, ATI, and combinations thereof, Radeon, AMD Phenom, AMD Turion, AMD Athlon, AMD Virtualization, AMD-V are trademarks of Advanced Micro Devices, Inc.
- SD Logo is a trademark.
- SDHC Logo is a trademark. 💒
- SDXC Logo is a trademark.
- microSD Logo is a trademark.
- microSDHC Logo is a trademark.
- microSDXC Logo is a trademark.
- The ExpressCard word mark and logos are owned by the PCMCIA and any use of such marks by Sony Corporation is under license. Other trademarks and trade names are those of their respective owners.
- The terms HDMI and HDMI High-Definition Multimedia Interface, and the HDMI Logo are trademarks or registered trademarks of HDMI Licensing LLC in the United States and other countries.
- CompactFlash® is a trademark of SanDisk Corporation.
- "PlaceEngine" is a registered trademark of Koozyt, Inc.
- "PlaceEngine" was developed by Sony Computer Science Laboratories, Inc. and is licensed by Koozyt, Inc.
- "AVCHD" is a trademark of Panasonic Corporation and Sony Corporation.
- Manufactured under license from Dolby Laboratories. Dolby and the double-D symbol are trademarks of Dolby Laboratories.
- ENERGY STAR and the ENERGY STAR mark are registered U.S. marks.
- The N Mark is a trademark or registered trademark of NFC Forum, Inc. in the United States and in other countries.
- Wi-Fi is a trademark or registered trademark of Wi-Fi Alliance.

All other names of systems, products, and services are trademarks of their respective owners. In the manual, the  $^{\text{IM}}$  or  $^{\text{R}}$  marks are not specified.

Features and specifications are subject to change without notice.

All other trademarks are trademarks of their respective owners.

Not all the software listed above may be delivered with your model.

About the Software License

This product contains software owned by Sony and licensed by third parties. Use of such

software is subject to the terms and conditions of license agreements enclosed with this product.

About the International ENERGY STAR(R) Program

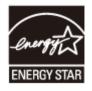

The following information is applicable to ENERGY STAR qualified products only. As an ENERGY STAR Partner, Sony confirmed that this product meets the ENERGY STAR standards for energy efficiency.

The International ENERGY STAR Office Equipment Program is an international program that promotes energy saving through the use of computers and office equipment. The program backs the development and dissemination of products with functions that effectively reduce energy consumption.

For detailed information on the ENERGY STAR Program, visit the following websites:

- http://www.energystar.gov/ (USA)
- http://www.eu-energystar.org/ (Europe)

This computer is designed in compliance with the ENERGY STAR standards and delivered with the following power saving settings that apply to the computer running on AC power:

- The LCD backlight is turned off automatically after no more than 15 minutes of inactivity.
- The computer enters Sleep mode automatically after no more than 30 minutes of inactivity.

Press the (Power) button to bring the computer back into Normal mode. Safety Information

Refer to the supplied safety manual for detailed safety information.

# Computer

- If you drop a solid object or any liquid onto your VAIO computer, shut down the computer, unplug it, and remove the battery pack if it is removable. You may want to have the computer checked by qualified personnel before operating it again.
- Use only specified peripheral equipment and interface cables.
- Keep small parts such as memory cards and memory card adaptors out of reach of children.
   There is a risk of swallowing them.
- The temperature of the surface and the bottom of your VAIO computer, the AC adapter, and the battery may rise due to the CPU load or an electric current generated while the battery is being charged. This is normal and does not indicate a malfunction. The amount of heat

generation varies depending on external devices or apps in use.

• If your VAIO computer or the AC adapter becomes extraordinarily hot, turn off the computer, unplug the AC adapter, remove the battery pack if it is removable, and then contact an authorized Sony service/support center.

## Power source

- Do not place heavy objects on the power cord, or this could cause a fire.
- To disconnect the power cord, pull it out by holding the plug. Never pull the cord itself.
- Do not use cut or damaged connection cables.
- Unplug your VAIO computer from the AC outlet if you are not planning to use the computer for an extended period of time.

## Headphones

- Do not use headphones while driving, cycling, or operating any motorized vehicle. It may create a traffic hazard and is illegal in some areas. It can also be potentially dangerous to play loud music while walking, especially at pedestrian crossings.
- Avoid using headphones at high volume. Hearing experts advise against continuous, loud and extended play. If you experience a ringing in your ears, reduce the volume or discontinue use.

Handling the Built-in Storage Device

The built-in storage device (hard disk drive or solid state drive) has a high storage density and reads or writes data in a short time. However, it can be easily damaged if improperly used. If the built-in storage device is damaged, the data cannot be restored. To prevent losing data, you should be careful when handling your VAIO computer.

# To avoid damaging your built-in storage device

- Do not subject your VAIO computer to sudden movements.
- Keep your VAIO computer away from magnets.
- Do not place your VAIO computer in a location subject to mechanical vibration or in an unstable position.
- Do not turn off the power or restart your VAIO computer while reading or writing data to the storage device.
- Do not use your VAIO computer in a place subject to extreme changes in temperature.
- Do not remove the storage device from your VAIO computer.

About Online Support Website

The online support website provides information concerning your VAIO computer, as well as a selection of frequently asked questions.

#### Sony online support website

#### http://www.sony.com/am/vaiosupport/

Hint

- If you experience any problem or have a technical question about your VAIO computer, launch VAIO Care first, which offers you various options to help you solve the problem. See Keeping Your VAIO Computer in Optimum Condition (VAIO Care) for more information.
- When you contact VAIO support, you may be asked for the serial number and the model number of your VAIO computer. The serial number is a 15-digit number that can be found:

- in the VAIO Care window;

- on the bottom, on the back panel of the computer, inside the back panel or inside the battery compartment;
- on the original VAIO box.

The model number is located at the lower right corner of the display on the VAIO computer.

### Other websites

You can also find useful information at the following Web sites.

#### Sony products

http://www.sony.net/ http://www.sony.net/electronics/

#### Operating system online support website

For Microsoft Windows operating system support, visit the Microsoft customer support site. http://support.microsoft.com/

## In Store Service & Support (available in USA only)

Make an appointment with a Sony certified technician at a U.S. Sony Store and get personalized service and support for your VAIO computer. Sony Technicians can assist with the setup of your new VAIO computer, system optimization, data rescue, and any repair service you might need.

http://www.sony.com/store/

#### Sony Community

Visit our community support site to ask for help and share your knowledge.

http://community.sony.com/

#### Environmental sustainability

For Sony's environmental initiatives and recycling of your products, visit our sustainability site. http://www.sony.com/green/

Hint

• You can find a link to register your computer online in VAIO Care. To start VAIO Care, see Searching/Starting Apps, Settings, or Files.

Updating Your VAIO Computer

Be sure to update your VAIO computer by installing the following apps to enhance its efficiency, security and functionality.

Note

• To perform the update settings below, your VAIO computer must be connected to the Internet.

### Windows Update

Windows Update enables you to make your VAIO computer more stable.

- 1. Open the charms and select the Search charm. (See Opening the Charms to open the charms.)
- 2. Select **Settings** and enter "Windows Update" in the search box.
- 3. Select **Windows Update** from the list and follow the on-screen instructions to complete the updates.

## VAIO Update

**VAIO Update** automatically notifies you of new updates available on the Internet, and downloads and installs them on your VAIO computer.

1. Start VAIO Update and follow the on-screen instructions. (See Searching/Starting Apps, Settings, or Files to start VAIO Update.)

#### To update Windows Store apps

Be sure to update the **Windows Store** app. If an update is required, a number will appear in the **Store** tile of the **Start** screen.

- 1. Select the **Store** tile to open it.
- Select Updates in the upper right of the screen.
   The number in the bracket shows the number of programs you can use.
- Set a check mark for the apps you want to update, then select Install. To update the apps later, remove the check mark.

Solving Common Problems with Your VAIO Computer

If you have any problem operating your VAIO computer, try these suggestions before contacting an authorized Sony service/support center or your local Sony dealer directly.

- 1. See other sections in this on-screen manual.
- 2. Start VAIO Care (Desktop) and perform necessary operations. (See Searching/Starting Apps, Settings, or Files to start VAIO Care (Desktop).)

3. Visit the VAIO online support website and find necessary information.

About Online Support Website

The online support website provides information concerning your VAIO computer, as well as a selection of frequently asked questions.

#### Sony online support website

http://www.sony.com/am/vaiosupport/

Hint

- If you experience any problem or have a technical question about your VAIO computer, launch VAIO Care first, which offers you various options to help you solve the problem. See Keeping Your VAIO Computer in Optimum Condition (VAIO Care) for more information.
- When you contact VAIO support, you may be asked for the serial number and the model number of your VAIO computer. The serial number is a 15-digit number that can be found:
  - in the VAIO Care window;
  - on the bottom, on the back panel of the computer, inside the back panel or inside the battery compartment;
  - on the original VAIO box.

The model number is located at the lower right corner of the display on the VAIO computer.

## Other websites

You can also find useful information at the following Web sites.

#### Sony products

http://www.sony.net/ http://www.sony.net/electronics/

#### Operating system online support website

For Microsoft Windows operating system support, visit the Microsoft customer support site. http://support.microsoft.com/

## In Store Service & Support (available in USA only)

Make an appointment with a Sony certified technician at a U.S. Sony Store and get personalized service and support for your VAIO computer. Sony Technicians can assist with the setup of your new VAIO computer, system optimization, data rescue, and any repair service you might need.

http://www.sony.com/store/

#### Sony Community

Visit our community support site to ask for help and share your knowledge.

http://community.sony.com/

#### Environmental sustainability

For Sony's environmental initiatives and recycling of your products, visit our sustainability site. http://www.sony.com/green/

Hint

• You can find a link to register your computer online in VAIO Care. To start VAIO Care, see Searching/Starting Apps, Settings, or Files.

Checking Supplied Items

Check all items packed with the product before use.

Wireless keyboard AC adapter Power cord Digitizer stylus (Not supplied with all models. Availability depends on your computer's specifications.) Pen hook Wireless router (Not supplied with all models. Availability depends on your computer's specifications.) VGA adapter (with Conversion connector) (Not supplied with all models. Availability depends on your computer's specifications.) **Hint** 

• No Recovery Media is included because your VAIO computer can be recovered using data stored in the hard disk drive or SSD. See Recovering from the Recovery Area for more information.

Updating Your VAIO Computer

Be sure to update your VAIO computer by installing the following apps to enhance its efficiency, security and functionality.

#### Note

• To perform the update settings below, your VAIO computer must be connected to the Internet.

#### Windows Update

Windows Update enables you to make your VAIO computer more stable.

- 1. Open the charms and select the Search charm. (See Opening the Charms to open the charms.)
- 2. Select Settings and enter "Windows Update" in the search box.
- 3. Select **Windows Update** from the list and follow the on-screen instructions to complete the updates.

## VAIO Update

**VAIO Update** automatically notifies you of new updates available on the Internet, and downloads and installs them on your VAIO computer.

1. Start VAIO Update and follow the on-screen instructions. (See Searching/Starting Apps, Settings, or Files to start VAIO Update.)

#### To update Windows Store apps

Be sure to update the **Windows Store** app. If an update is required, a number will appear in the **Store** tile of the **Start** screen.

- 1. Select the **Store** tile to open it.
- Select Updates in the upper right of the screen.
   The number in the bracket shows the number of programs you can use.
- 3. Set a check mark for the apps you want to update, then select **Install**. To update the apps later, remove the check mark.

What should I do if my VAIO computer does not turn on (the power indicator light does not turn on in green)?

- Make sure all cables are securely connected to devices, such as between your VAIO computer and the AC adapter; the AC adapter and the power cord; and the power cord and an AC outlet. See Connecting a Power Source.
- If you plug the power cord of your VAIO computer into a power strip with a switch, make sure the switch is turned on and the power cord of the power strip is securely plugged into an AC outlet.
- If you do not turn off your VAIO computer through the normal procedure, the power controller may be suspended due to a program error.

Disconnect all cables and peripheral devices, such as the power cord and the USB device, and push and hold the battery off button for three to five seconds with a thin, straight object (such as a paper clip).

Wait about five minutes and then put all cables and devices back in place and turn on the computer again.

- Before using your VAIO computer for the first time, you need to connect the computer to a power source with the AC adapter.
- Check that you are using the supplied Sony AC adapter.
   For your safety, use only the genuine Sony AC adapter, which is supplied by Sony for your VAIO computer.
- The battery pack may have run out of power.
- Note that if you press and hold down the () (Power) button for more than 4 or 10 seconds, the computer will turn off.
- If you bring your VAIO computer directly from a cold location to a warm one, or use it in a high humidity location, moisture may condense inside the computer.

In such a case, allow at least one hour before turning on the computer.

Do not use the computer in a high humidity location (a relative humidity of more than 80%), as it may cause the computer to malfunction.

Why does my VAIO computer automatically turn off?

• When the battery pack is running out of power, your VAIO computer automatically enters Hibernate mode and eventually turns off.

Connect the AC adapter to the computer or charge the battery pack.

What should I do if I cannot turn off my VAIO computer?

- Follow any of these procedures to exit all running apps and then turn off your VAIO computer again.
  - Drag the app from the top center of the screen to the bottom center. See Closing Apps for more information.
  - Press the Alt + F4 keys.
     If there is unsaved data, save it at the confirmation prompt.
- If you have installed a new app on your VAIO computer, check if the app is working properly, its data is normal, and you have operated it correctly.
- Contact the app publisher or designated provider for technical support.
- If you connect peripheral devices, such as a printer or a USB device, to your VAIO computer or connect the computer to your network, disconnect all peripheral devices or the computer's network connection and then turn off the computer.
   While the computer is communicating with a peripheral device or the network, Windows does

not allow you to turn off the computer. In addition, some peripheral device drivers for the peripheral devices do not support the feature to force the computer to shut down.

- If the computer screen freezes, press the Ctrl+Alt+Delete keys, select (Shut down) in the lower right corner of the computer screen, and then select Shut down.
- If your VAIO computer freezes with a message indicating the settings are being saved or the computer is shutting down displayed, follow these procedures in order.
  - Press the **Enter** key. Wait for a while.
  - If the problem persists, press the Ctrl+Alt+Delete keys.
     Wait for a while.
- If you still cannot turn off your VAIO computer even after you follow all the above procedures in this topic, perform the following operations.

Note that performing these operations may cause working data to become corrupted. Be sure to disconnect the computer from the network before performing the following operations.

- Press the Ctrl+Alt+Delete keys, select (Shut down) in the lower right corner of the computer screen, and then select Shut down.
- Press and hold down the () (Power) button for more than 4 or 10 seconds.
- Unplug the AC adapter, and push and hold the battery off button for three to five seconds with a thin, straight object (such as a paper clip).

Why does a message appear and Windows fail to start when I turn on my VAIO computer?

- If another message on how to solve the problem appears after the first message, follow the on-screen instructions.
- The BIOS boot options may have been incorrectly configured.
   Press the ASSIST button while your VAIO computer is off to display the VAIO Care (Rescue Mode) screen, select Start BIOS setup, and change the Boot Mode setting, then restart the computer.

What should I do if my VAIO computer does not turn on or the power button does not work (the charge indicator light blinks fast)?

• Your VAIO computer may not recognize the battery pack.

In this case, push and hold the battery off button for three to five seconds with a thin, straight object (such as a paper clip).

If the problem persists, contact an authorized Sony service/support center and replace the battery pack with a new one specified by Sony.

What should I do if the power indicator light turns on in green when I press the power button but the screen remains blank?

- Make sure the brightness and contrast controls are adjusted correctly.
- The display output may be set to an external display.
   Press the Fn+F7 keys several times to select your desired display output, and then press the Enter key.
- If you are using an external display, make sure it is plugged into an AC outlet and is on. Make sure the brightness and contrast controls are adjusted correctly. Refer to the manual that came with your display for information on how to change the settings.
- Press the Alt + F4 keys several times to close the app window.
   An app error may have occurred.
- If you wait for a while and the computer screen remains blank, restart your VAIO computer by following the procedures below in order. Note that following these procedures may cause working data to become corrupted.
  - Disconnect all peripheral devices, such as a printer or a USB device, and your VAIO computer from the network, if any.
  - Press and hold down the () (Power) button for more than 4 or 10 seconds and make sure the power indicator light is off. Then, turn on your VAIO computer again.
- If the problem persists, reset the battery pack.

Press and hold down the  $\bigcirc$  (Power) button for more than 4 or 10 seconds and make sure the power indicator light is off. Disconnect all cables connected to your VAIO computer, such as the AC adapter, and push and hold the battery off button for three to five seconds with a thin, straight object (such as a paper clip).

Wait about five minutes and then put all cables back in place and turn on the computer

again.

If you bring your VAIO computer directly from a cold location to a warm one, or use it in a high humidity location, moisture may condense inside the computer.
In such a case, allow at least one hour before turning on the computer.
Do not use the computer in a high humidity location (a relative humidity of more than 80%), as it may cause the computer to malfunction.

What should I do if Hibernate mode is not available or my VAIO computer does not enter Hibernate mode?

 Select Choose what the power button does in the Power Options window. Select Change settings that are currently unavailable, the Hibernate check box, and Save changes.

To open the **Power Options** window, see Selecting a Power Plan.

• Your VAIO computer may not enter Hibernate mode if you execute a task before the computer completely enters Hibernate mode.

What should I do if my VAIO computer does not return to Normal mode with keyboard or touch pad operations during Sleep mode?

• To restore your VAIO computer from Sleep mode to Normal mode, press the () (Power) button.

What should I do if the VAIO Care (Rescue Mode) screen appears when I turn on my VAIO computer?

You may have accidently pressed the ASSIST button rather than the () (Power) button.
 Close the VAIO Care (Rescue Mode) screen and locate the () (Power) button on your VAIO computer.

What should I do if my battery pack is not fully charged?

- Check the battery care function settings. Start VAIO Control Center and check the settings in the Power and Battery window. To start VAIO Control Center, see Searching/Starting Apps, Settings, or Files.
- If ambient temperature is outside the specified range or the power consumption of your VAIO computer is high when you charge the battery pack, the charge current may be reduced.

Why is my VAIO computer running slowly and the CPU clock frequency low while the computer is running on battery power?

• While your VAIO computer is running on battery power, the CPU clock frequency is reduced for power conserving purposes, which causes the computer to run slowly. This is normal and does not indicate a malfunction.

What should I do if my battery pack does not work properly?

• Start VAIO Care to check the status of your battery pack. See Keeping Your VAIO Computer in Optimum Condition (VAIO Care) for more information.

Why does the LCD brightness automatically change?

The automatic brightness adjustment function is enabled. Disable the function in VAIO
 Control Center. See Adjusting the LCD Brightness Automatically for detailed information.

What should I do if videos are not displayed on the computer screen?

- Your VAIO computer may not have sufficient video memory to display high resolution videos. In such a case, lower the resolution of the LCD screen. See Changing the Resolution (Size) of the Screen Image for more information.
- If you have selected to use an external display using the Fn+F7 keys and the external display is disconnected from your VAIO computer, the computer screen may be unable to display the video.

In such a case, stop video playback, press the Fn+F7 keys several times to select the computer screen as the display output, and then press the **Enter** key. Then, restart video playback.

What should I do if my computer screen goes blank?

- Make sure your VAIO computer is on and not in a power saving mode. See Using Sleep Mode for more information.
- Make sure your VAIO computer is securely plugged into an AC outlet. If the computer is equipped with the power indicator, make sure it is on. See Connecting a Power Source for more information.
- The computer screen may be off.
   Press any key on the keyboard.
- The display output may be set to an external display.
   Press the Fn+F7 keys several times to select your desired display output, and then press the Enter key. See Selecting Display Modes for more information.
- If you wait for a while and the computer screen remains blank, follow the procedures below:
  - Press and hold down the () (Power) button for more than 4 or 10 seconds. If your VAIO computer is equipped with the power indicator, check that it is off, and then turn on the computer.
  - If the problem persists, press and hold down the () (Power) button for more than 4 or 10 seconds. If your VAIO computer is equipped with the power indicator, check that it is off. Disconnect all cables and peripheral devices, such as the power cord and the USB device, and wait about five minutes. Then, put them back in place and turn on the computer again.

What should I do if my computer screen flickers or fades to white? (Intel graphics accelerator installed models)

 Depending on the model you purchased, the computer screen may flicker or fade to white when the power saving function is enabled and the computer screen switches.

To avoid this, right-click on the desktop and select **Graphics Properties** to display the Intel

graphics control panel, and then disable **Display Power Saving Technology**. Note that the battery life becomes short if you disable this setting.

What should I do if captured images flicker?

 This problem occurs when you use the built-in camera under fluorescent lights and is due to a mismatch between the lighting output frequency and the shutter speed.
 To reduce flicker noise, change the direction of your VAIO computer so that you can adjust the direction of the built-in camera. Some apps offer adjustable parameters, such as brightness or power frequencies, to eliminate flicker noise.

What should I do if captured images contain dropped frames and audio interruptions?

- The effect settings on your app may cause dropped frames. Refer to the help file included with the app for more information.
- There may be more app running than your VAIO computer can handle. Exit the apps that you are not currently using.
- This problem may occur while your VAIO computer is running on the power saving plan, which reduces the CPU performance. See Selecting a Power Plan to check the current power plan.

What should I do if the touch screen does not work correctly? (Touch screen equipped models)

- Turn off your VAIO computer, and then turn it on again.
- Electromagnetic waves may cause the touch screen to work incorrectly. Try these suggestions.
  - Move your VAIO computer away from a fluorescent light or a motor that emits electromagnetic waves.
  - Connect the AC adapter directly to an AC outlet or use other outlets if you are using a power strip.
  - Remove any USB device or cable connected to your VAIO computer, if any.
- If your AC adapter has a 3-pin plug, make sure it is properly grounded.

Why does the viewfinder show no images or poor-quality images?

- Some camera apps may not work correctly when another camera app is running. Exit the current app before starting another.
- You may not be able to use another camera app that uses the built-in camera while using the gesture function.
- The viewfinder may show some noise, for example horizontal streaks, when you are viewing a rapid-moving object. This is normal and does not indicate a malfunction.
- If the problem persists, restart your VAIO computer.

How do I change the LCD brightness?

- Press the Fn+F5 or Fn+F6 keys to adjust the LCD brightness of your VAIO computer. See Changing the LCD Brightness for more information.
- To adjust the LCD brightness of the connected external display, such as a computer display or a TV, use the brightness control on the external display.

What should I do if no image is displayed on my external display or TV screen?

 Press the Fn+F7 keys several times to select your desired display output, and then press the Enter key. See Selecting Display Modes for more information.

What should I do if some items do not fit on the computer screen?

 Check that the text size is set to 100%. If not, some items, for example an app menu, may not be displayed correctly, depending on the apps you are using.
 Refer to Windows Help and Support (Opening Windows Help and Support) for more information on how to change the text size.

Why do sound interruptions and/or dropped frames occur when I play high-definition videos, such as those recorded with the AVCHD digital video camcorder?

 Playing high-definition videos requires substantial hardware resources, such as CPU, GPU, or system memory performance on your VAIO computer. During the video playback, some operations and/or functions may become unavailable, and sound interruptions, dropped frames, and playback failure may occur depending on the configuration of the computer.

What should I do if no image is displayed on my TV screen or external display connected to the HDMI output port?

- Reconnect the HDMI cable (not supplied). See Connecting a TV with an HDMI Input Port for more information.
- Make sure you are using an HDCP-compliant display. The copyright protected content is not displayed on a non-HDCP compliant display.
- Change the screen resolution of the connected TV or external display. Images may appear on the screen. See Changing the Resolution (Size) of the Screen Image for more information.

What should I do if videos are not displayed smoothly?

- It is recommended you disable your screen saver.
   If the screen saver is enabled, it may be activated during DVD playback and prevent the playback from running successfully.
- If you have set the display output to both the computer screen and an external display, change the display output to either of them.
- Some videos may not be displayed smoothly depending on the type or bit rate of videos. Lowering the screen resolution may improve video playback performance. See Changing the Resolution (Size) of the Screen Image for more information.
- If data access to a memory card is in progress, wait until the data access ends and then start playback again.
- If you are playing a video stored on the memory card, copy it to the built-in storage device and then play the copied video.
- If the CPU and cooling fan settings are configurable with VAIO Control Center, changing the settings may improve the performance. To start VAIO Control Center, see

Searching/Starting Apps, Settings, or Files.

 On models with the X-Reality for mobile engine, disable the X-Reality for mobile setting in VAIO Control Center. This may improve video playback performance. See Displaying Clear and Vivid Images (X-Reality for mobile installed models) for more information.

What should I do if color gradients are not displayed correctly on my computer screen?

 Depending on the model you purchased, your computer screen may not temporarily display smooth gradients when the computer screen pauses because of the power saving function. To avoid this, right-click on the desktop and select **Graphics Properties** to display the Intel graphics control panel, and then disable **Panel Self-Refresh**.

Note that the battery life becomes short if you disable this setting.

Why doesn't the computer screen rotate?

• The screen rotation may be disabled.

Open the charms and select the Settings charm, and then check the display settings. To open the charms, see Opening the Charms.

• The screen rotation is disabled while your VAIO computer is connected to an external display. If you connect the computer to an external display while using the computer in portrait orientation, the computer screen automatically changes to landscape (horizontal) orientation.

What should I do if no image is displayed on my TV screen or external display connected to the HDMI output port?

- Reconnect the HDMI cable (not supplied). See Connecting a TV with an HDMI Input Port for more information.
- Make sure you are using an HDCP-compliant display. The copyright protected content is not displayed on a non-HDCP compliant display.
- Change the screen resolution of the connected TV or external display. Images may appear on the screen. See Changing the Resolution (Size) of the Screen Image for more information.

What should I do if sound interruptions occur during video or audio playback?

 Sound interruptions may occur when the CPU load is high. In this case, reduce the CPU load by exiting all running apps other than a playback app, or by disabling unnecessary audio effects applied to playback.

What should I do if I do not hear sound from a digital audio device connected to the digital output port, such as the HDMI output port?

 To output sound from a digital audio device connected to the digital output port on your VAIO computer, you need to change the sound output to the digital audio device. See Changing the Sound Output Device for more information.

What should I do if my microphone does not work?

• Check if your microphone is selected as a recording device.

## Open **Control Panel** and select **Hardware and Sound**. (To open **Control Panel**, see Opening Control Panel.)

Select **Sound** and check if there is a check mark on your desired microphone icon on the **Recording** tab.

If not, select the icon and Set Default.

If the icon is not displayed, make sure the microphone is properly connected to your VAIO computer.

- An external microphone with a 3-pole mini plug does not work with the headset compatible headphone jack Q.
- The microphone of your headset may not work with your VAIO computer. Use a Sony smartphone compatible headset.

What should I do if I do not hear sound from speakers or headphones?

- Check if the volume from speakers or headphones is not minimized.
  - Keep pressing the Fn+F4 keys to turn up the volume loud enough to hear sound. See Combinations and Functions with the Fn Key for more information.
- Check if the volume in Windows is not turned off or minimized. See Adjusting the Volume in Windows for more information.

When the volume is turned off ( $\mathbf{w}$ ), select  $\mathbf{w}$  (Deactivate muting) to turn on the volume ( $\mathbf{w}$ ). When the volume is minimized, turn up the volume.

- When connecting external speakers or headphones, check the following:
  - Make sure external speakers or headphones are properly connected to your VAIO computer. See Connecting External Speakers/Headphones/Headset for more information.
  - If external speakers require external power, make sure the speakers are securely connected to an AC outlet.
  - Make sure external speakers are turned on.
  - Make sure the volume from external speakers is not minimized.
- Make sure the sound output device is correctly selected. See Changing the Sound Output Device for more information.
- Check the volume on the playback app you are using.

What should I do if I hear microphone feedback from speakers when using my microphone?

- Microphone feedback may occur when your microphone receives the sound from a sound output device, such as speakers.
  - Keep the microphone away from a sound output device.
  - Turn down the volume of the speakers and the microphone.

What should I do if my microphone does not work?

• Check if your microphone is selected as a recording device.

# Open **Control Panel** and select **Hardware and Sound**. (To open **Control Panel**, see Opening Control Panel.)

Select Sound and check if there is a check mark on your desired microphone icon on the

#### Recording tab.

If not, select the icon and Set Default.

If the icon is not displayed, make sure the microphone is properly connected to your VAIO computer.

- The microphone of your headset may not work with your VAIO computer. Use a Sony smartphone compatible headset.

What should I do if I hear microphone feedback from speakers when using my microphone?

- Microphone feedback may occur when your microphone receives the sound from a sound output device, such as speakers.
  - Keep the microphone away from a sound output device.
  - Turn down the volume of the speakers and the microphone.

What should I do if my VAIO computer screen freezes?

• Restart your VAIO computer.

Press the **Ctrl** + **Alt** + **Delete** keys, select (Shut down) in the lower right corner of the computer screen, and then select **Restart**.

If the problem persists, press and hold down the  $\bigcirc$  (Power) button for more than 4 or 10 seconds.

What should I do if the pointer does not move?

- If your finger reaches an edge of the touch pad, the pointer will not move. You will need to lift your finger, and then place it back on the center of the touch pad.
- The pointer may not move temporarily as expected depending on the condition of your VAIO computer.

In such a case, wait for a while before moving the pointer again.

If the pointer still does not move, press the **Ctrl** + **Alt** + **Delete** keys, select (Shut down) in the lower right corner of the computer screen, and then select **Shut down**.

If the problem persists, press and hold down the  $\bigcirc$  (Power) button for more than 4 or 10 seconds.

Turning off the computer with the **Ctrl** + **Alt** + **Delete** keys or the ⊖ (Power) button may cause loss of unsaved data.

- The touch pad may be disabled. See Why can't I use the touch pad? for more information. What should I do if my keyboard configuration is wrong?
- The language layout of your keyboard is labeled on the packaging box. If you choose a different regional keyboard when you complete the Windows setup, the key configuration will be mismatched. To change the keyboard configuration, refer to Windows Help and Support (Opening Windows Help and Support).

What should I do if I cannot enter certain characters with my keyboard?

Check if the Caps Lock indicator light is on or off.
 When the indicator light is on, characters typed will appear in uppercase (or lowercase if you also hold down the Shift key).
 Press the Caps Lock key to turn the Caps Lock indicator light on or off. See Parts and Controls of the Keyboard for the location.

What should I do if the keyboard does not work?

- Make sure the keyboard is within 1.6 ft. / 50 cm of your VAIO computer. See About the Usage Environment for the Keyboard for more information.
- The power and touch pad on/off switch for Keyboard may be set to **OFF**. Set it to **ON**. See Using the Wireless Keyboard for more information.
- Open the charms and select the Settings charm.
   Select Change PC settings in the lower right corner, and select Wireless in the left pane.
   Turn off Airplane mode and change the Keyboard Receiver set to ON. Then turn the power and touch pad on/off switch for Keyboard OFF, then ON again.
- If the battery indicator light of the keyboard is blinking, the battery is getting low. Charge the keyboard. See Charging the Keyboard for more information.

What should I do if my VAIO computer screen freezes?

• Restart your VAIO computer.

Press the **Ctrl** + **Alt** + **Delete** keys, select (Shut down) in the lower right corner of the computer screen, and then select **Restart**.

If the problem persists, press and hold down the  $\bigcirc$  (Power) button for more than 4 or 10 seconds.

What should I do if the pointer does not move?

- If your finger reaches an edge of the touch pad, the pointer will not move. You will need to lift your finger, and then place it back on the center of the touch pad.
- The pointer may not move temporarily as expected depending on the condition of your VAIO computer.

In such a case, wait for a while before moving the pointer again.

If the pointer still does not move, press the **Ctrl** + **Alt** + **Delete** keys, select (Shut down) in the lower right corner of the computer screen, and then select **Shut down**.

If the problem persists, press and hold down the  $\bigcirc$  (Power) button for more than 4 or 10 seconds.

Turning off the computer with the **Ctrl** + **Alt** + **Delete** keys or the  $\bigcirc$  (Power) button may cause loss of unsaved data.

• The touch pad may be disabled. See Why can't I use the touch pad? for more information. How do I disable the touch pad? Why can't I use the touch pad?

• The touch pad is disabled.

Set the power and touch pad on/off switch for Keyboard to **ON** to enable the touch pad. See Using the Wireless Keyboard for more information.

- See Using the Touch Pad for information on how to use the touch pad.
- Check that the keyboard is working. See What should I do if the keyboard does not work? for more information.

What should I do if captured images flicker?

 This problem occurs when you use the built-in camera under fluorescent lights and is due to a mismatch between the lighting output frequency and the shutter speed. To reduce flicker noise, change the direction of your VAIO computer so that you can adjust the direction of the built-in camera. Some apps offer adjustable parameters, such as brightness or power frequencies, to eliminate flicker noise.

Why are captured images poor in quality?

- Images captured under fluorescent light may contain light reflections.
- A dark portion in captured images may contain noise.
- The area on and around the built-in camera is soiled. Clean the area. See Notes on the Builtin Camera for more information on how to clean the camera.

What should I do if captured images contain dropped frames and audio interruptions?

- The effect settings on your app may cause dropped frames. Refer to the help file included with the app for more information.
- There may be more app running than your VAIO computer can handle. Exit the apps that you are not currently using.
- This problem may occur while your VAIO computer is running on the power saving plan, which reduces the CPU performance. See Selecting a Power Plan to check the current power plan.

Why does the viewfinder show no images or poor-quality images?

- Some camera apps may not work correctly when another camera app is running. Exit the current app before starting another.
- You may not be able to use another camera app that uses the built-in camera while using the gesture function.
- The viewfinder may show some noise, for example horizontal streaks, when you are viewing a rapid-moving object. This is normal and does not indicate a malfunction.
- If the problem persists, restart your VAIO computer.

Why is the video input from the built-in camera suspended momentarily?

#### • The video input may be suspended momentarily if:

- A shortcut key with the **Fn** key is used.

- The CPU load increases.

How can I find the physical address (MAC address) of the built-in wireless network interface of my VAIO computer?

• If MAC address filtering of your access point is enabled, register the MAC address of your VAIO computer in the setup screen of the access point. Otherwise, the computer cannot connect to the access point.

Open **Command Prompt**, enter "ipconfig /all", and then press the **Enter** key. You can find the physical address (MAC address) in the **Physical Address** field under **Wireless LAN adapter Wi-Fi**.

To open **Command Prompt**, see Searching/Starting Apps, Settings, or Files.

What should I do if I cannot play back movies or audio tracks received via Wi-Fi(R) (Wireless LAN), or their playback is interrupted? Why is the data transfer speed slow?

 Move your VAIO computer away from obstructions, or closer to any access point you may be using.

Connection capability is affected by distance, obstructions, device configuration, radio wave strength/interference, wall materials, running apps, etc.

- If you are using an access point, the device may be temporarily overloaded depending on how many other devices are communicating via the access point.
   Wait for a while and try again.
- Change the channel setting of your access point. By changing the channel, interference on your wireless network may be reduced and data transfer speed may improve.
   If access point channel interference occurs, data transfer speed may be reduced.
- If your access point interferes with other access points, change the access point channel. Refer to the manual that came with your access point for more information.
- Make sure that a microwave oven is not operating near your Wi-Fi devices. The 2.4 GHz frequency band, on which Wi-Fi operates, is used by various devices and apparatus. If you use a microwave oven while communicating via Wi-Fi, data transfer rate may slow down, communication range may narrow, or communication may be interrupted.

What should I do if I do not know the SSID or security key for the access point?

• You can find the key in the setting screen of your access point.

Refer to the manual that came with your access point for more information.

What should I do if I cannot connect my VAIO computer to an access point (or the Internet)?

- See What should I do if I cannot use the Wi-Fi(R) (Wireless LAN) function?.
- Make sure the access point is on.

• Check the access point settings.

In the following settings, your VAIO computer may fail to connect to an access point, or the connection may be unstable.

- When the access point is set to refuse communication with a device whose SSID is set to "ANY," and the SSID of your VAIO computer or the access point is set to "ANY."
- When the access point is in stealth mode.
   For more information, refer to the manual that came with your access point, or consult your Wi-Fi service provider.
- Make sure your VAIO computer and access point are connected to one another. See Starting Wi-Fi(R) (Wireless LAN) Communications for more information.
- Connection capability is affected by distance, obstructions, device configuration, radio wave strength/interference, wall materials, running apps, etc.
   Move your VAIO computer away from obstructions or closer to any access point you may be using.
- Open the charms and select the Settings charm and (the network icon).
   Check that your access point is displayed.

To open the charms, see Opening the Charms.

What should I do if I cannot use the Wi-Fi(R) (Wireless LAN) function?

• Enable the Wi-Fi function.

Open the charms and select the **Settings** charm.

Select **Change PC settings** in the lower right corner, and select **Wireless** in the left pane. Turn off **Airplane mode** and change the **Wi-Fi** setting under **Wireless devices** to **On**. To open the charms, see Opening the Charms.

- To use the Wi-Fi function on your VAIO computer, you need to configure the Wi-Fi settings. Check the Wi-Fi settings of the computer. See Starting Wi-Fi(R) (Wireless LAN) Communications for more information.
- If a connection utility app supplied with a third-party Wi-Fi product is installed, uninstall it. If a connection utility app is installed, Windows may fail to configure the Wi-Fi settings. Be sure to take a note of your settings, (such as security keys) before uninstalling.

How can I find the physical address (MAC address) of the built-in wireless network interface of my VAIO computer?

• If MAC address filtering of your access point is enabled, register the MAC address of your VAIO computer in the setup screen of the access point. Otherwise, the computer cannot connect to the access point.

Open **Command Prompt**, enter "ipconfig /all", and then press the **Enter** key. You can find the physical address (MAC address) in the **Physical Address** field under **Wireless LAN adapter Wi-Fi**.

To open Command Prompt, see Searching/Starting Apps, Settings, or Files.

What should I do if I cannot play back movies or audio tracks received via Wi-Fi(R) (Wireless

LAN), or their playback is interrupted? Why is the data transfer speed slow?

 Move your VAIO computer away from obstructions, or closer to any access point you may be using.

Connection capability is affected by distance, obstructions, device configuration, radio wave strength/interference, wall materials, running apps, etc.

- If you are using an access point, the device may be temporarily overloaded depending on how many other devices are communicating via the access point.
   Wait for a while and try again.
- Change the channel setting of your access point. By changing the channel, interference on your wireless network may be reduced and data transfer speed may improve.
   If access point channel interference occurs, data transfer speed may be reduced.
- If your access point interferes with other access points, change the access point channel.
   Refer to the manual that came with your access point for more information.
- Make sure that a microwave oven is not operating near your Wi-Fi devices.
   The 2.4 GHz frequency band, on which Wi-Fi operates, is used by various devices and apparatus. If you use a microwave oven while communicating via Wi-Fi, data transfer rate may slow down, communication range may narrow, or communication may be interrupted.

What should I do if I do not know the SSID or security key for the access point?

• You can find the key in the setting screen of your access point. Refer to the manual that came with your access point for more information.

What should I do if I cannot connect my VAIO computer to an access point (or the Internet)?

- See What should I do if I cannot use the Wi-Fi(R) (Wireless LAN) function?.
- Make sure the access point is on.
- Check the access point settings.

In the following settings, your VAIO computer may fail to connect to an access point, or the connection may be unstable.

- When the access point is set to refuse communication with a device whose SSID is set to "ANY," and the SSID of your VAIO computer or the access point is set to "ANY."
- When the access point is in stealth mode.
   For more information, refer to the manual that came with your access point, or consult your Wi-Fi service provider.
- Make sure your VAIO computer and access point are connected to one another. See Starting Wi-Fi(R) (Wireless LAN) Communications for more information.
- Connection capability is affected by distance, obstructions, device configuration, radio wave strength/interference, wall materials, running apps, etc.
   Move your VAIO computer away from obstructions or closer to any access point you may be using.
- Open the charms and select the Settings charm and (the network icon).
   Check that your access point is displayed.

To open the charms, see Opening the Charms.

What should I do if I cannot use the Wi-Fi(R) (Wireless LAN) function?

• Enable the Wi-Fi function.

Open the charms and select the **Settings** charm.

Select **Change PC settings** in the lower right corner, and select **Wireless** in the left pane. Turn off **Airplane mode** and change the **Wi-Fi** setting under **Wireless devices** to **On**. To open the charms, see Opening the Charms.

- To use the Wi-Fi function on your VAIO computer, you need to configure the Wi-Fi settings. Check the Wi-Fi settings of the computer. See Starting Wi-Fi(R) (Wireless LAN) Communications for more information.
- If a connection utility app supplied with a third-party Wi-Fi product is installed, uninstall it.
   If a connection utility app is installed, Windows may fail to configure the Wi-Fi settings. Be sure to take a note of your settings, (such as security keys) before uninstalling.

What should I do if I cannot use the BLUETOOTH(R) function?

• Make sure the BLUETOOTH function is enabled.

Open the charms and select the Settings charm.

Select **Change PC settings** in the lower right corner, then select **Wireless** in the left pane. Turn off **Airplane mode** and change the Bluetooth setting under **Wireless devices** to **On**. To open the charms, see **Opening the Charms**.

What should I do if other BLUETOOTH(R) devices cannot connect to my VAIO computer?

- See What should I do if I cannot find the BLUETOOTH(R) device I want to communicate with?.
- Make sure that the authentication (pairing) between the device and your VAIO computer has been properly performed.

Some BLUETOOTH devices require authentication (pairing) before establishing connection with another device. Perform the authentication process before connecting to such devices.

Make sure that your VAIO computer allows BLUETOOTH devices to find the computer.
 Select (arrow) in the desktop notification area, right-click (the BLUETOOTH icon), and select Open Settings to open the settings window.

Select the **Options** tab and make sure that the **Allow Bluetooth devices to find this computer** check box is selected.

To open the desktop, see Opening the Desktop.

Why can't I use the BLUETOOTH(R) function when I sign in to my VAIO computer as a user with a standard user account?

• The BLUETOOTH function may not be available to a user with a standard user account on your VAIO computer.

Sign in to the computer as a user with administrative rights.

Why is my BLUETOOTH(R) connection slow?

- Data transfer speed depends on obstructions and/or the distance between the two devices, radio wave quality, and the device configuration or apps in use.
   Move your VAIO computer and BLUETOOTH device closer to each other.
- If a version of a BLUETOOTH standard employed on the BLUETOOTH device with which you want to communicate is not the same version as the one employed on your VAIO computer, the communication speed may become slower.
- If your VAIO computer is compliant with BLUETOOTH high speed technology and the following two conditions are met, high-speed communications are available. However, some BLUETOOTH profiles do not support high-speed communications.
  - The BLUETOOTH device with which you want to communicate supports BLUETOOTH high speed technology.
  - Both the Wi-Fi(R) (Wireless LAN) and BLUETOOTH functions on the computer are enabled.

What should I do if I cannot find the BLUETOOTH(R) device I want to communicate with?

• Shorten the distance between your VAIO computer and the BLUETOOTH device within 33 feet/10 meters.

If the computer is more than 33 feet/10 meters away from the BLUETOOTH device, communication will not be possible.

The computer may not be able to communicate with the BLUETOOTH device even within 33 feet/10 meters due to obstacles between the devices, radio wave quality, ambient environment that includes existence of walls and materials of such walls, or apps in use. In such a case, move the computer away from obstructions or closer to the device.

- Check that the BLUETOOTH function of the device you want to communicate with is on, and the device is not in the power saving mode.
- Check that the BLUETOOTH function of the device you want to communicate with is enabled. Refer to the manual that came with the device for more information.
- If the device you want to communicate with is already communicating with another BLUETOOTH device, it may not be found or it may not be able to communicate with your VAIO computer.

What should I do if the BLUETOOTH(R) icon is not displayed in the desktop notification area?

- Make sure the BLUETOOTH function is enabled.
  Open the charms and select the Select Change PC settings in the lower right corner, then select Wireless in the left pane.
  Turn off Airplane mode and change the Bluetooth setting under Wireless devices to On.
  To open the charms, see Opening the Charms.
- Check the BLUETOOTH settings.

Open **Control Panel** and select **Hardware and Sound** and **Devices and Printers**. Right-click the computer icon and select **Bluetooth settings** and the **Show the Bluetooth** 

#### icon in the notification area check box.

#### To open Control Panel, see Opening Control Panel.

Why can't I use BLUETOOTH(R) devices when I switch users?

• If you switch users without signing out from your system, BLUETOOTH devices will not work. Be sure to sign out before switching users.

What should I do if I forget the Windows password?

- The Windows password is case-sensitive. Check your password and enter again.
- Sign in using a user account that has system administrator privileges to reset your password.
  - If you forget all passwords for system administrator accounts, you cannot reset any Windows passwords. You need to perform system recovery. See About Recovery for more information.

What should I do if the Enter Onetime Password message appears and Windows does not start after I enter a wrong power-on password three times consecutively?

Press and hold down the () (Power) button for more than 4 or 10 seconds. If your VAIO computer is equipped with the power indicator, check that it is off. Then, restart the computer and enter the correct password.

The password is case-sensitive, so be sure to check letters for the current case before you enter the password.

 If you forget the power-on password, you cannot start your VAIO computer. See What should I do if I forget the power-on password to start my VAIO computer? for more information.

What should I do if I forget the power-on password to start my VAIO computer?

- If you forget the password (Setting/Changing the Power-on Password), you cannot start your VAIO computer.
  - When you forget your user password:
     Enter the machine password to reset the user password at the BIOS setup screen.
  - When you forget your machine password:
     The password needs to be reset and a fee will be charged. To reset the password, contact an authorized Sony service/support center.

What should I do if I forget the power-on password to start my VAIO computer?

- If you forget the password (Setting/Changing the Power-on Password), you cannot start your VAIO computer.
  - When you forget your user password:
     Enter the machine password to reset the user password at the BIOS setup screen.
  - When you forget your machine password:

The password needs to be reset and a fee will be charged. To reset the password, contact an authorized Sony service/support center.

What should I do if I cannot charge the device connected to the USB port that supports USB

charging?

• Make sure that the **USB Charging** setting is enabled. See Charging a USB Device for more information.

Why do sound interruptions and/or dropped frames occur when I play high-definition videos, such as those recorded with the AVCHD digital video camcorder?

 Playing high-definition videos requires substantial hardware resources, such as CPU, GPU, or system memory performance on your VAIO computer. During the video playback, some operations and/or functions may become unavailable, and sound interruptions, dropped frames, and playback failure may occur depending on the configuration of the computer.

Why is my VAIO computer running slowly and the CPU clock frequency low while the computer is running on battery power?

• While your VAIO computer is running on battery power, the CPU clock frequency is reduced for power conserving purposes, which causes the computer to run slowly. This is normal and does not indicate a malfunction.

What should I do if the touch screen does not work correctly? (Touch screen equipped models)

- Turn off your VAIO computer, and then turn it on again.
- Electromagnetic waves may cause the touch screen to work incorrectly. Try these suggestions.
  - Move your VAIO computer away from a fluorescent light or a motor that emits electromagnetic waves.
  - Connect the AC adapter directly to an AC outlet or use other outlets if you are using a power strip.
  - Remove any USB device or cable connected to your VAIO computer, if any.
- If your AC adapter has a 3-pin plug, make sure it is properly grounded.

What should I do if I cannot use NFC/One-touch functions?

• Bring your NFC/One-touch functions supported device toward your VAIO computer as close as possible.

If the NFC/One-touch functions still do not work, slightly move the device up or down, or separate the device from the computer for about 10 seconds, and then touch the computer with the device again.

- Make sure that NFC/One-touch functions are enabled on the supported device.
   You may need to change the device settings depending on the device you use. For detailed information, refer to the manual that came with your device.
- Enable NFC/One-touch functions.

Open the charms and select the **Settings** charm.

Select **Change PC settings** in the lower-right corner, and select **Wireless** in the left pane. Turn off **Airplane mode** and change the **NFC** setting under **Wireless devices** to **On**. To open the charms, see Opening the Charms.

• Do not bring metal objects other than devices supported with the NFC/One-touch functions

close to your VAIO computer.

- Do not touch your VAIO computer with more than one device supported with the NFC/Onetouch functions at a time.
- If NFC/One-touch functions still do not work after you perform above operations, restart your VAIO computer.

Why doesn't the built-in digital compass show the correct direction?

 The built-in digital compass works by detecting a magnetic direction. Do not rely solely on the location information the built-in digital compass provides.

Especially at the following locations, the accuracy of the digital compass can be easily affected by magnetic interference and it may not work correctly.

- Inside an elevator or a room built with ferrous materials, such as iron frames or reinforced concrete
- Near a reinforced concrete structure, such as a footbridge or an airport or a train station concourse
- Near or inside a train or a car
- Near a transformer on the ground or high-voltage power lines
- Near a metallic product, such as a metal frame desk or metallic furniture
- Near a material that has a high level of magnetic interference, such as a magnet, a magnetic holder, or speakers
- Calibrating the built-in digital compass may correct the direction. See Notes on Built-In Sensors for more information.

Why doesn't the computer screen rotate?

- The screen rotation may be disabled.
   Open the charms and select the Settings charm, and then check the display settings.
   To open the charms, see Opening the Charms.
- The screen rotation is disabled while your VAIO computer is connected to an external display. If you connect the computer to an external display while using the computer in portrait orientation, the computer screen automatically changes to landscape (horizontal) orientation.

Why do sound interruptions and/or dropped frames occur when I play high-definition videos, such as those recorded with the AVCHD digital video camcorder?

 Playing high-definition videos requires substantial hardware resources, such as CPU, GPU, or system memory performance on your VAIO computer. During the video playback, some operations and/or functions may become unavailable, and sound interruptions, dropped frames, and playback failure may occur depending on the configuration of the computer.

Why do sound interruptions and/or dropped frames occur when I play high-definition videos, such as those recorded with the AVCHD digital video camcorder?

 Playing high-definition videos requires substantial hardware resources, such as CPU, GPU, or system memory performance on your VAIO computer. During the video playback, some operations and/or functions may become unavailable, and sound interruptions, dropped frames, and playback failure may occur depending on the configuration of the computer. What should I do if my game app does not work or it keeps crashing?

- Check the website of the game if there are any patches or updates to download.
- Make sure you have installed the latest video driver.
- On some VAIO computer models, the graphics memory is shared with the system. The optimal graphics performance in such a case is not guaranteed.

How can I find the physical address (MAC address) of the built-in wireless network interface of my VAIO computer?

 If MAC address filtering of your access point is enabled, register the MAC address of your VAIO computer in the setup screen of the access point. Otherwise, the computer cannot connect to the access point.

Open **Command Prompt**, enter "ipconfig /all", and then press the **Enter** key. You can find the physical address (MAC address) in the **Physical Address** field under **Wireless LAN adapter Wi-Fi**.

To open **Command Prompt**, see Searching/Starting Apps, Settings, or Files.

What should I do if I cannot play back movies or audio tracks received via Wi-Fi(R) (Wireless LAN), or their playback is interrupted? Why is the data transfer speed slow?

 Move your VAIO computer away from obstructions, or closer to any access point you may be using.

Connection capability is affected by distance, obstructions, device configuration, radio wave strength/interference, wall materials, running apps, etc.

- If you are using an access point, the device may be temporarily overloaded depending on how many other devices are communicating via the access point.
   Wait for a while and try again.
- Change the channel setting of your access point. By changing the channel, interference on your wireless network may be reduced and data transfer speed may improve.
   If access point channel interference occurs, data transfer speed may be reduced.
- If your access point interferes with other access points, change the access point channel. Refer to the manual that came with your access point for more information.
- Make sure that a microwave oven is not operating near your Wi-Fi devices. The 2.4 GHz frequency band, on which Wi-Fi operates, is used by various devices and apparatus. If you use a microwave oven while communicating via Wi-Fi, data transfer rate may slow down, communication range may narrow, or communication may be interrupted.

What should I do if I do not know the SSID or security key for the access point?

• You can find the key in the setting screen of your access point.

Refer to the manual that came with your access point for more information.

What should I do if I cannot connect my VAIO computer to an access point (or the Internet)?

• See What should I do if I cannot use the Wi-Fi(R) (Wireless LAN) function?.

- Make sure the access point is on.
- Check the access point settings.

In the following settings, your VAIO computer may fail to connect to an access point, or the connection may be unstable.

- When the access point is set to refuse communication with a device whose SSID is set to "ANY," and the SSID of your VAIO computer or the access point is set to "ANY."
- When the access point is in stealth mode.
   For more information, refer to the manual that came with your access point, or consult your Wi-Fi service provider.
- Make sure your VAIO computer and access point are connected to one another. See Starting Wi-Fi(R) (Wireless LAN) Communications for more information.
- Connection capability is affected by distance, obstructions, device configuration, radio wave strength/interference, wall materials, running apps, etc.
   Move your VAIO computer away from obstructions or closer to any access point you may be using.
- Open the charms and select the Settings charm and (the network icon).
   Check that your access point is displayed.

To open the charms, see Opening the Charms.

What should I do if I cannot use the Wi-Fi(R) (Wireless LAN) function?

• Enable the Wi-Fi function.

Open the charms and select the Settings charm.

Select **Change PC settings** in the lower right corner, and select **Wireless** in the left pane. Turn off **Airplane mode** and change the **Wi-Fi** setting under **Wireless devices** to **On**. To open the charms, see **Opening the Charms**.

- To use the Wi-Fi function on your VAIO computer, you need to configure the Wi-Fi settings. Check the Wi-Fi settings of the computer. See Starting Wi-Fi(R) (Wireless LAN) Communications for more information.
- If a connection utility app supplied with a third-party Wi-Fi product is installed, uninstall it.
   If a connection utility app is installed, Windows may fail to configure the Wi-Fi settings. Be sure to take a note of your settings, (such as security keys) before uninstalling.

How can I find the physical address (MAC address) of the built-in wireless network interface of my VAIO computer?

• If MAC address filtering of your access point is enabled, register the MAC address of your VAIO computer in the setup screen of the access point. Otherwise, the computer cannot connect to the access point.

Open **Command Prompt**, enter "ipconfig /all", and then press the **Enter** key. You can find the physical address (MAC address) in the **Physical Address** field under **Wireless LAN adapter Wi-Fi**.

To open **Command Prompt**, see Searching/Starting Apps, Settings, or Files.

What should I do if I cannot play back movies or audio tracks received via Wi-Fi(R) (Wireless LAN), or their playback is interrupted? Why is the data transfer speed slow?

• Move your VAIO computer away from obstructions, or closer to any access point you may be using.

Connection capability is affected by distance, obstructions, device configuration, radio wave strength/interference, wall materials, running apps, etc.

- If you are using an access point, the device may be temporarily overloaded depending on how many other devices are communicating via the access point.
   Wait for a while and try again.
- Change the channel setting of your access point. By changing the channel, interference on your wireless network may be reduced and data transfer speed may improve.
   If access point channel interference occurs, data transfer speed may be reduced.
- If your access point interferes with other access points, change the access point channel. Refer to the manual that came with your access point for more information.
- Make sure that a microwave oven is not operating near your Wi-Fi devices.
   The 2.4 GHz frequency band, on which Wi-Fi operates, is used by various devices and apparatus. If you use a microwave oven while communicating via Wi-Fi, data transfer rate may slow down, communication range may narrow, or communication may be interrupted.

What should I do if I do not know the SSID or security key for the access point?

• You can find the key in the setting screen of your access point.

Refer to the manual that came with your access point for more information.

What should I do if I cannot connect my VAIO computer to an access point (or the Internet)?

- See What should I do if I cannot use the Wi-Fi(R) (Wireless LAN) function?.
- Make sure the access point is on.
- Check the access point settings.

In the following settings, your VAIO computer may fail to connect to an access point, or the connection may be unstable.

- When the access point is set to refuse communication with a device whose SSID is set to "ANY," and the SSID of your VAIO computer or the access point is set to "ANY."
- When the access point is in stealth mode.
   For more information, refer to the manual that came with your access point, or consult your Wi-Fi service provider.
- Make sure your VAIO computer and access point are connected to one another. See Starting Wi-Fi(R) (Wireless LAN) Communications for more information.
- Connection capability is affected by distance, obstructions, device configuration, radio wave strength/interference, wall materials, running apps, etc.
   Move your VAIO computer away from obstructions or closer to any access point you may be using.
- Open the charms and select the 💽 Settings charm and 🏣 (the network icon).

Check that your access point is displayed.

To open the charms, see Opening the Charms.

What should I do if I cannot use the Wi-Fi(R) (Wireless LAN) function?

• Enable the Wi-Fi function.

Open the charms and select the Settings charm.

Select **Change PC settings** in the lower right corner, and select **Wireless** in the left pane. Turn off **Airplane mode** and change the **Wi-Fi** setting under **Wireless devices** to **On**. To open the charms, see **Opening the Charms**.

- To use the Wi-Fi function on your VAIO computer, you need to configure the Wi-Fi settings. Check the Wi-Fi settings of the computer. See Starting Wi-Fi(R) (Wireless LAN) Communications for more information.
- If a connection utility app supplied with a third-party Wi-Fi product is installed, uninstall it.
   If a connection utility app is installed, Windows may fail to configure the Wi-Fi settings. Be sure to take a note of your settings, (such as security keys) before uninstalling.

What should I do if I cannot use the BLUETOOTH(R) function?

• Make sure the BLUETOOTH function is enabled.

Open the charms and select the Settings charm.

Select **Change PC settings** in the lower right corner, then select **Wireless** in the left pane. Turn off **Airplane mode** and change the Bluetooth setting under **Wireless devices** to **On**. To open the charms, see **Opening the Charms**.

What should I do if other BLUETOOTH(R) devices cannot connect to my VAIO computer?

- See What should I do if I cannot find the BLUETOOTH(R) device I want to communicate with?.
- Make sure that the authentication (pairing) between the device and your VAIO computer has been properly performed.

Some BLUETOOTH devices require authentication (pairing) before establishing connection with another device. Perform the authentication process before connecting to such devices.

Make sure that your VAIO computer allows BLUETOOTH devices to find the computer.
 Select (arrow) in the desktop notification area, right-click (the BLUETOOTH icon), and select Open Settings to open the settings window.

Select the **Options** tab and make sure that the **Allow Bluetooth devices to find this computer** check box is selected.

To open the desktop, see Opening the Desktop.

Why can't I use the BLUETOOTH(R) function when I sign in to my VAIO computer as a user with a standard user account?

• The BLUETOOTH function may not be available to a user with a standard user account on your VAIO computer.

Sign in to the computer as a user with administrative rights.

Why is my BLUETOOTH(R) connection slow?

- Data transfer speed depends on obstructions and/or the distance between the two devices, radio wave quality, and the device configuration or apps in use.
   Move your VAIO computer and BLUETOOTH device closer to each other.
- If a version of a BLUETOOTH standard employed on the BLUETOOTH device with which you want to communicate is not the same version as the one employed on your VAIO computer, the communication speed may become slower.
- If your VAIO computer is compliant with BLUETOOTH high speed technology and the following two conditions are met, high-speed communications are available. However, some BLUETOOTH profiles do not support high-speed communications.
  - The BLUETOOTH device with which you want to communicate supports BLUETOOTH high speed technology.
  - Both the Wi-Fi(R) (Wireless LAN) and BLUETOOTH functions on the computer are enabled.

What should I do if I cannot find the BLUETOOTH(R) device I want to communicate with?

Shorten the distance between your VAIO computer and the BLUETOOTH device within 33 feet/10 meters.

If the computer is more than 33 feet/10 meters away from the BLUETOOTH device, communication will not be possible.

The computer may not be able to communicate with the BLUETOOTH device even within 33 feet/10 meters due to obstacles between the devices, radio wave quality, ambient environment that includes existence of walls and materials of such walls, or apps in use. In such a case, move the computer away from obstructions or closer to the device.

- Check that the BLUETOOTH function of the device you want to communicate with is on, and the device is not in the power saving mode.
- Check that the BLUETOOTH function of the device you want to communicate with is enabled. Refer to the manual that came with the device for more information.
- If the device you want to communicate with is already communicating with another BLUETOOTH device, it may not be found or it may not be able to communicate with your VAIO computer.

What should I do if the BLUETOOTH(R) icon is not displayed in the desktop notification area?

- Make sure the BLUETOOTH function is enabled.
   Open the charms and select the Select Change PC settings in the lower right corner, then select Wireless in the left pane.
   Turn off Airplane mode and change the Bluetooth setting under Wireless devices to On.
   To open the charms, see Opening the Charms.
- Check the BLUETOOTH settings.
   Open Control Panel and select Hardware and Sound and Devices and Printers.

Right-click the computer icon and select **Bluetooth settings** and the **Show the Bluetooth** icon in the notification area check box.

To open Control Panel, see Opening Control Panel.

Why can't I use BLUETOOTH(R) devices when I switch users?

• If you switch users without signing out from your system, BLUETOOTH devices will not work. Be sure to sign out before switching users.

What should I do if I cannot create Recovery Media?

- Try the suggestions below:
  - Download and install the latest updates using VAIO Update. See Using VAIO Update for more information.
  - Restart your VAIO computer. And then, try to create Recovery Media again.
  - If an AC adapter is supplied with an external optical disc drive, plug the AC adapter into a power source.
- Try other reliable media.
- If the problem persists, visit the VAIO online support website for further assistance.

What should I do if I cannot start/complete the recovery process?

- Disconnect all unnecessary external devices from your VAIO computer.
- Try the suggestions below:
  - Check the condition of Recovery Media. If you are using optical discs, check the discs for dirt or damage. If the discs are not clean, clean them and try recovering your VAIO computer again.
  - If you cannot recover your VAIO computer from the recovery area, restart the computer and recover the computer from the recovery area again, or use Recovery Media.
  - If you cannot recover your VAIO computer using a USB optical drive or USB flash drive, connect the drive to another USB port or to the USB port that is compliant with the USB 2.0 standard (if any). Then, turn off the computer and try recovering it again. See Recovering from the Recovery Area for more information.
- If the problem persists, visit the VAIO online support website for further assistance.

What should I do if my VAIO computer becomes unstable (Windows does not start)?

- Try the suggestions below:
  - Restore computer system files.

Use the restore point that you created before your VAIO computer becomes unstable. See Restoring System Files Using the Restore Point when You cannot Start Windows for more information.

- Restore your VAIO computer from a system image backup if you have created the backup. Refer to
   Windows Help and Support (Opening Windows Help and Support) for more information.
   Any file you have created or changed after you created the system image backup will not be restored.
   You need to back up such a file with VAIO Care (Rescue Mode): VAIO recovery solutions. See
   Backing Up Your Data when You cannot Start Windows for more information.
- Use VAIO Hardware Diagnostics to identify problems on your VAIO computer.

- With the app, you can check if the computer hardware (a CPU, a memory module, and a built-in storage device) needs to be replaced.

To start VAIO Hardware Diagnostics, select Tools and VAIO Hardware Diagnostics in VAIO Care (Rescue Mode): VAIO recovery solutions.

- Follow the instructions in Recovering from the Recovery Area to recover your VAIO computer.
  - If you have not backed up your data, be sure to make a backup copy of your valuable data using VAIO
     Care (Rescue Mode): VAIO recovery solutions before recovering your VAIO computer. See Backing
     Up Your Data when You cannot Start Windows for more information.

If you have a backup created with the Windows backup feature before your VAIO computer becomes unstable, but you have created or changed the file after that, back up such a file with VAIO Care (Rescue Mode): VAIO recovery solutions.

#### Note

- Recovering your VAIO computer will delete all the data on the built-in storage device.

What should I do if my VAIO computer becomes unstable (Windows starts)?

- Try the suggestions below:
  - Start VAIO Care to search for a solution. See Keeping Your VAIO Computer in Optimum Condition (VAIO Care) for more information.
  - Restore computer system files.

Use the restore point that you created before your VAIO computer becomes unstable. See Restoring System Files Using the Restore Point when You cannot Start Windows for more information.

- Uninstall an app or a driver if your VAIO computer has become unstable after you installed the app or the driver.
- Reinstall the preinstalled apps or drivers on your VAIO computer if such apps or drivers have not been working properly. See How can I reinstall the original apps and drivers? for more information.
- Restore your VAIO computer from a system image backup if you have created the backup. Refer to
   Windows Help and Support (Opening Windows Help and Support) for more information.
- If the problem persists, follow the instructions in Refreshing Your VAIO Computer to reinstall the operating system.

If the problem persists after you refresh your VAIO computer, follow the instructions in Recovering from the Recovery Area to recover the computer.

The computer may not support the refresh function depending on the model you purchased.

- If you have not yet created Recovery Media, create the Recovery Media. See Creating Recovery Media.
- Be sure to make a backup copy of your valuable data before recovering your VAIO computer. Refer to
   Windows Help and Support (Opening Windows Help and Support) for more information.
   Note

- Recovering your VAIO computer will delete all the data on the built-in storage device.

What should I do if I cannot recover my VAIO computer from the recovery area?

• Recover your VAIO computer from Recovery Media if you have used apps to modify the recovery area, installed a different operating system from the preinstalled one, or formatted the built-in storage device without using VAIO Care (Rescue Mode): VAIO recovery

#### solutions.

• If the problem persists, visit the VAIO online support website for further assistance. How do I create Recovery Media?

• You can create Recovery Media using **VAIO Care**. See Creating Recovery Media for more information.

How can I restore my VAIO computer system to its factory default settings?

• There are two ways to recover your VAIO computer system: Recovering from Recovery Media and Recovering from the Recovery Area.

How can I reinstall the original apps and drivers?

You can restore the preinstalled apps and drivers using VAIO Care. To restore them, start VAIO Care (Keeping Your VAIO Computer in Optimum Condition (VAIO Care)) and then select Advanced Tools, Restore and recovery, and Reinstall Applications and Drivers. Refer to the help file included with VAIO Care for more information.

What should I do if I forget the Windows password?

- The Windows password is case-sensitive. Check your password and enter again.
- Sign in using a user account that has system administrator privileges to reset your password.
  - If you forget all passwords for system administrator accounts, you cannot reset any Windows passwords. You need to perform system recovery. See About Recovery for more information.

What should I do if the Enter Onetime Password message appears and Windows does not start after I enter a wrong power-on password three times consecutively?

• Press and hold down the () (Power) button for more than 4 or 10 seconds. If your VAIO computer is equipped with the power indicator, check that it is off. Then, restart the computer and enter the correct password.

The password is case-sensitive, so be sure to check letters for the current case before you enter the password.

 If you forget the power-on password, you cannot start your VAIO computer. See What should I do if I forget the power-on password to start my VAIO computer? for more information.

What should I do if I forget the power-on password to start my VAIO computer?

- If you forget the password (Setting/Changing the Power-on Password), you cannot start your VAIO computer.
  - When you forget your user password:
    - Enter the machine password to reset the user password at the BIOS setup screen.
  - When you forget your machine password:
     The password needs to be reset and a fee will be charged. To reset the password, contact an authorized Sony service/support center.

What should I do if I forget the power-on password to start my VAIO computer?

- If you forget the password (Setting/Changing the Power-on Password), you cannot start your VAIO computer.
  - When you forget your user password:
     Enter the machine password to reset the user password at the BIOS setup screen.
  - When you forget your machine password:
     The password needs to be reset and a fee will be charged. To reset the password, contact an authorized Sony service/support center.

What should I do if my VAIO computer does not recognize the USB device?

- Check if the USB device is on and using its own power supply.
  - If you are using a digital camera, check if the battery is charged.
  - If you are using a printer, check if the power cable is connected properly to an AC outlet.
- You may need to install a USB driver for the USB device before connecting the device. Refer to the manual that came with the USB device for more information.
- Try using another USB port on your VAIO computer. The USB driver could be installed to the specific port you used the first time you connected the device.
- USB hubs may prevent the USB device from working because of a power distribution failure. We recommend you connect the device directly to your VAIO computer without a hub.

What should I do if I cannot print a document?

- Make sure your printer is compatible with Windows installed on your VAIO computer.
- When you connect a new printer, you first need to set up the printer driver.
   For information on how to set up the printer driver, visit the website of the manufacturer, or refer to the manual that came with your printer.
- Make sure the printer settings are correctly configured.
   For information on the printer settings, refer to the manual that came with your printer.
- Make sure your printer is on.
   Refer to the manual that came with your printer for more information.
- Make sure the connections between the printer's power cord and AC adapter and between the AC adapter and an AC outlet are securely made.
- Make sure the status of your printer is displayed as online or ready.
   Then, make sure the printer settings are correctly configured as instructed in the manual that came with the printer.
- Make sure your printer is set to Set as Default Printer.
   Refer to Windows Help and Support (Opening Windows Help and Support) for more information.
- Make sure your printer is connected to your network (LAN).

If the printer is directly connected to the network (LAN), make sure a router or a hub is on. If the printer is connected to a printer server, make sure an error message is not displayed on the printer server.

Make sure your app is working properly.
 The app may not support your document format. In such a case, your document will not be printed properly.

Contact the app publisher or the manufacturer of your printer.

Make sure the correct printer port for your printer is selected.
 For more information on the printer port settings, refer to the manual that came with the printer, or contact the manufacturer.

What should I do if my VAIO computer does not recognize the USB device?

- Check if the USB device is on and using its own power supply.
  - If you are using a digital camera, check if the battery is charged.
  - If you are using a printer, check if the power cable is connected properly to an AC outlet.
- You may need to install a USB driver for the USB device before connecting the device. Refer to the manual that came with the USB device for more information.
- Try using another USB port on your VAIO computer. The USB driver could be installed to the specific port you used the first time you connected the device.
- USB hubs may prevent the USB device from working because of a power distribution failure. We recommend you connect the device directly to your VAIO computer without a hub.

What should I do if I cannot print a document?

- Make sure your printer is compatible with Windows installed on your VAIO computer.
- When you connect a new printer, you first need to set up the printer driver.
   For information on how to set up the printer driver, visit the website of the manufacturer, or refer to the manual that came with your printer.
- Make sure the printer settings are correctly configured.
   For information on the printer settings, refer to the manual that came with your printer.
- Make sure your printer is on.
   Refer to the manual that came with your printer for more information.
- Make sure the connections between the printer's power cord and AC adapter and between the AC adapter and an AC outlet are securely made.
- Make sure the status of your printer is displayed as online or ready.
   Then, make sure the printer settings are correctly configured as instructed in the manual that came with the printer.
- Make sure your printer is set to Set as Default Printer.
   Refer to Windows Help and Support (Opening Windows Help and Support) for more information.
- Make sure your printer is connected to your network (LAN).

If the printer is directly connected to the network (LAN), make sure a router or a hub is on. If the printer is connected to a printer server, make sure an error message is not displayed on the printer server. Make sure your app is working properly.
 The app may not support your document format. In such a case, your document will not be printed properly.

Contact the app publisher or the manufacturer of your printer.

• Make sure the correct printer port for your printer is selected.

For more information on the printer port settings, refer to the manual that came with the printer, or contact the manufacturer.